# OStR. D. Langer

# EXCEL Tabellenkalkulation

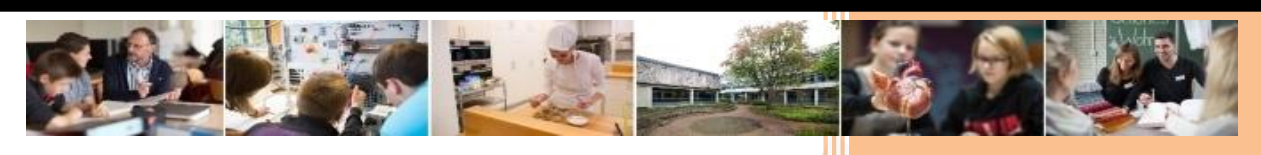

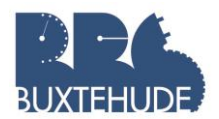

#### Tabellenkalkulation ein Leitfaden von OStR. D. Langer

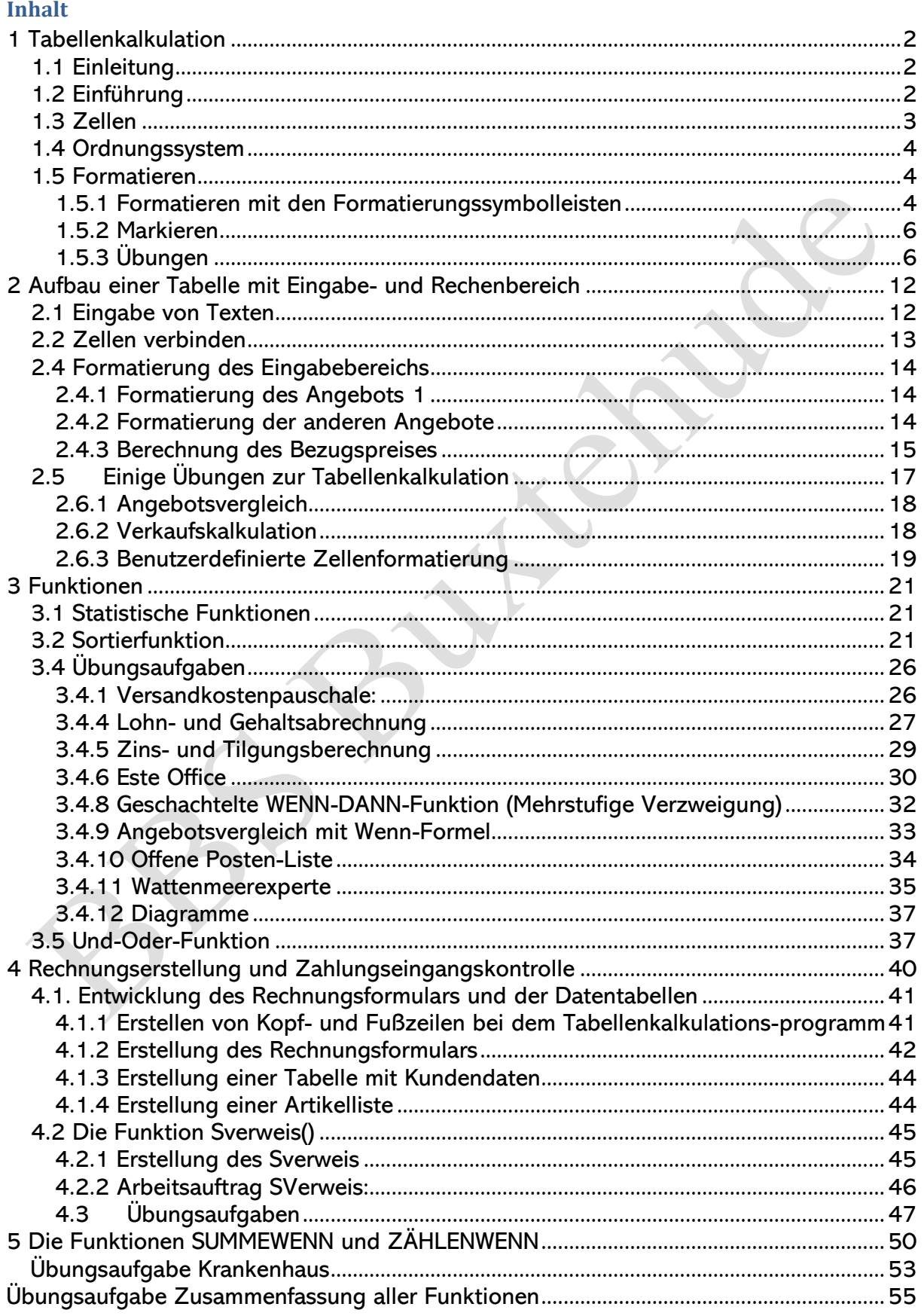

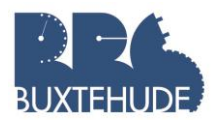

# <span id="page-2-0"></span>**1 Tabellenkalkulation**

# <span id="page-2-1"></span>*1.1 Einleitung*

In den kaufmännischen und technischen Abteilungen moderner Unternehmen sind Tabellenkalkulationsprogramme heute unverzichtbarer Bestandteil der Softwareausstattung. Sie leisten Dienste bei der Erstellung von Angebotsvergleichen, Investitionsplänen, Statistiken, bei der Lagerverwaltung, Bilanzanalyse, Kalkulation, Kostenrechnung, usw. Das Tabellenkalkulationsprogramm EXCEL von Windows und Libre Office Calc sind professionelle Anwendungsprogramme mit vielen Möglichkeiten.

# <span id="page-2-2"></span>*1.2 Einführung*

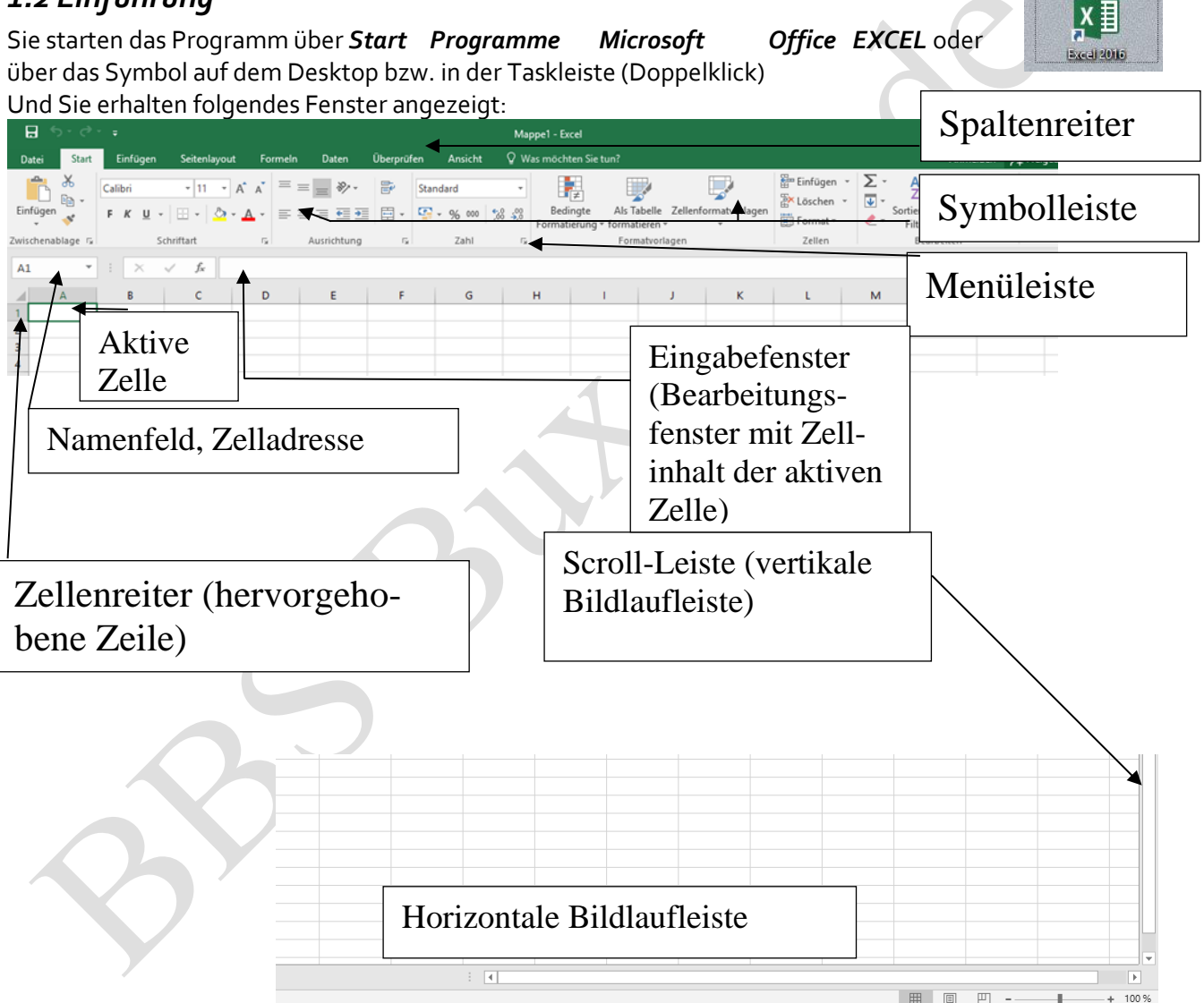

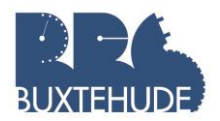

Tabellenkalkulation mit MS

#### <span id="page-3-0"></span>1.3 Zellen

#### Text oder Zahlen in Zellen eingeben

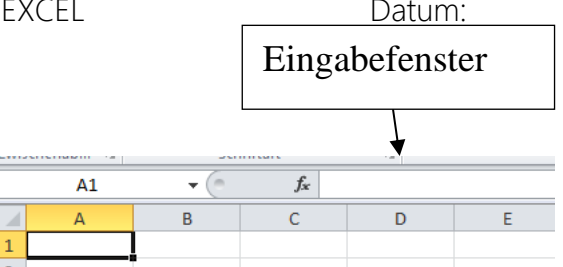

Öffnen Sie ein neues Tabellendokument und klicken Sie

mit dem Mauszeiger ganz oben links in die erste Zelle. Anders als in Textdokumenten, sehen Sie nicht den blinkenden Cursor als schwarzen Strich, sondern einen Rahmen um die Zelle. Das bedeutet, die Zelle ist jetzt ausgewählt:

Ist dieser Rahmen sichtbar, können Sie sich mit den Cursortasten von einer Zelle zur nächsten bewegen. Sie können auch etwas in die ausgewählte Zelle eingeben: Der Rahmen verschwindet dann und der normale Textcursor erscheint. Man nennt dies den Zell-Editiermodus, weil Sie in diesem Zustand (= Modus) etwas editieren (= schreiben) können. Alles, was Sie schreiben, erscheint automatisch auch im Eingabefeld für die ausgewählte Zelle oberhalb der Tabelle. Sie können dort auch direkt mit dem Mauszeiger hinein klicken und etwas (in diesem Beispiel: "Adressliste") eingeben:

Mit der Eingabetaste "bestätigen" Sie Ihre Eingabe, mit der Escape-Taste verwerfen Sie sie.

Beachten Sie: Wenn in einer Zelle schon etwas steht, was Sie ergänzen wollen, sollten Sie nicht einfach die Zelle anklicken und etwas eintippen: So wird nämlich der bestehende Inhalt gelöscht. Das vermeiden Sie, wenn Sie vorher einen Doppelklick in die Zelle machen oder die Taste F2 drücken. Probieren Sie es aus, indem Sie hinter "Adressliste" den Text "(Familie und Freunde)" eingeben.

Um vom Zell-Editiermodus wieder zur Darstellung der ausgewählten Zelle mit Rahmen zu kommen, müssen Sie die Eingabetaste drücken - die Zelle darunter wird ausgewählt - und dann die Zelle erneut anklicken.

#### Die "Adresse" einer Zelle

Ihnen ist sicherlich schon aufgefallen, dass die Zeilen und Spaltenränder der Tabelle mit Zahlen und Buchstaben gekennzeichnet sind. Die erste Zelle links oben in Ihrer Tabelle befindet sich in Spalte A und Zeile 1. Entsprechend hat diese Zelle die Adresse A1. Welche Adresse eine ausgewählte Zelle hat, wird Ihnen im Feld links neben dem Eingabefeld angezeigt.

#### Aufgabe:

- 1. Öffnen Sie das Tabellenkalkulationsprogramm!
- 2. Erstellen Sie eine erste Tabelle mit folgendem Inhalt als Spaltenüberschriften: *Umsatzerlöse, Region Nord (Krämer), Region West (Brückner), Region Ost (Wegener), Region Süd (Huber), Quartal 1 Summe*

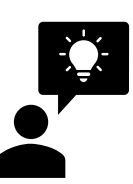

Dabei ist nun ein Problem aufgetreten:

Der über den Spaltenrand hinausgehende Zellinhalt wird nicht mehr angezeigt.

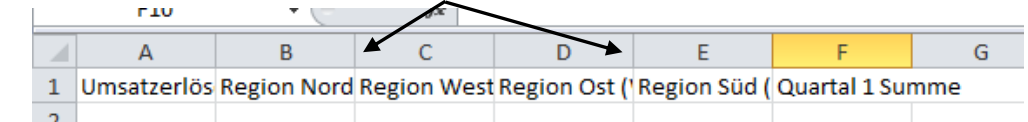

**Lösung:**

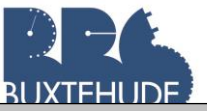

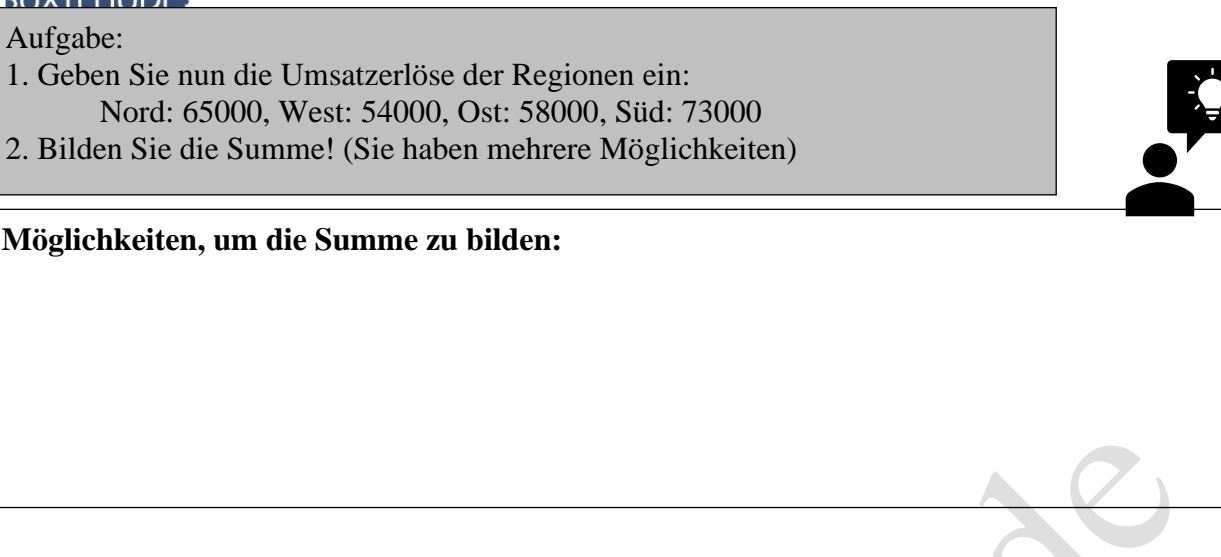

# <span id="page-4-0"></span>1.4 Ordnungssystem

Eine Datei in EXCEL wird auch als Arbeitsmappe bezeichnet. Diese Arbeitsmappe kann mehrere Tabellenblätter besitzen. In einer neuen Datei/Arbeitsmappe existiert nur 1 Tabelle. Durch Anklicken des + Symbols lassen sich neue Tabellen hinzufügen, die auch umbenannt werden können. Mithilfe der Laufpfeile können Sie sich in der Arbeitsmappe zwischen den angelegten Registern bewegen.

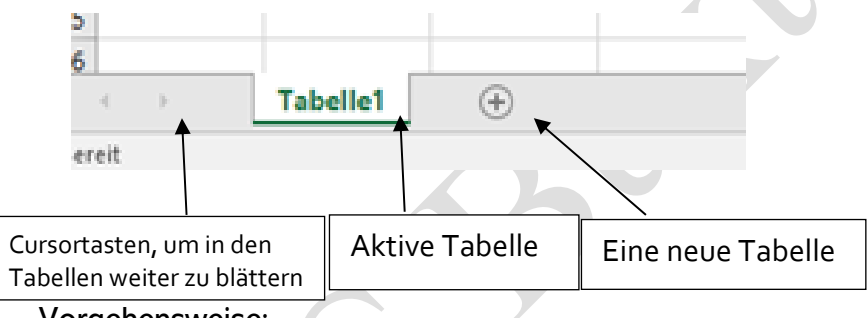

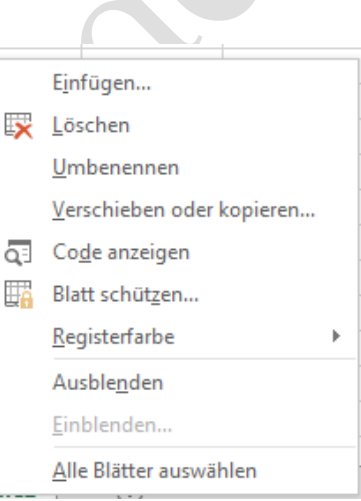

Vorgehensweise:

- Markieren der Tabelle
- Rechte Maustaste
- Im Untermenü den Befehl "Umbenennen" wählen!

#### Aufgabe:

- 1. Geben Sie dem ersten Tabellenblatt den Namen *regional!*
- 2. Geben Sie dem zweiten Tabellenblatt den Namen *überregional!*
- 3. Fügen Sie ein drittes Tabellenblatt ein!

# <span id="page-4-1"></span>1.5 Formatieren

#### <span id="page-4-2"></span>1.5.1 Formatieren mit den Formatierungssymbolleisten

Ab der Version Microsoft Office 2007 gibt es einige Änderungen zu den vorhergehenden Versionen. Eine Änderung, die sofort bemerkbar ist, ist die Einführung von unterschiedlichen Symbolleisten unter den verschiedenen Reitern.

Unter dem Reiter "Start" befinden sich unter anderem Formatierungen für Schrift und die Ausrichtung der Tabellen. Diese Symbole haben fast alle Office Dokumente gemeinsam. Hier können Sie nun die Schrift, die sich in den Zellen befindet, formatieren. Dazu müssen

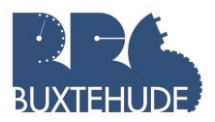

Sie zuerst entweder die Zelle anklicken oder den Inhalt mit der linken Maustaste markieren

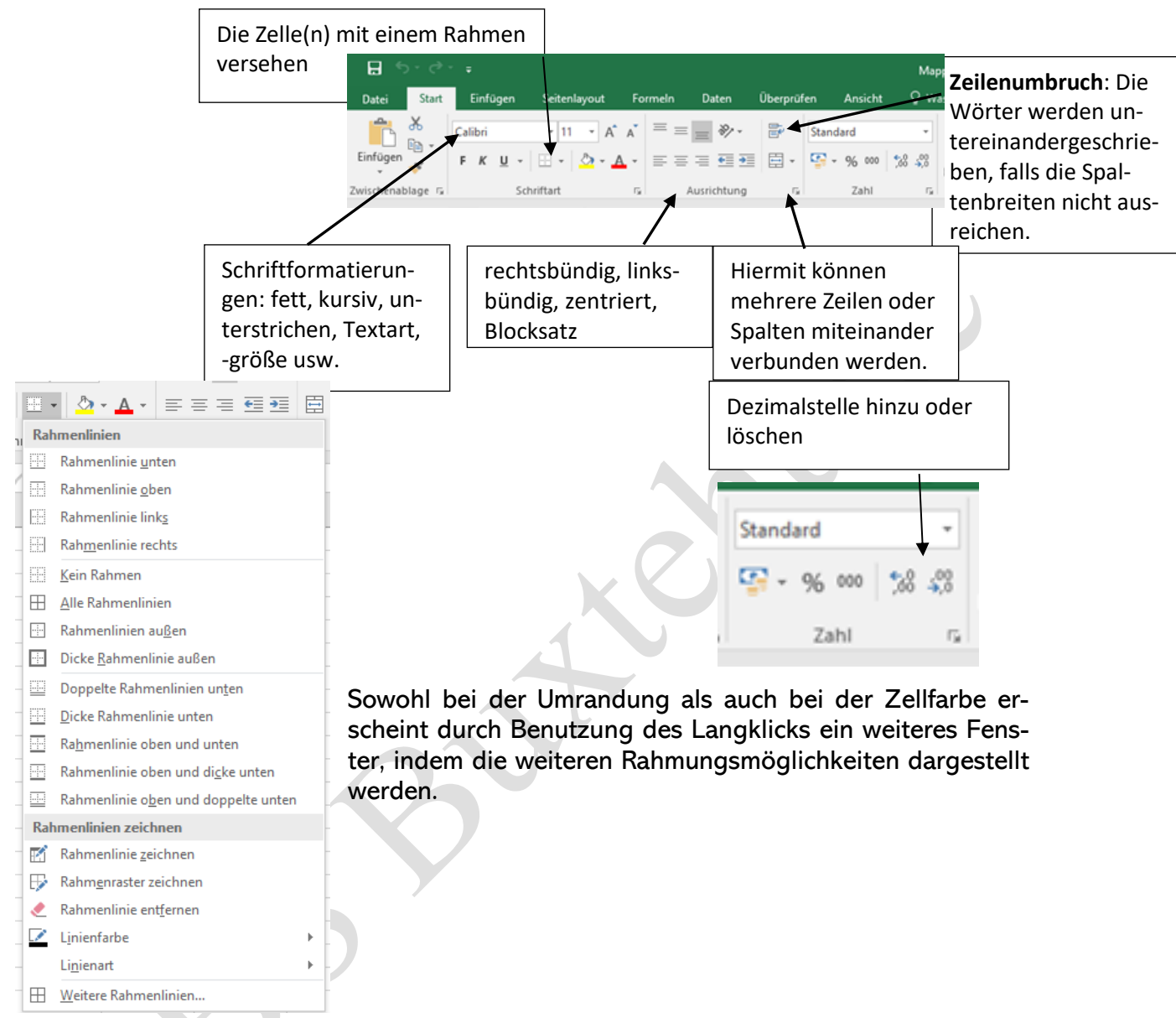

Ein wichtiger Bereich ist die Zahl-Formatierung, bei der den Zellen bestimmte Formate übertragen werden können.

Bei der Prozentformatierung sollte man zuerst die Zelle als Prozent formatieren und anschließend die Werte eingeben, da sonst EXCEL die Werte mit 100 multipliziert!

Unter dem Reiter "Einfügen" existieren mehrere verschiedenartige Objekte. Wir werden im weiteren Verlauf uns lediglich mit den Diagrammen beschäftigen.

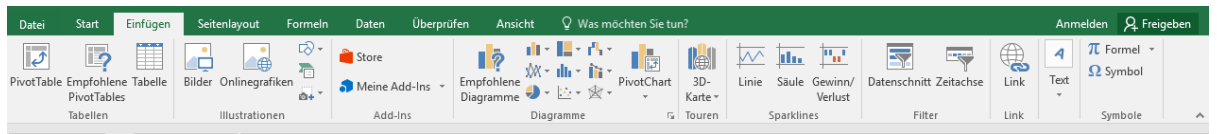

Ein weiterer Reiter betrifft das Seitenlayout. Hier können entweder die Seitenränder geändert werden (insbesondere beim Drucken wichtig) oder die Zeilenhöhe bzw. die Spaltenbreite können geändert werden.

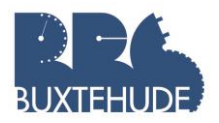

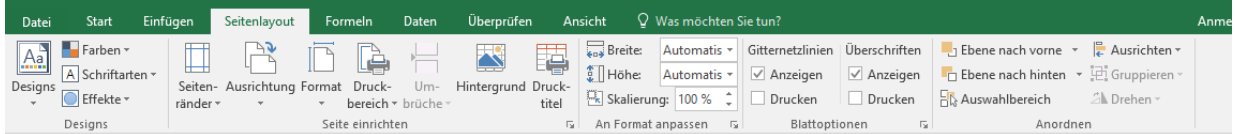

Auf die anderen Reiter und die daraus resultierenden Möglichkeiten werden wir später eingehen.

Daneben existieren bei den Tabellenkalkulationsprogrammen eine Vielzahl von weiteren nützlichen Symbolen zum Formatieren oder Bearbeiten der Zellinhalte.

#### <span id="page-6-0"></span>1.5.2 Markieren

Einer der wichtigsten Funktionen beim Arbeiten mit einem Tabellenkalkulationsprogramm ist das Markieren. Alle Befehle, die mehrere Zeilen betreffen (z.B. Formatierung, Löschen, Verbinden, usw.), erfordern das vorherige Markieren der betroffenen Zellen. Aktivieren Sie mit der Maus die Zellen B3, halten Sie die linke Maustaste gedrückt und ziehen Sie zur Zelle F3. Sie können jetzt für den markierten Bereich die Formatierung vornehmen, indem Sie auf die Schaltfläche für fett und zentrieren klicken. Wenn sie die Zellen mit der Tatstatur markieren wollen, aktivieren Sie die Zelle B3 mithilfe der Pfeiltasten. Halten Sie die Shift Taste gedrückt, während Sie mit den Pfeiltasten markieren.

#### <span id="page-6-1"></span>1.5.3 Übungen

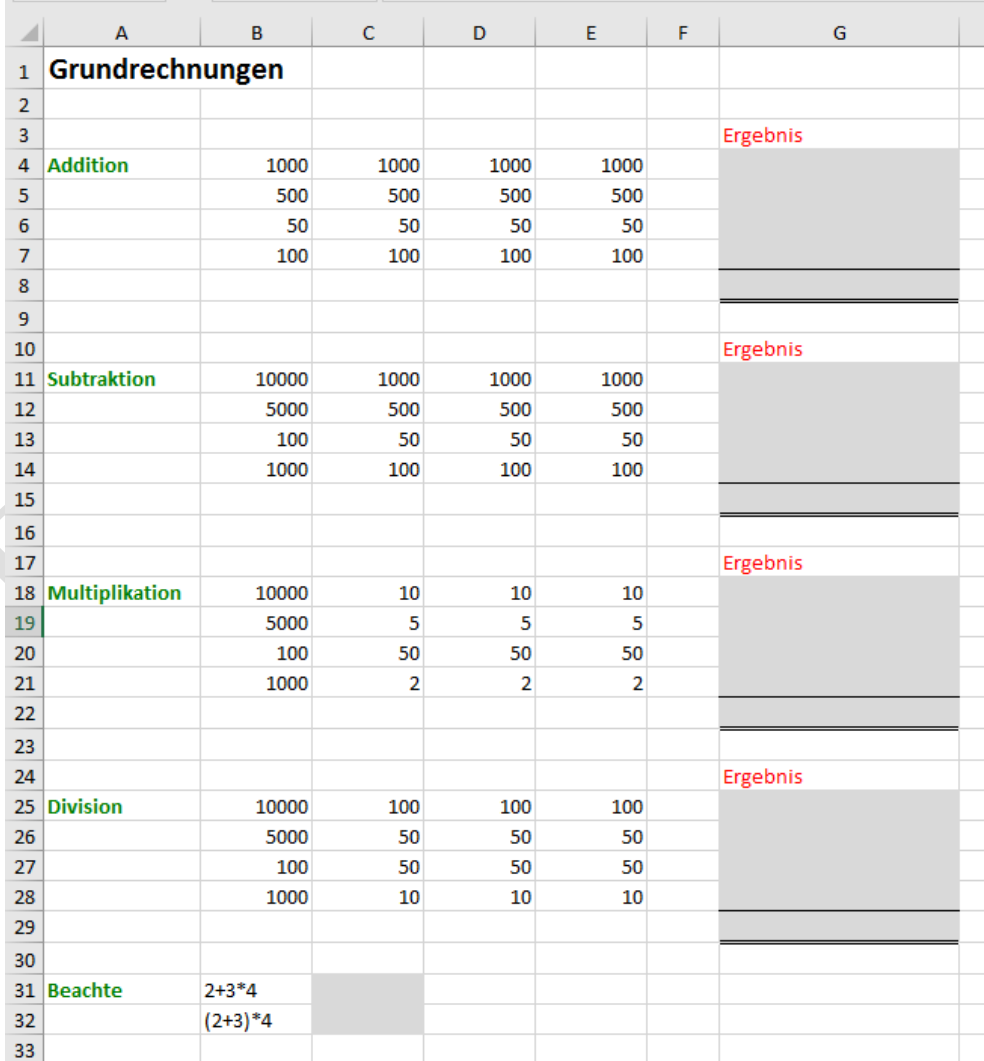

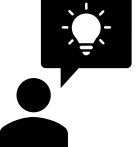

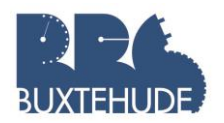

#### 1. Umsatzübersicht

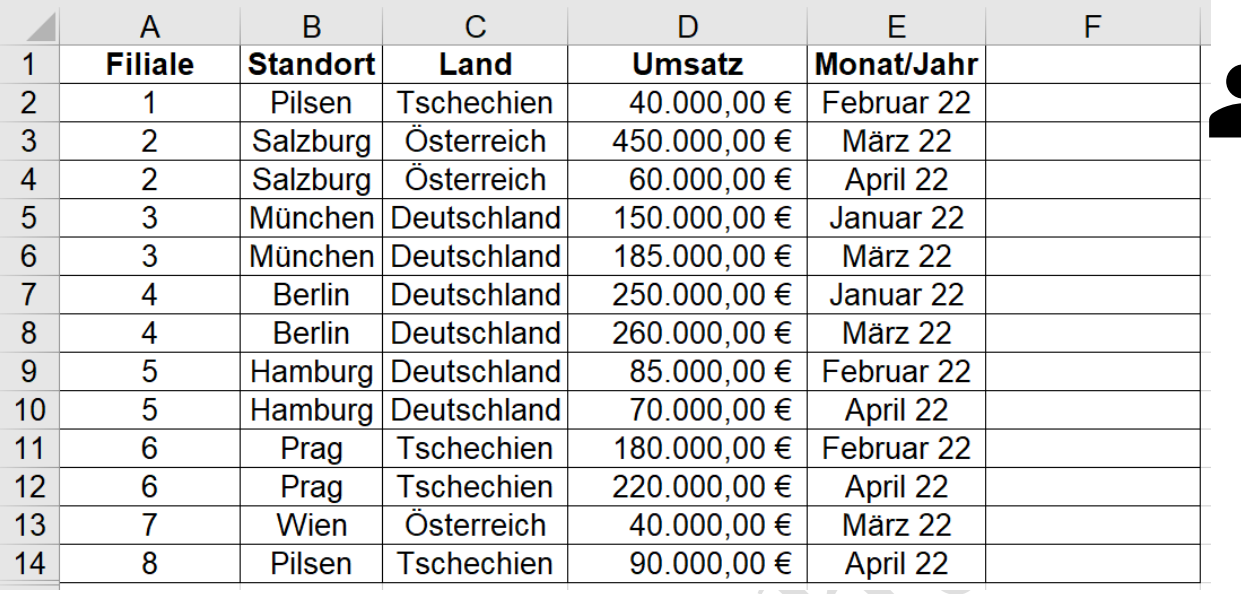

- Geben Sie die nebenstehende Tabelle in ein EXCEL-Tabellenblatt ein.
- Zentrieren Sie alle Spalten!
- Formatieren Sie die Tabelle mit der Schriftart "Tahoma" und 12!
- Formatieren Sie die Überschriften fett!
- Formatieren Sie die Spalte "Umsatz" mit Währung (€)!
- Berechnen Sie die Summe über alle Umsätze!
- Fügen Sie eine weitere Spalte mit der Überschrift "Bonus" ein!
- Berechnen Sie in der Spalte den Bonus:
	- o 7,5% vom Umsatz
- Berechnen Sie die Summe aller Boni!

#### 2. Einkauf

Erstellen Sie folgende Tabelle und lassen Sie EXCEL die fehlenden, nicht ausgefüllten Zellen berechnen!

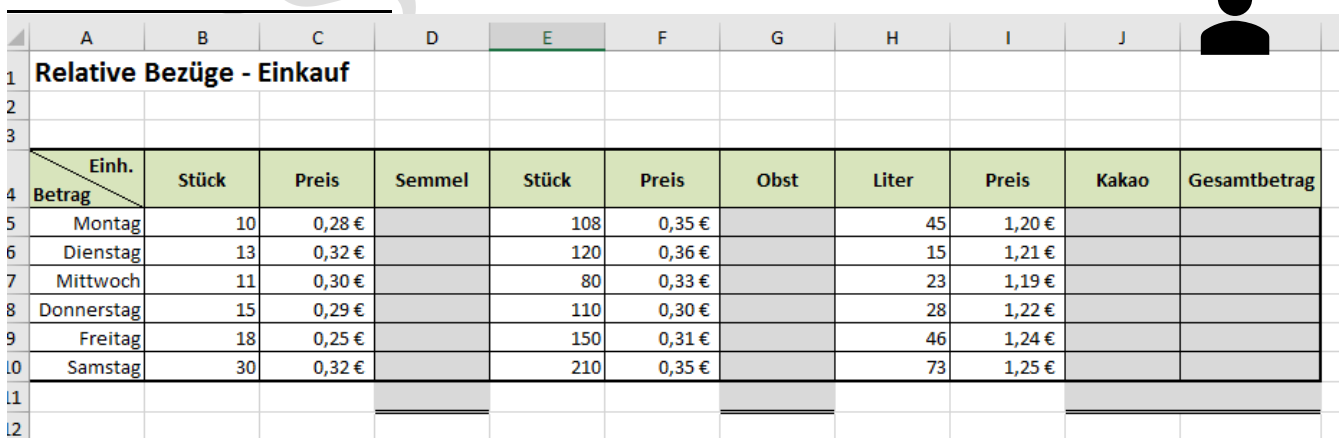

#### 3. Taschengeld

Deine Mutter stellt Dir eine Erhöhung Deines Taschengeldes in Aussicht. Leider ist diese Taschengelderhöhung noch nicht sicher, so dass Du für den nächsten Monat zwei Planungen erstellen musst.

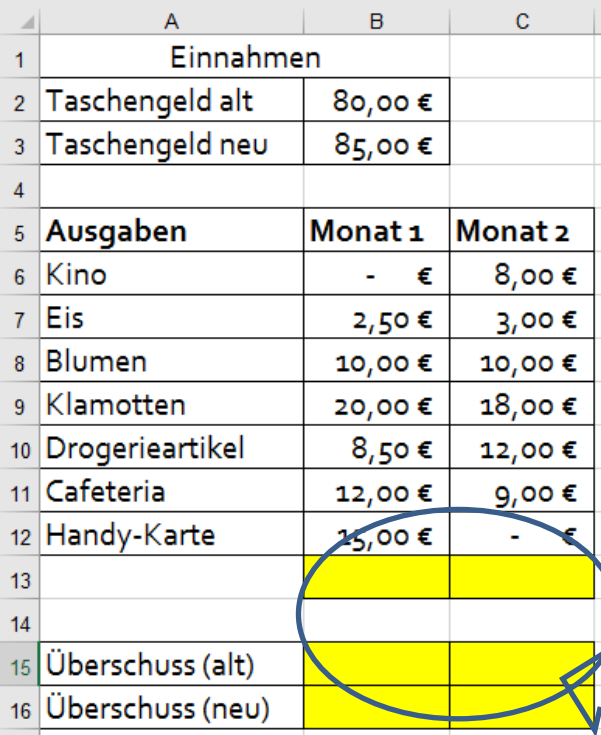

Stelle zwei Berechnungen an, um mit Deinem Taschengeld zu haushalten! Bereite die ganze Tabelle optisch ansprechend auf!

Taschengeld alt: 80 Euro, Taschengeld neu: 85 Euro.

Du gehst mal ins Kino, das 8 Euro kostet, ein Eis 2,50 Euro und Du brauchst noch Drogerieartikel, die wahrscheinlich um die 10 Euro kos-

ten werden. Außerdem brauchst Du - wahrscheinlich eine neue Handy-Karte für 15 Euro, die

aber wiederum zwei Monate reichen wird. Notiere - aus Deiner Erfahrung - weitere Kosten.

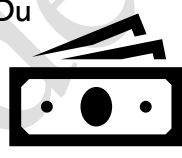

Aufgabe: Erstelle eine Tabelle, die die Einnahmen und Ausgaben auflistet. Lass EXCEL die Summe der Ausgaben ausrechnen. Anschließend sollen die Ausgaben von den Einnahmen abgezogen werden.

Mit Formeln berechnen lassen

# 3. Party

 $\overline{2}$ 

 $\overline{3}$ 

 $\overline{4}$ 

 $\vert 6 \vert$ 

 $\overline{7}$ 

 $\overline{\mathbf{8}}$ 

 $\overline{9}$ 

 $10$ 

 $11$ 

 $12<sup>°</sup>$ 

13

 $14$ 

 $15$ 

 $16$ 

 $17$ 18

 $19$ 

15 Gäste

 $1,5$  Liter Bier

o,8 Liter Cola

1 Kasten Bier

Liter Bier

Liter Cola

Kühlgerät

Endreinigung

Kosten gesamt

Kosten pro Person

Schaden

Chips

Party ist angesagt! Du planst eine Riesenparty für Deine Gäste. Bitte erstelle eine Tabelle mit den Kosten insgesamt und pro Person. Außerdem sollen sich Deine Gäste daran beteiligen. Bereite die Daten optisch ansprechend auf Erstelle eine Berechnung mit einer Personenzahl von 14 Gästen. Vielleicht kommen aber auch 20 Gäste. Deshalb wollen wir eine Berechnung durchführen, die sie Kosten pro Person ermittelt.

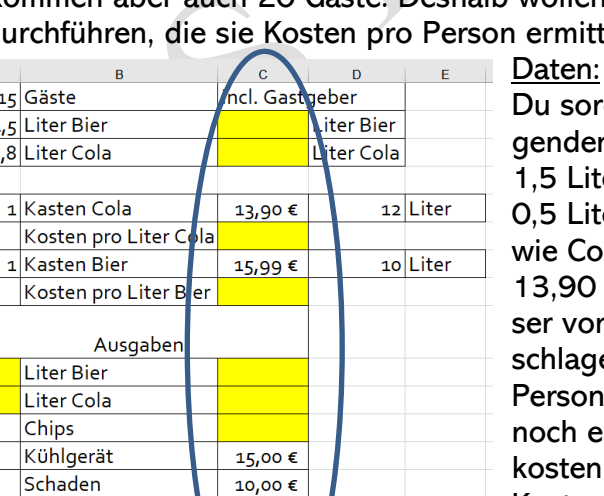

10,00 €

Du sorgst für die Getränke, gehe von folgenden Zahlen aus: Jeder der Gäste trinkt 1,5 Liter Bier, ein Kasten mit 20 Flaschen 0,5 Liter kostet 15,99 Euro. Softgetränke wie Cola und Fanta kosten pro 12er-Kasten 13,90 Euro, jeder trinkt vielleicht zwei Gläser von 0,4 Litern. Chips und Knabbereien schlagen wahrscheinlich mit 0,50 Euro pro Person zu Buche und schließlich musst Du noch ein Kühlgerät ausleihen, das 15 Euro kosten wird. Vielleicht planst Du auch noch Kosten für die Reinigung ein und - zur Sicherheit - einen kleinen Betrag für kaputte Gläser etc.

Mit Formeln berechnen lassen: Zelle  $C3$ :  $=A2*A3$ Zelle  $C4$ : = A2\*A4

Zelle C7 und C9: wie teuer ist ein Liter? Zelle C11 und C12: Wie hoch sind die Ausgaben in Abhängigkeit der Gästeanzahl? …usw. (Zelle C13, C17, C19)

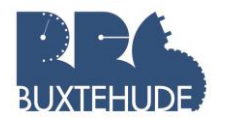

#### 4. Das neue Zimmer:

Sven wird bald 14. Sein Wunsch: Raus mit der alten Kinderzimmereinrichtung! Für sein neues Zimmer möchte er ein Regalsystem haben, bei dem sich die Einzelteile beliebig kombinieren lassen. Wie das aussehen soll, hat er sich auch schon genau überlegt. Seine

Eltern finden die Idee gut, wollen aber genau wissen, was das ganze System kosten soll.

Berechne die Gesamtkosten des Regalsystems. Du brauchst dafür genau zwei Formeln. Achte auf die Formatierungen (zentriert, Währung, graue Zellen)!

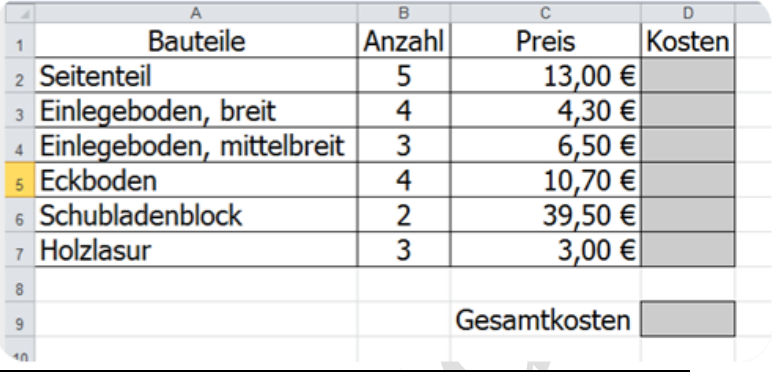

#### 5. Zinsen und Zinseszins

Maria bekommt zu ihrem Geburtstag 800 € geschenkt und will das Geld für fünf Jahre anlegen. Sie erkundigt sich bei zwei Banken, die ihr jeweils ein Angebot machen. Angebot 1: Die erste Bank bietet ihr an, das Geld zu einem jährlich steigenden Zinssatz anzulegen (2,5%, 3,5%, 4,5%, 5,5%, 6,5%).

Angebot 2: Die zweite Bank bietet ihr an, die 800 € jährlich mit 4,5% zu verzinsen. Aufgabe: Finde heraus, welches Angebot günstiger ist. Beachte, dass ab dem zweiten Jahr nicht mehr nur die 800 €, sondern der gesamte angesparte Betrag verzinst wird, der natürlich von Jahr zu Jahr steigt. Finde dafür eine Formel, die nur aus Bezügen zu anderen Zellen besteht und schreibe sie in das grau umrahmte Feld. (Tipp: Prozentangaben kannst du einfach multiplizieren. 3% von 100 schreibt sich also so: 3%\*100.)

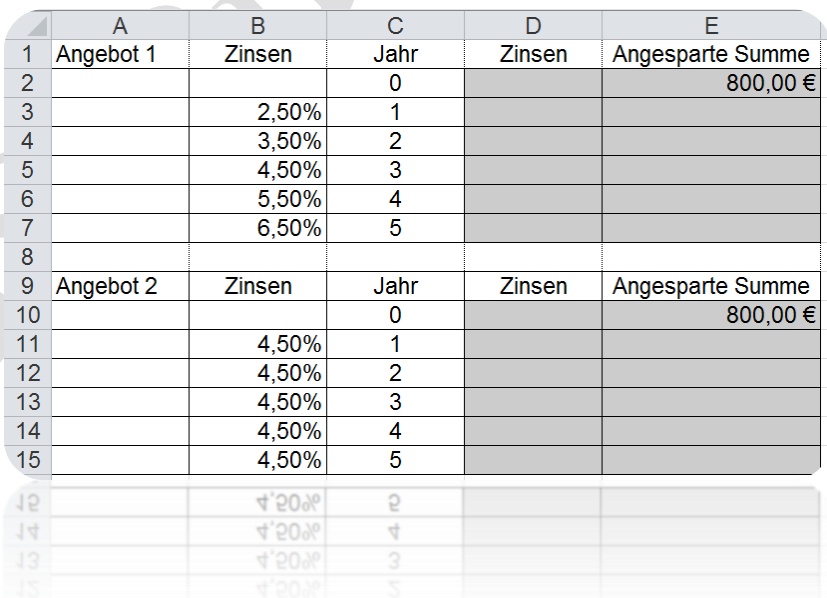

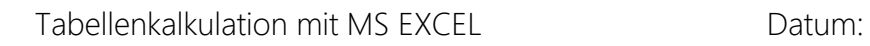

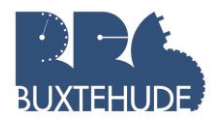

#### 6. Umsatzberechnungen

- I. Übernehmen Sie die unten aufgeführte Tabelle mit folgenden Formatierungen:
	- Zellen A5 bis A16 und A18 bis A20 und B3 bis D3 mit grünem Hintergrund und weißer Schrift in fett!
- II. Berechnen Sie die Umsätze pro Jahr und pro Monat!
- 
- III. Berechnen Sie die Mehrwertsteuerbeträge pro Monat!<br>IV. Berechnen Sie den Mittelwert, das Minimum und das N Berechnen Sie den Mittelwert, das Minimum und das Maximum!

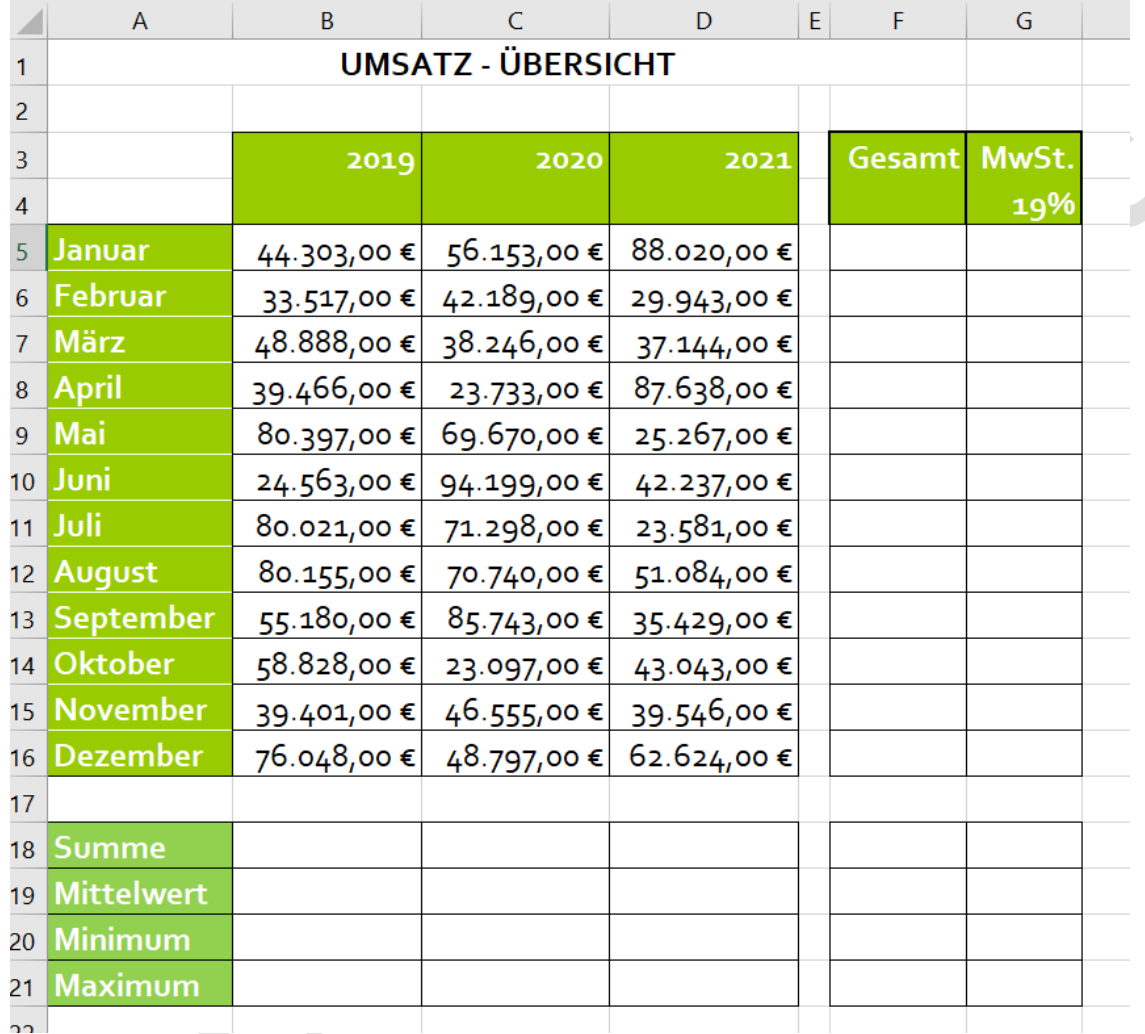

DY

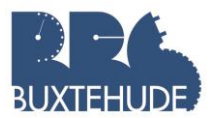

#### 7. Tabelle Arbeitszeit in Excel

Für jeden Mitarbeiter soll eine Tabelle mit den Arbeitszeiten angelegt werden, damit diese ausgewertet werden können. Zunächst soll die nachfolgende Tabelle erstellt werden. Dabei sind nicht alle Eintragungen einfach zu übernehmen, sondern nur die Eintragungen in den Zellen A4 bis D7. Der Rest soll durch [Formeln](https://www.edv-lehrgang.de/excel-formeln/) und [Funktionen](https://www.edv-lehrgang.de/excel-funktionen/) automatisch berechnet werden.

#### Beispieltabelle für Arbeitszeit in Excel

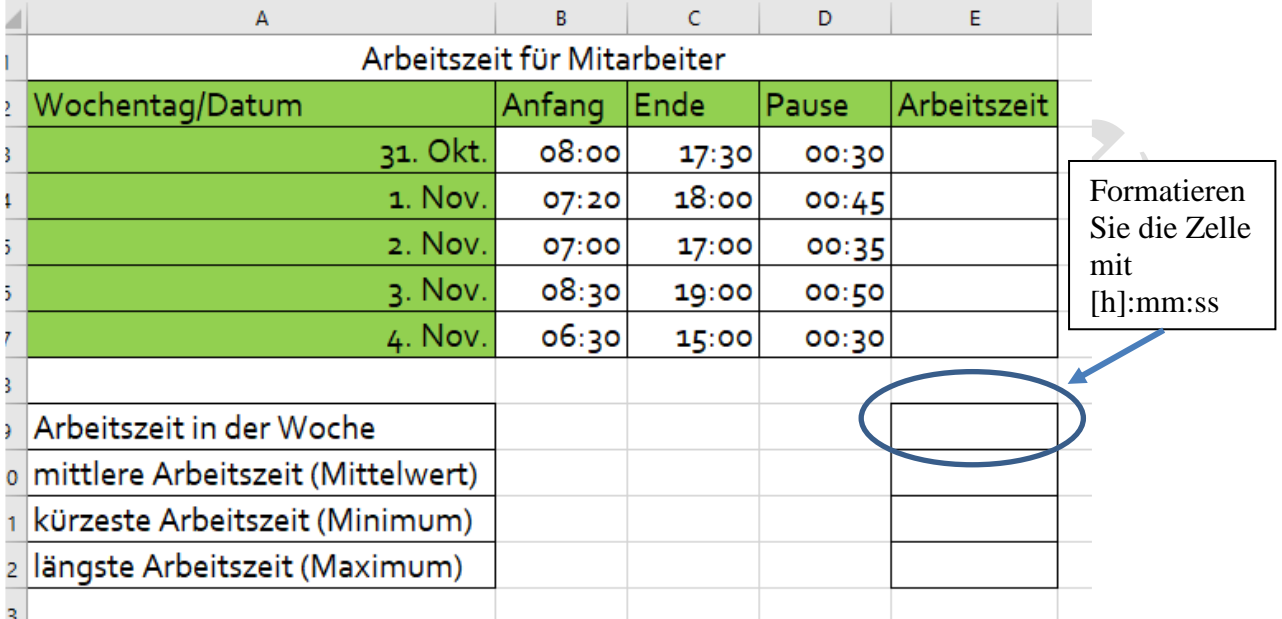

Nun sind Sie gefordert. Sie sind sicherlich in der Lage aus diesen Eintragungen die vorgegebene Tabelle zu erzeugen. Beachten Sie bei der Lösung an folgende Dinge:

- Das [automatische Ausfüllen](https://www.edv-lehrgang.de/daten-in-excel-automatisch-ausfuellen/) von Zellen (A3 bis A7 )
- Das Rechnen mit [Datum und Uhrzeit](https://www.edv-lehrgang.de/excel-datum-uhrzeit/) (Spalte E)
- Die [relativen Zellbezüge](https://www.edv-lehrgang.de/relative-und-absolute-zellbezuege/) (E3 bis E7)
- Die [Excel Funktionen](https://www.edv-lehrgang.de/excel-funktionen/) MAX, MIN, MITTELWERT und SUMME ( E9 bis E11)
- Die [Zellformatierung](https://www.edv-lehrgang.de/excel-zellen-formatieren/) der gesamten Tabelle

Verschönern Sie die Tabelle so, indem Sie die Tabelle mit einem kräftigen [Außenrahmen](https://www.edv-lehrgang.de/excel-rahmen-formatieren/) versehen und innen mit einem gestrichelten blauen Gitter [ausfüllen.](https://www.edv-lehrgang.de/excel-zellen-mit-muster-oder-farben-fuellen/) Gestalten Sie die Überschriftzeile Zeile 3 farbig und die Ergebniszeilen (9 bis 15) nach Ihren Wünschen.

#### Übungsaufgabe Berechnung

Erstellen Sie folgende Tabelle und lassen sie die fehlenden Zellen durch das Programm berechnen!

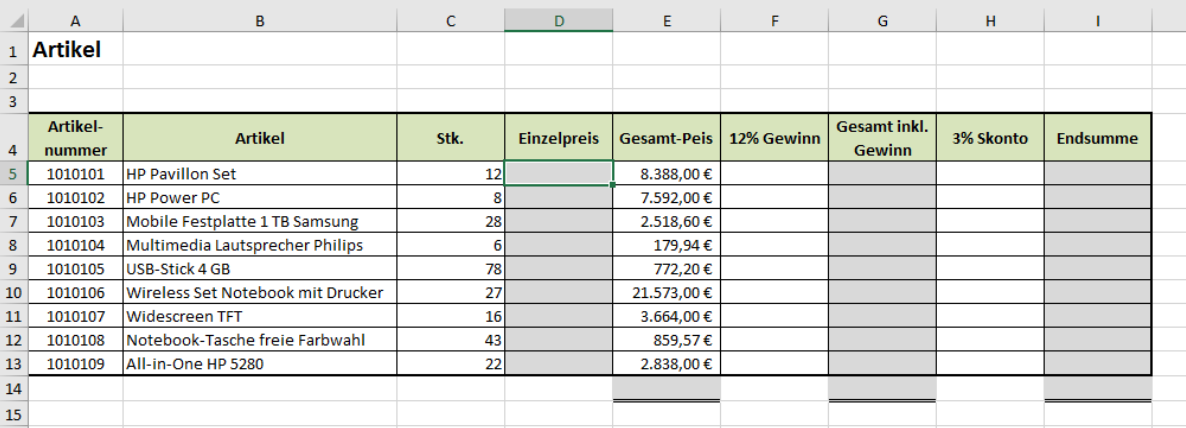

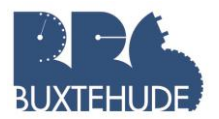

# <span id="page-12-0"></span>2 Aufbau einer Tabelle mit Eingabe- und Rechenbereich

# <span id="page-12-1"></span>2.1 Eingabe von Texten

#### Aufgabe:

Erstellen Sie die u. a. Tabelle. Achten Sie beim Ausfüllen der Tabelle darauf, die Texte in die hier genannten Zellen zu übertragen, damit die Vergleichbarkeit untereinander gewährleistet ist (z.B. in der Zelle A3 "Eingabebereich" eingeben).

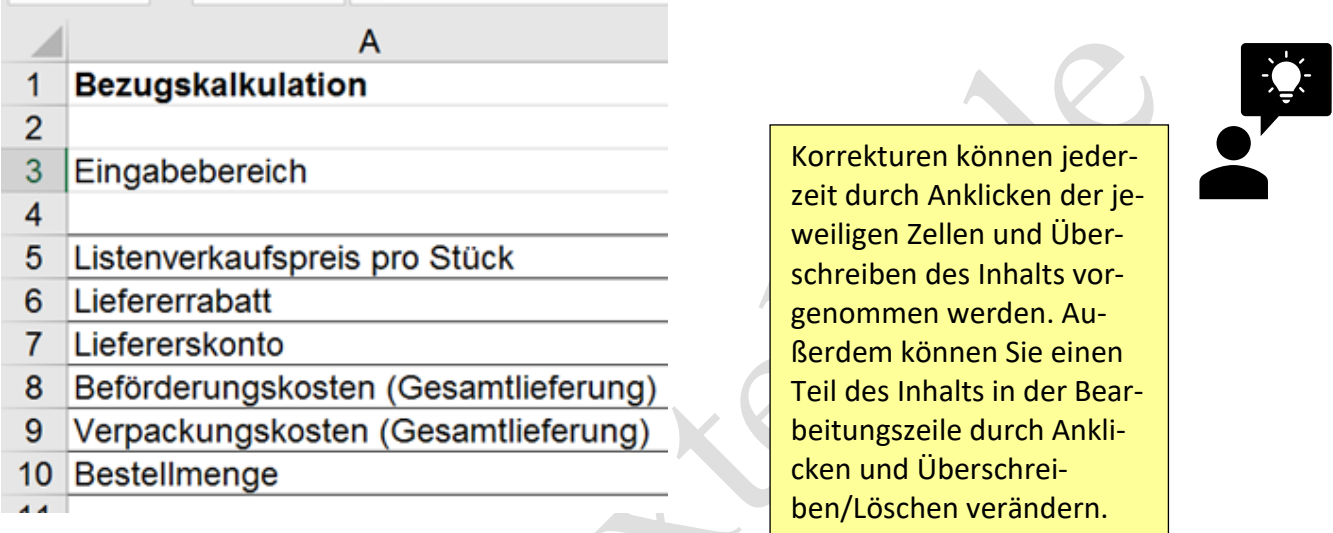

#### Aufgabe:

- 1. Vergrößern Sie die Spalte A, um den gesamten Text in der Spalte erscheinen zu lassen.
- 2. Formatieren Sie das Wort "Bezugskalkulation" in Schriftgröße 14 und fett.
- 3. Geben Sie in das Feld B3 "Angebot1", in das Feld D3 "Angebot 2" und in das Feld F3 "Angebot 3" ein.
- 4. Geben Sie in das Feld B4 "Willy Schulze OHG", in das Feld D4 "Hermann Kröger KG" und in das Feld F4 "Sprinter GmbH" ein.

<span id="page-12-2"></span>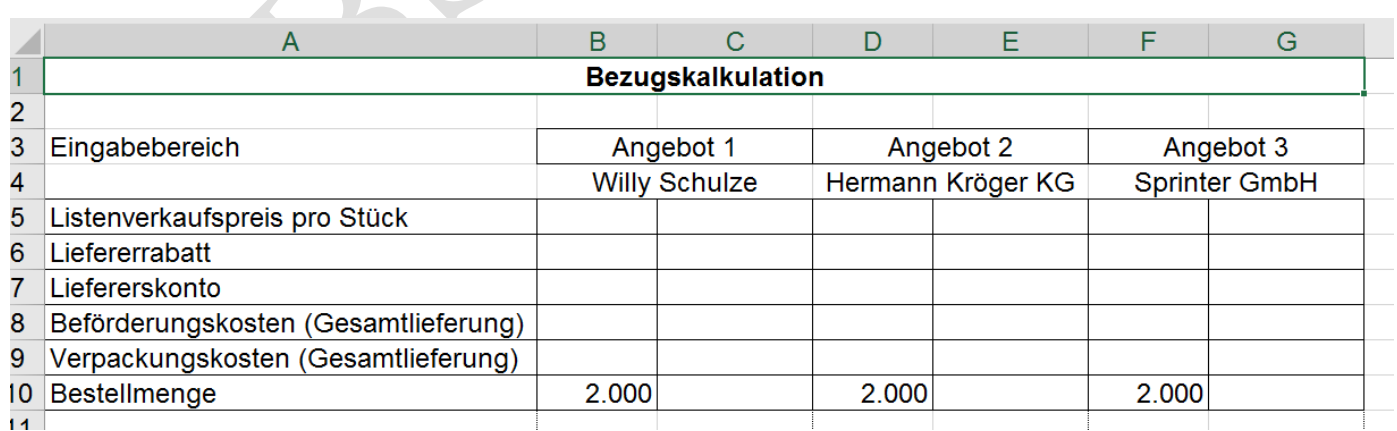

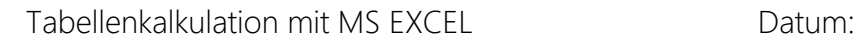

# 2.2 Zellen verbinden

Überschriften sollen meist nicht nur innerhalb einer Spalte, sondern über mehrere Spalten zentriert werden. In diesem Fall soll die Überschrift "Bezugskalkulation" über die Spalten A bis G reichen. Vorgehensweise:

Markieren Sie zunächst den Bereich, der zusammengefasst werden soll. Hier: A1 bis G1. Anschließend zentrieren Sie bitte den Text mit Hilfe des Symbols "verbinden und zentrieren" unter dem Reiter "Start".

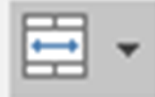

#### Aufgabe:

- 1. Verbinden Sie nun die Zellen B3 und C3, die Zellen D3 und E3 und die Zellen F3 und G3!
- 2. Ebenso sollen die Namen der Firmen jeweils in verbundenen Zellen stehen!
- 3. Formatieren Sie einen Rahmen wie im u.a. Beispiel!

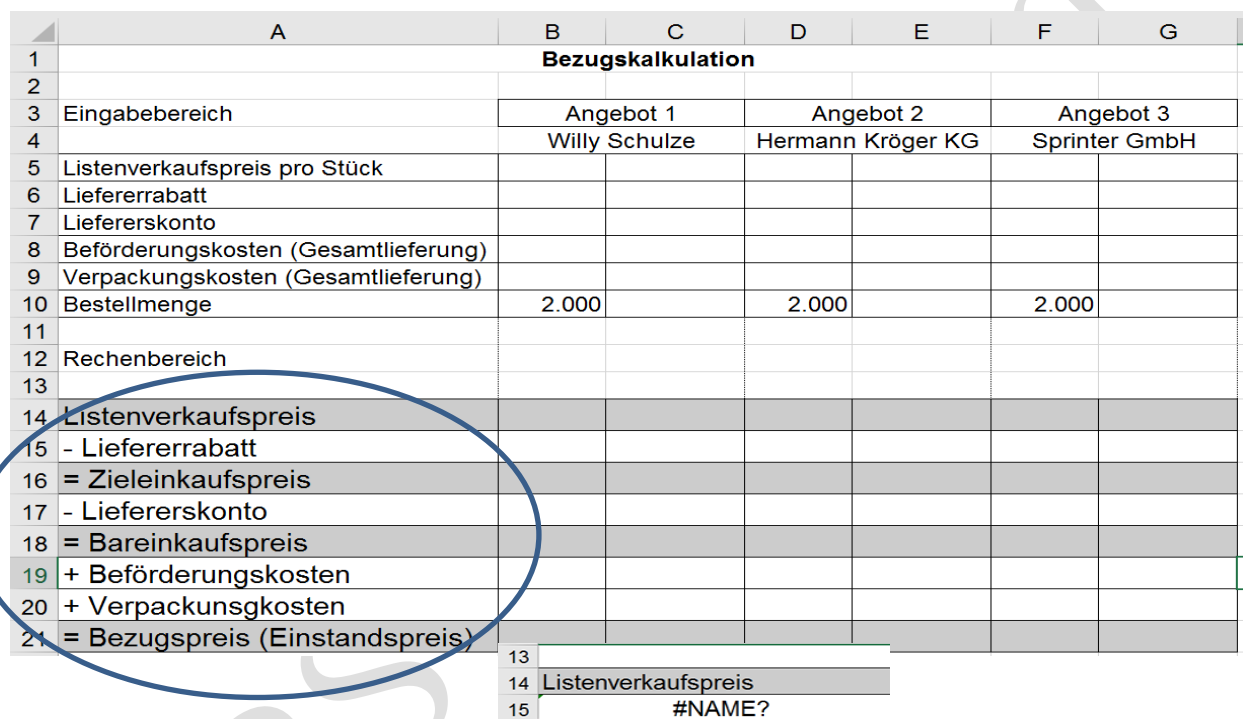

#### 2.3 Formatierung von Zellen als Textfeld

Bei der Eingabe der Rechenzeichen in Verbindung mit Buchstaben können im Tabellenkalkulati-

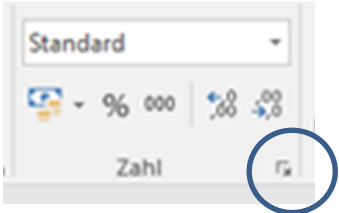

onsprogramm Probleme (#Name?) auftreten. Deshalb sollen Sie einmal die verschiedensten Formatierungsmöglichkeiten für die Zellen kennen lernen.

Wenn Sie im Vorfeld der Eingabe von Zeichen der Zelle ein bestimmtes Format geben wollen, können Sie unter dem Reiter "Start" bei der Rubrik "Zahl" (siehe links) auf den kleinen Pfeil neben "Standard" klicken und ein weiteres Fenster mit Unterkategorien erscheint. Al-

ternativ können Sie auch auf den kleinen Pfeil neben dem Wort "Zahl" klicken und es erscheint das bekannte Fenster aus EXCEL 97/2003.

Markieren Sie die Zellen A14 bis A21 und formatieren Sie diese Zellen als "Text".

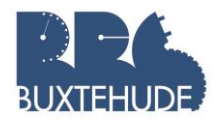

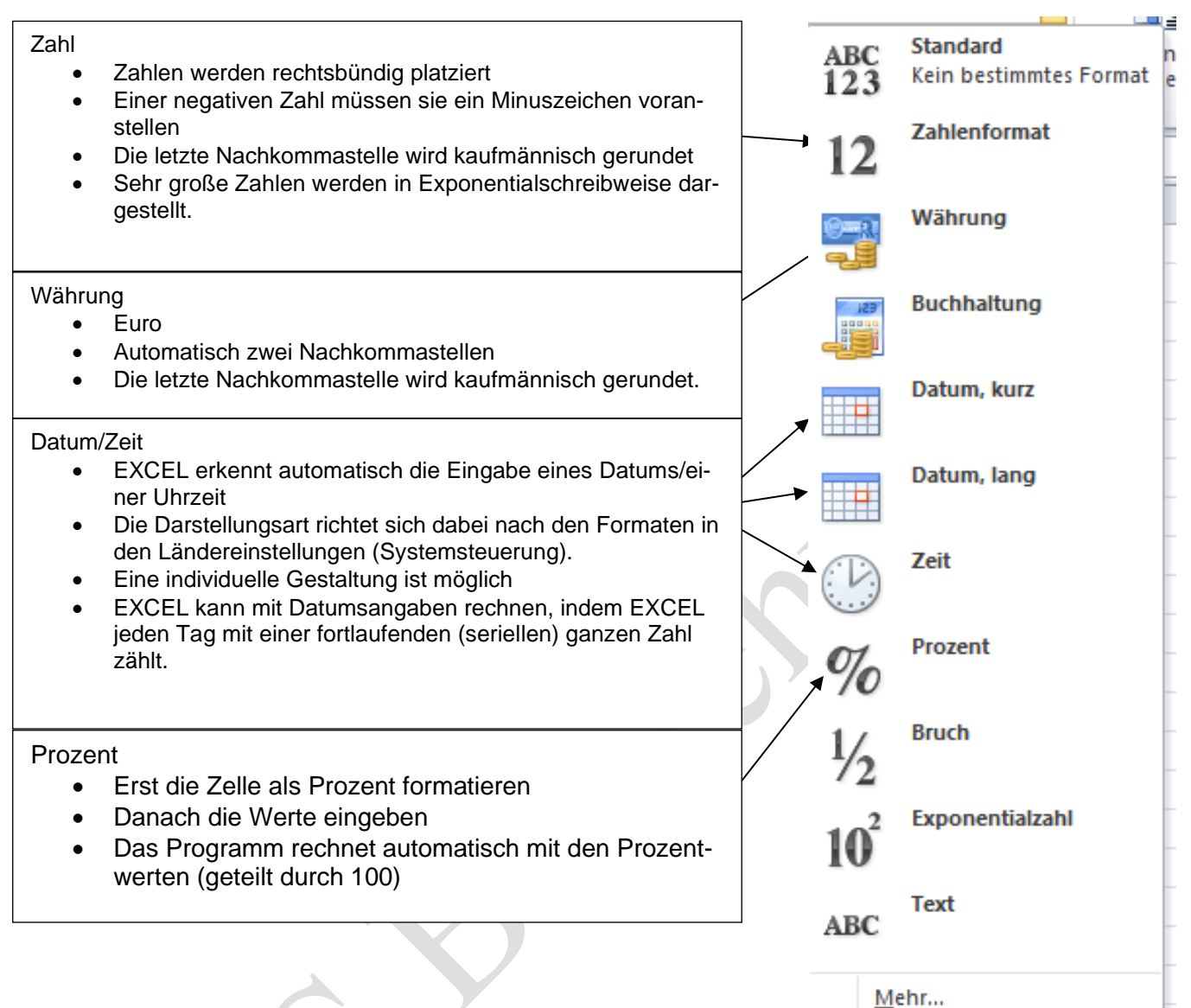

# <span id="page-14-0"></span>2.4 Formatierung des Eingabebereichs

#### <span id="page-14-1"></span>2.4.1 Formatierung des Angebots 1

#### Folgen Sie bitte Schritt für Schritt den folgenden Anweisungen!

Formatieren Sie für das Angebot 1 (Willy Schulze OHG) die Zellen des Eingabebereichs!

- 1. Klicken Sie im Eingabebereich die Zelle B5 an!
- 2. Wählen Sie den Reiter "Start" und formatieren Sie die Zelle als Währung mit 2 Nachkommastellen und dem €-Zeichen als Währungseinheit. Gleiches gilt für die Kosten.
- 3. Markieren Sie die Zelle B6 und formatieren Sie die Zelle als Prozent. Verfahren Sie mit Skonto genauso.

#### <span id="page-14-2"></span>2.4.2 Formatierung der anderen Angebote

1. Übernehmen Sie die Formatierung für die Angebote 2 und Angebote 3, indem Sie die Formatierungen kopieren.

von OStR. Langer 14

 $^{00}_{0}$ 

 $^{+60}_{-00}$ 

Bed

Format

Standard

 $\frac{0}{0}$ 

000

Zahl

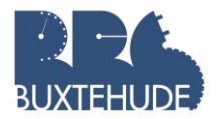

2. Hinterlegen Sie zur besseren Übersicht die Zeilen "Listenverkaufspreis", "Zieleinkaufspreis", "Bareinkaufspreis" und "Bezugspreis" mit einem grauen Hintergrund. 3. Übertragen Sie die jeweiligen Werte der drei Angebote in den Eingabebereich!

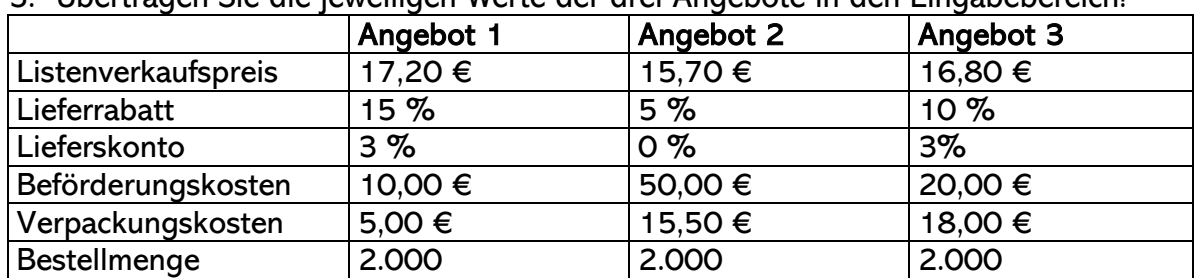

#### <span id="page-15-0"></span>2.4.3 Berechnung des Bezugspreises

Die Unterteilung der Tabelle in einen Eingabe- und einen Rechenbereich erfolgte zu dem Zweck, diese Datei für jeden weiteren Angebotsvergleich nutzen zu können. Um dies zu gewährleisten, sind im Folgenden die Zellen des Rechenbereichs nicht manuell mit Zahlen zu füllen, sondern es werden so genannte Bezüge hergestellt. Dies geschieht dadurch, dass Zellen, in denen Werte zur Berechnung stehen, als Zelladresse in Formeln aufgenommen werden. Nur so ist es möglich, dass durch einfaches Ändern der Zahlen im Eingabebereich, die automatische Berechnung mit den neuen Zahlen erfolgen kann.

Bezüge und Formeln werden durch die Eingabe eines Gleichheitszeichens eingeleitet (=). Anschließend sind die entsprechenden Zellen, die als Zelladresse dienen soll, anzuklicken. Sie werden automatisch in die Formel übernommen.

So sieht Ihr Bildschirm bisher aus:

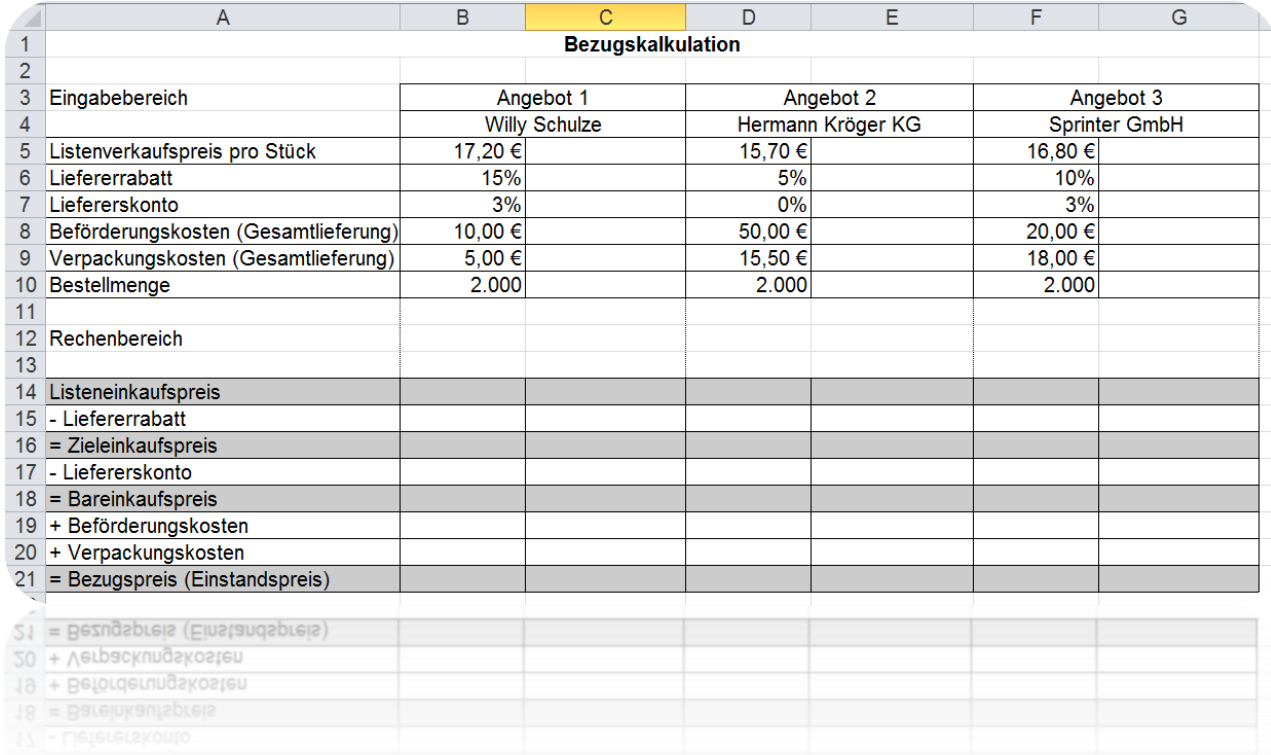

#### Führen Sie die Kalkulation für das Angebot 1 durch!

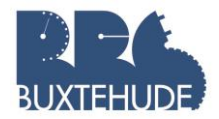

Stellen Sie die notwendigen Bezüge her und geben Sie die entsprechenden Formeln zur Berechnung des Bezugspreises ein!

- 1. Klicken Sie die Zelle B15 an!
- 2. Tippen Sie ein Gleichheitszeichen ein und klicken Sie mit der Maus auf die Zelle B6 (Zelladresse).
- 3. Bestätigen Sie mit Enter!
- 4. Verfahren Sie genauso mit der Zelle B17 sowie mit den Beförderungs- und Verpackungskosten!

Auf diese Weise haben Sie einen Bezug hergestellt. Wenn Sie im Weiteren die Höhe des Rabatts im Eingabebereich verändern, so wird er automatisch auch im Rechenbereich geändert.

Hinweis: Fügen Sie die Prozentwerte der Rabatt- und Skontoangaben jeweils in die linke Spalte (hier. Spalte B) ein. Die Bezugskalkulation in Euro ist schließlich in der jeweiligen rechten Spalte (hier: Spalte C) durchzuführen!

#### Ermitteln Sie den Listenverkaufspreis für die Gesamtmenge, indem Sie die Formel eingeben.

- 1. Wählen Sie die Zelle C14 an.
- 2. Geben Sie die Formel ein: =(Argumente/Mathezeichen/Argumente)  $=$  B<sub>5</sub>\*B<sub>10</sub>
- 3. Am Beispiel: Eingabe des Zeichens  $, =$ "

Mausklick auf B5 Eingabe des Zeichens "\*" Mausklick auf B10 Return

4. Verfahren Sie analog mit den übrigen Zellen des Rechenbereiches des Angebots 1, indem Sie die erforderlichen Formeln zur Berechnung der Euro-Werte eingeben.

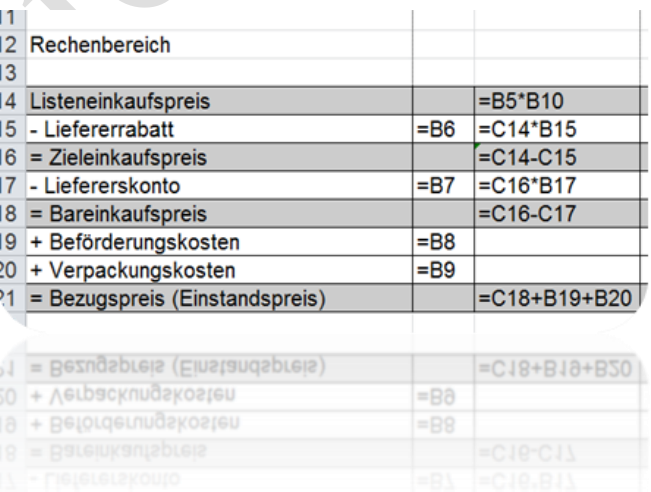

#### Führen Sie die Kalkulation für die Angebot 2 und 3 durch!

- 1. Markieren Sie den Rechenbereich des Angebots 1 (B14 bis C21)!
- 2. Klicken Sie in der Symbolleiste auf "Kopieren"!
- 3. Markieren Sie den entsprechenden Rechenbereich des Angebots 2 (D14 bis E21)!
- 4. Klicken Sie in der Symbolleiste auf "Einfügen"!
- 5. Verfahren Sie genauso mit Angebot 3!

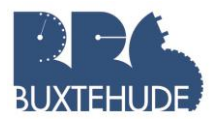

#### Absolute und relative Adressierung:

Das Tabellenkalkulationsprogramm fügt hier automatisch die angepassten Formeln ein. Das heißt, es greift nicht auf die Zelladressen des Angebots 1 zurück, sondern es ersetzt diese durch die entsprechenden Zelladressen des Angebots 2 bzw. 3.

Excel unterscheidet in diesem Zusammenhang zwischen relativer und absoluter Zelladressierung. Im oben betrachteten Beispiel der relativen Zelladressierung werden im Gegensatz zur absoluten Zelladressierung die Formeln beim Kopieren bzw. Ausfüllen angepasst.

ein "\$"-Zeichen eingeben. Eine absolute Zelladressierung erreichen Sie, indem Sie vor die jeweilige Zeilen-/Spaltenadresse

# <span id="page-17-0"></span>2.5 Einige Übungen zur Tabellenkalkulation

Nehmen Sie Ihre erste Tabelle aus der Übung 1 und machen Sie folgende Übungen:

Einige Übungen zur rechten Maustaste für Spalten und Zeile

- 1. Löschen Sie die Zeile 10!
- 2. Erhöhen Sie die Zeilenhöhe auf 30!
- 3. Kopieren Sie den Inhalt der Zelle B1 nach G1!
- 4. Geben Sie den Zellen B1 bis F1 einen gelben Hintergrund!
- 5. Sortieren Sie die Tabelle nach dem Standort!
- 6. Fügen Sie eine neue Spalte zwischen den Spalten B und C ein!
- 7. Fügen Sie ein Diagramm über die Umsätze ein!
- 8. Überprüfen Sie die Druckansicht!
- 9. Öffnen Sie ein neues Tabellenblatt und geben Sie in Zelle A1 Ihr Geburtsdatum ein!
- 10.Lassen Sie Ihr Alter in Jahren berechnen!

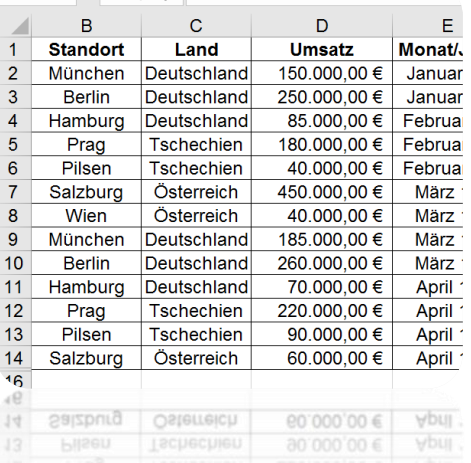

#### Übungsaufgabe absolute Bezüge

Erstellen Sie folgende Tabelle und Berechnen Sie die jeweiligen Preise! Benutzen Sie dafür die absoluten Bezüge!

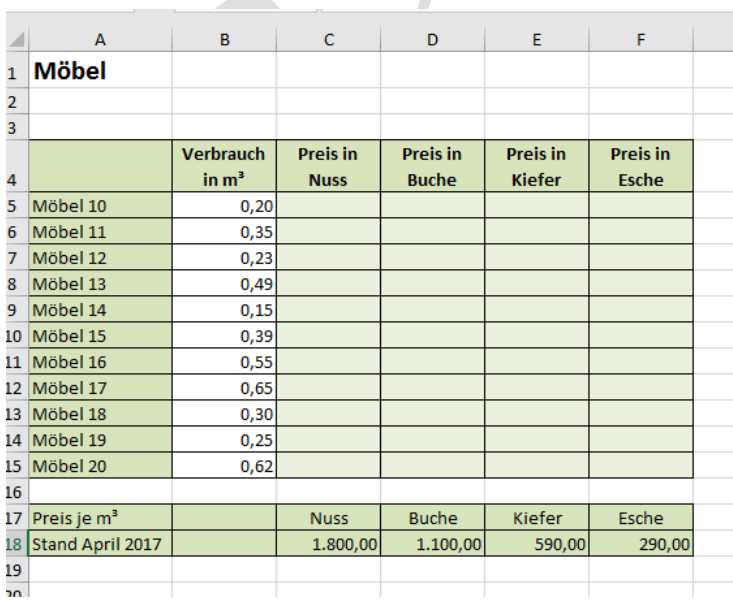

#### Absolute Bezüge

- 1. Geben Sie in Zelle C5 folgende Formel ein: = B5 \* C18
- 2. Wenn Sie jetzt diese Formel kopieren würden, würde sich auch die Zelladresse C18 verändern.
- 3. Verändern Sie die Formel folgendermaßen: = B5 \* \$C\$18
- 4. Jetzt können Sie die Formel kopieren.

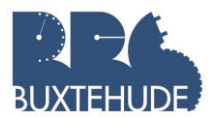

## 2.6 Übungsaufgaben

# <span id="page-18-0"></span>2.6.1 Angebotsvergleich

#### Lampen

Hinweis: Bitte denken Sie an einen Eingabe- und einen Rechenbereich!

Hinweis: Kopieren Sie das Tabellenblatt mit dem Angebotsvergleich und nehmen Sie einige Änderungen vor.

Rechenbereich

Listeneinkaufspreis

= Zieleinkaufspreis

=Bareinkaufspreis + Bezugskosten =Bezugspreis

=bezugspreis

=Bezugspreis pro Stück =Bezugspreis pro Stuck

- Mengenrabatt

- Wertrabatt

- Skonto

Sie benötigen für die ESTE Möbel KG neue Lampen. Insgesamt wollen Sie 1500 Stück einkaufen. Die Einkaufsabteilung hat nun drei verschiedene Lieferanten ausgesucht, bei denen Sie die Lampen bestellen können. Hier sind die Daten der drei Lieferanten:

#### Lieferant1: Gnarrenburger Leuchten

Listeneinkaufspreis: 16,80 €

Mengenrabatt bei Abnahme von mindestens 1.000 Stück: 3,00  $\%$ 

Wertrabatt bei einem Auftragswert ab 1.500,00 €: 5,00 %

Die Bezugskosten betragen 0,40 € pro Stück. Gnarrenburger Leuchten bietet Skonto in Höhe von 2,00 % an, falls wir innerhalb von 14 Tagen bezahlen.

#### Lieferant 2: Osram Lampen und Leuchten

Listeneinkaufspreis: 17,45 €

Mengenrabatt bei Abnahme von 1.500 Stück 3,00 % Wertrabatt bei einem Auftragswert ab 1.000,00 €: 3,50 %

Die Bezugskosten betragen 0,30 € pro Stück.

Osram Lampen bietet Skonto in Höhe von 3,5 % an, falls wir innerhalb von 10 Tagen bezahlen.

#### Lieferant 3: WanTan Lampen

Listeneinkaufspreis: 17,20 €

Mengenrabatt bei Abnahme von 800 Stück 4,00 % von 1.600 Stück 5,00 % von 2.400 Stück 6,00 %

Wertrabatt bei einem Auftragswert ab 12.000,00 €: 6,00  $\%$ 

Die Bezugskosten betragen 0,25 € pro Stück.

WanTan Lampen bietet Skonto in Höhe von 2,0 % an, falls wir innerhalb von 14 Tagen bezahlen.

# <span id="page-18-1"></span>2.6.2 Verkaufskalkulation

Jetzt haben Sie in der Einkaufsabteilung der günstigsten Lieferanten für die Lampen herausgefunden. Es ist der Lieferant\_\_\_\_\_\_\_\_\_\_\_\_ und die Lampe kostet im Einkauf\_\_\_\_\_\_\_\_\_ €. Jetzt wollen Sie den Verkaufspreis berechnen lassen. Dies ist der Preis, für den die ESTE Möbel KG die Lampen den Kunden anbieten wird. Zu dem Einkaufspreis der Lampe werden folgende Aufschläge hinzugerechnet:

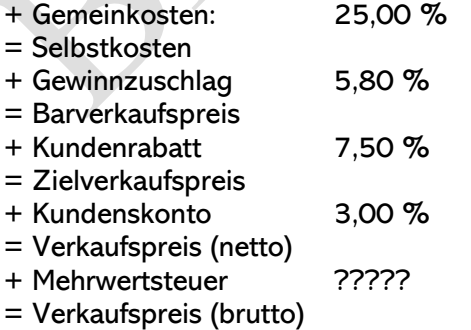

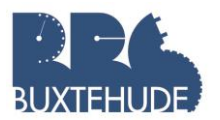

#### <span id="page-19-0"></span>2.6.3 Benutzerdefinierte Zellenformatierung

Die ESTE Möbel KG hat auch für die Innenausstattung der Büros einige Handelswaren auf Lager. Jetzt sollen Sie für ein Hotel eine Preisberechnung durchführen. Arbeitsaufträge: Berechnen lassen!

- 1. Übernehmen Sie die Angaben der Tabelle. Achten Sie dabei auf folgende Formatierungen:
	- **\*** Die Positionsnummer soll dreistellig mit führenden Nullen angegeben werden.

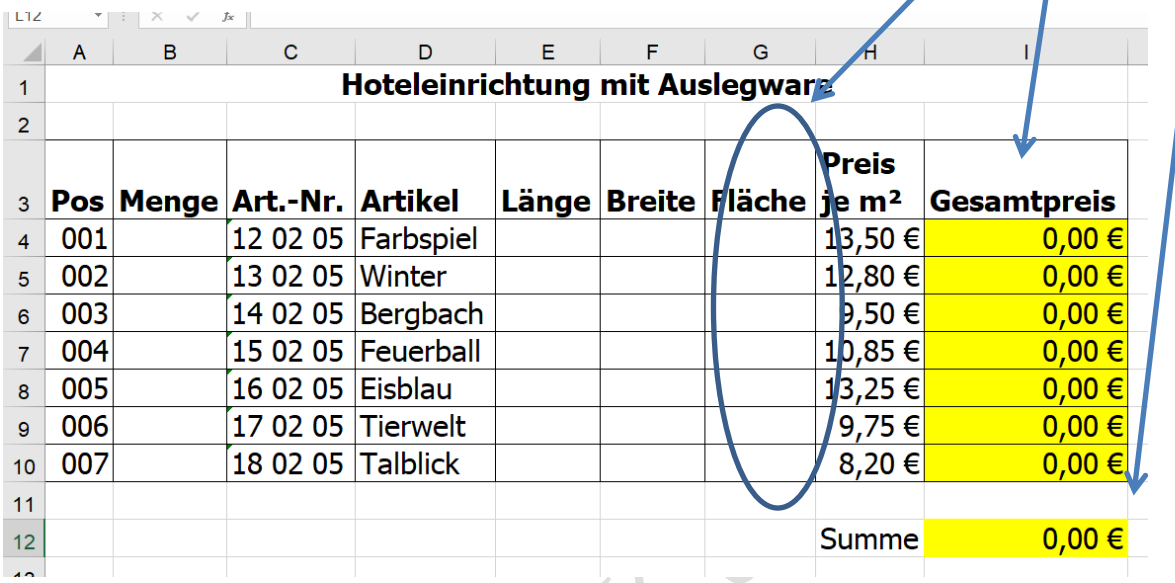

- Die Spalte Menge soll mit Stück formatiert werden.
- Die Spalten Länge und Breite sollen mit m für Meter formatiert werden.
- Der Preis soll in der Ansicht in € ausgegeben werden.
- 2. Berechnen Sie nun die Fläche je Auslegware (pro Stück). Formatieren Sie die Ergebnisse mit  $m<sup>2</sup>$
- 3. Bestimmen Sie den Gesamtpreis je Artikel in €.
- 4. Bilden Sie abschließend die Summen in €.
- Vorgehensweise: Unter dem Menüpunkt "Zahl", dort unter dem Aspekt "Zahlenformat"

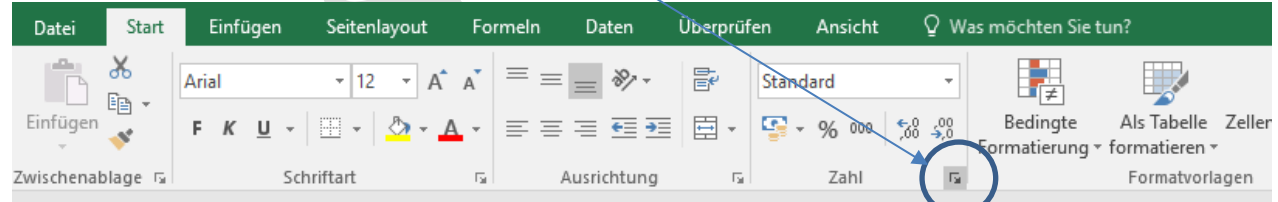

gibt es die Kategorie "Benutzerdefiniert". Dort können alle oben geforderten Formatierungen vorgenommen werden:

Die Positionsnummer soll dreistellig mit führenden Nullen angegeben werden.

#### (Typ: 000)

- Die Spalte Menge soll mit Stück formatiert werden. (Typ: O "Stück")
- Die Spalten Länge und Breite sollen mit m für Meter formatiert werden. (Typ: 0  $, m''$ )

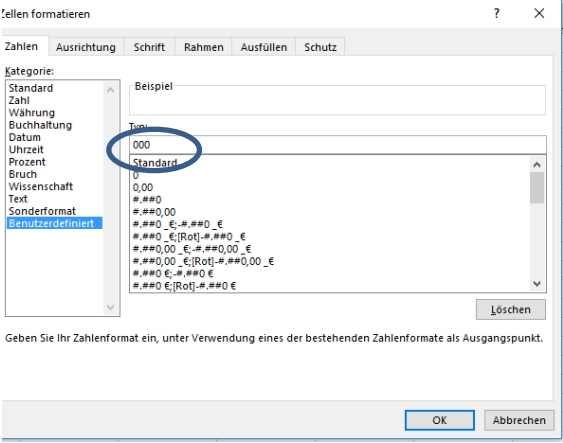

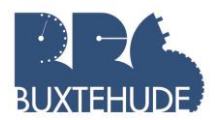

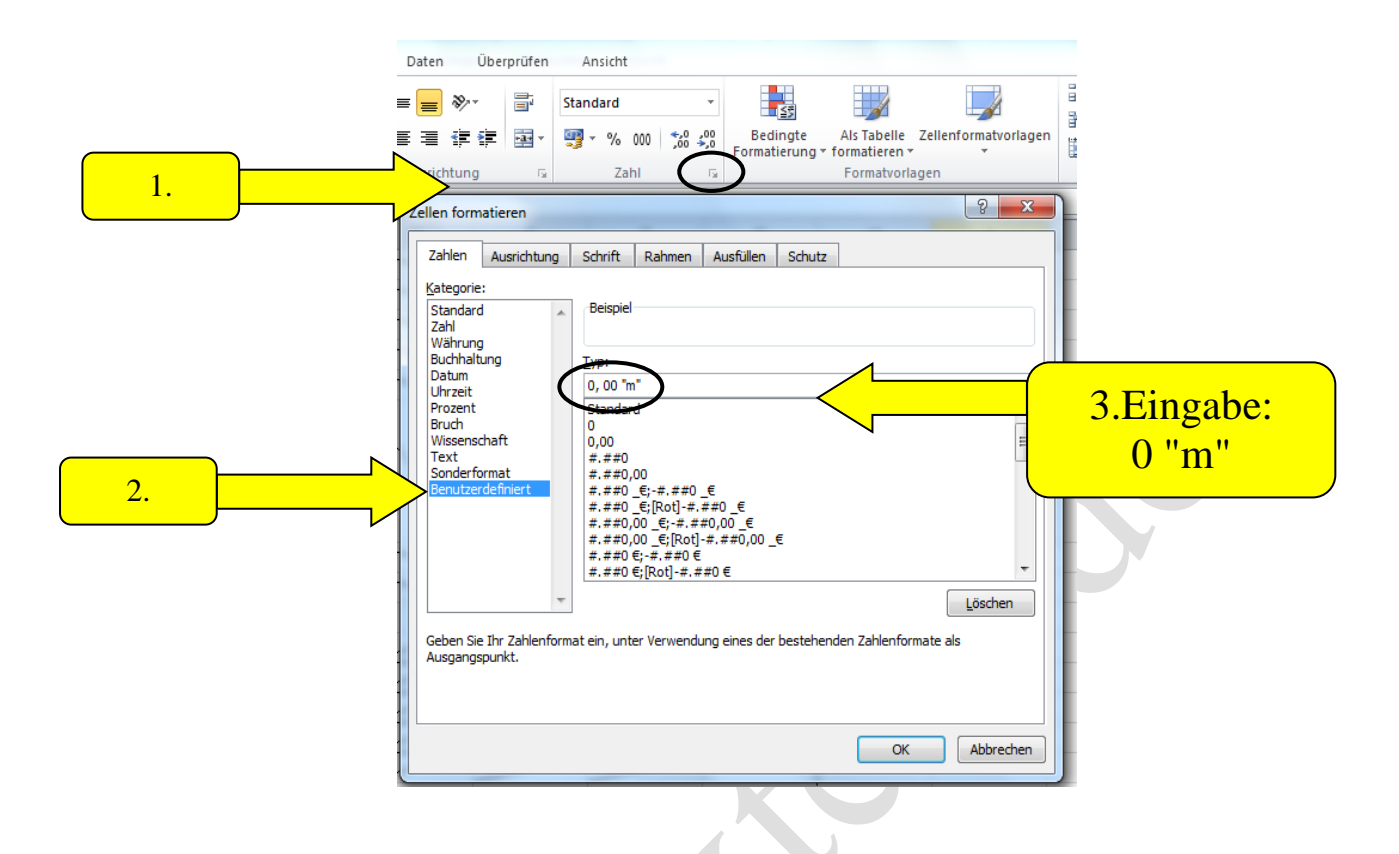

Vervollständigen Sie jetzt die Tabelle, indem Sie nur die Zahlen in den Spalten B, E und F eingeben.

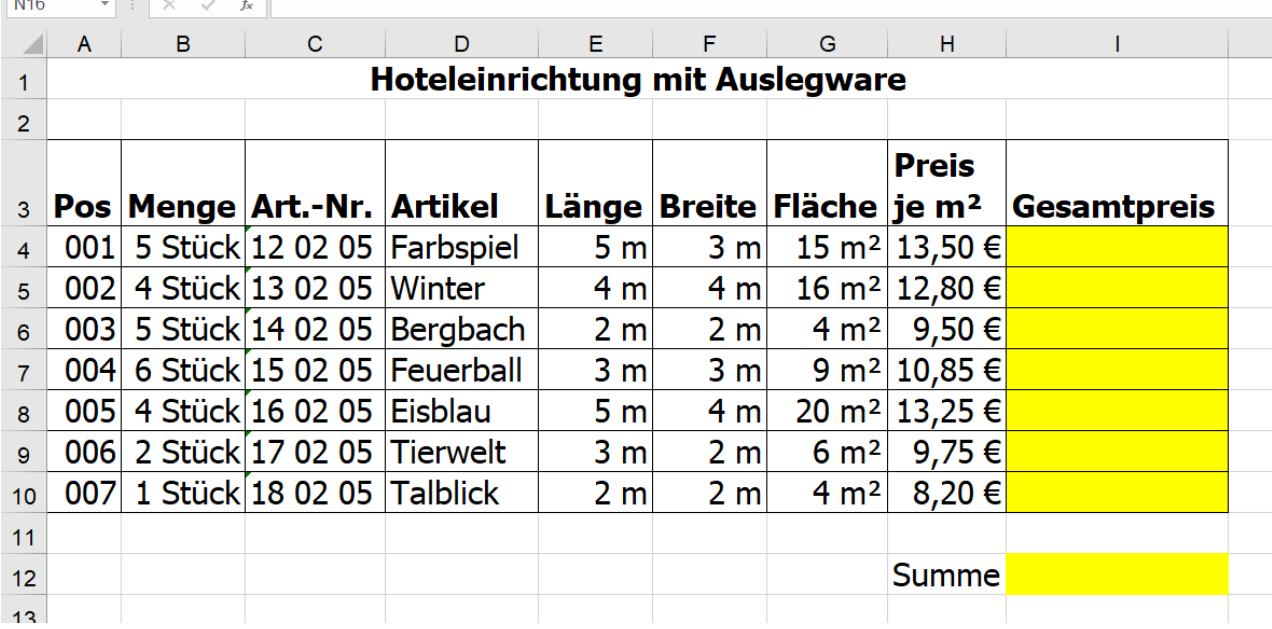

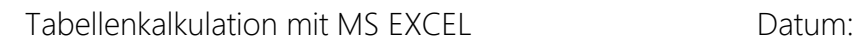

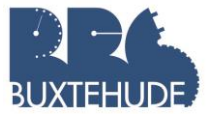

# <span id="page-21-0"></span>3 Funktionen

# <span id="page-21-1"></span>3.1 Statistische Funktionen

Aufgabe: Öffnen Sie eine neue Arbeitsmappe STATISTIK.XLSX und geben Sie auf einem Tabellenblatt "Kunden" die Kundenstatistik an. Diese sollte die Felder "*Kundennummer*", "*Firma*", "*Aufträge*" und "*Umsatz*" haben.

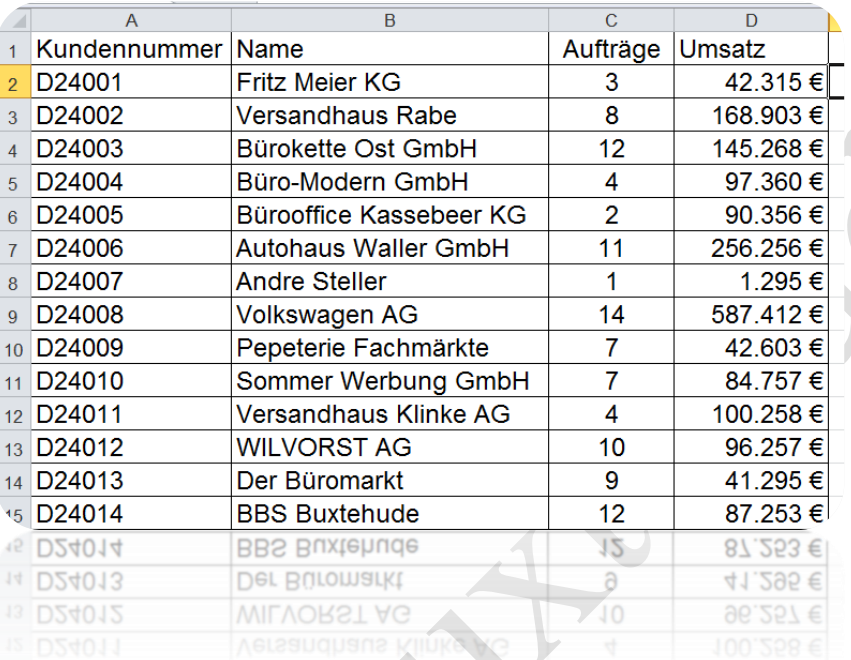

1. Formatieren

↘

iat

AutoSumm

Summe

Mittelwert Anzahl Max Min

Weitere Funktionen.

 $\overline{\mathbf{E}}$ Anme

 $A_{\nabla}$ 

Sie die Spalte der Umsätze als Währung und ohne Kommastellen! 2. Bilden Sie die Summe unter dem gesamten Umsatz!

Jetzt wollen wir herausfiltern, wie hoch der maximale, der minimalste Umsatz war und wie hoch der Mittelwert ist. Unter die Schaltfläche "AutoSumme" befinden sich die meist verwendeten Funktionen.

#### **Arbeitsauftrag:**

- 1. Ermitteln Sie den höchsten Umsatz!
- 2. Ermitteln Sie den geringsten Umsatz!
- 3. Wie hoch ist der Mittelwert aller Umsätze?

# <span id="page-21-2"></span>3.2 Sortierfunktion

Sie können auch das gesamte Tabellenblatt sortieren. Wenn Sie nun die vorliegende Tabelle alphabetisch sortieren wollen, müssen Sie zunächst den Bereich markieren, der sortiert werden soll.

Markieren sie alle Namen ihrer Tabelle und klicken Sie anschließend auf das Symbol "Sortieren und Filtern".

Was passiert? Das Programm hat leider nur die Spalte B sortiert und die Umsatzzahlen an der alten Stelle stehen lassen.

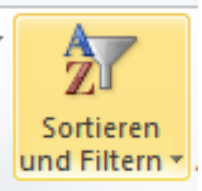

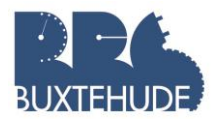

#### Lösung: (Bitte auf "Rückgängig" klicken)

- 1. Markieren Sie den zu sortierenden Bereich. Hier: gesamte Tabelle!
- 2. Klicken Sie auf das Symbol "Sortieren und Filtern"!
- 3. Wählen Sie "benutzerdefinierte Sortierung"!
- 4. Im folgenden Fenster können Sie nun nach Spalte B sortieren lassen.

Natürlich können auch Zahlen nach dem gleichen Schema sortiert werden.

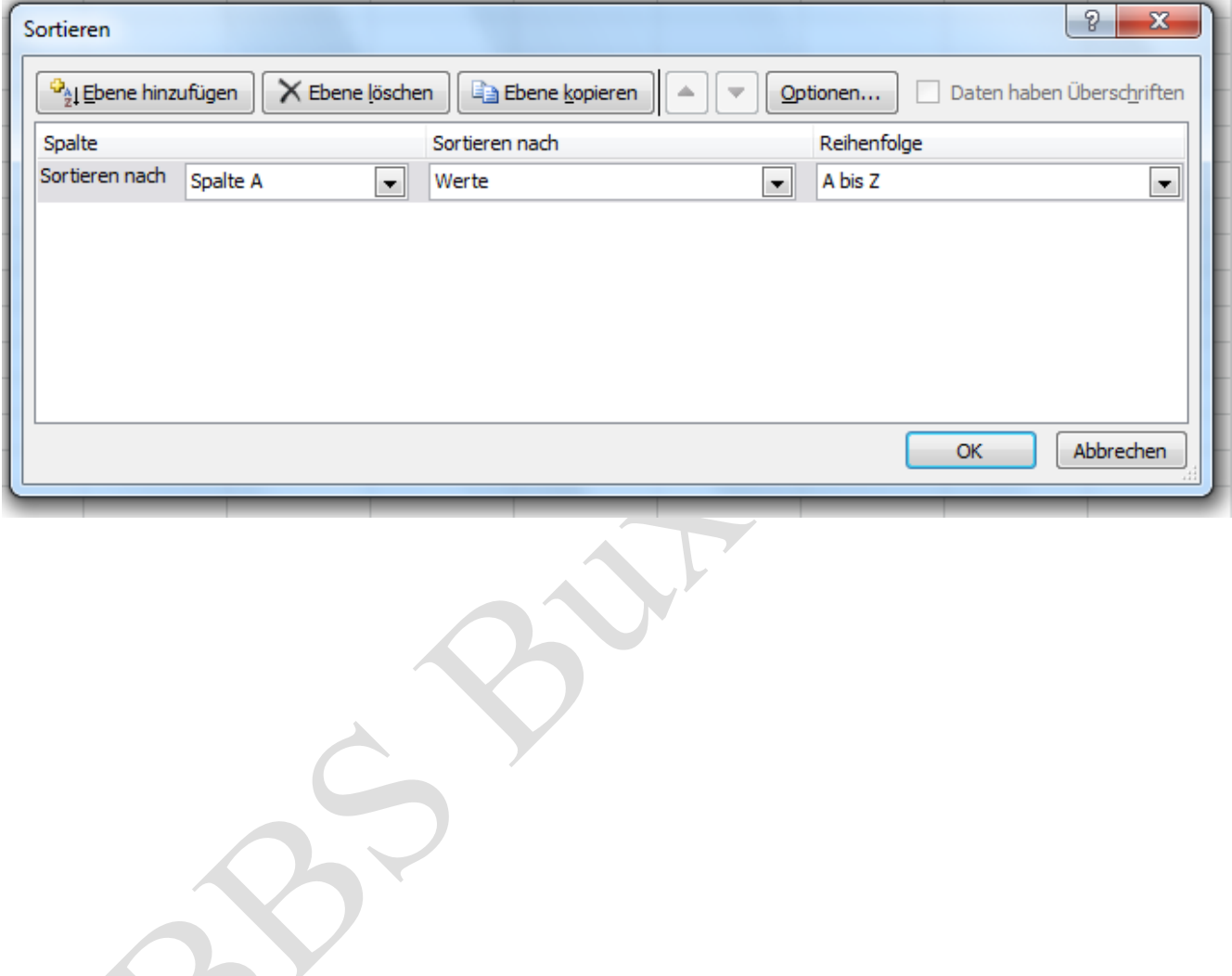

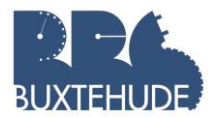

#### Angebotsvergleich

Das ausgefallene Firmenfahrzeug der Berger OHG soll schnellstmöglich ersetzt werden. Sie haben sich bereits die notwendigen Informationen beschafft. Nun wollen Sie mithilfe des Tabellenkalkulationsprogramms den Angebotsvergleich durchführen.

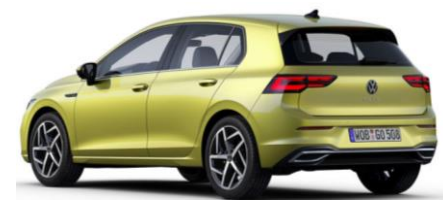

Aufgabe: Erstellen Sie eine Tabelle mit dem folgenden Inhalt Beachten Sie dabei:

- Die Zellen B4, B5 und B 11, C11, D11 haben eine benutzerdefinierte Zellformatierung!
- $\bullet$  B4 mit "Jahren"
- $\bullet$  B5 mit "km"
- $\bullet$  B11, C11, D11 mit "I"

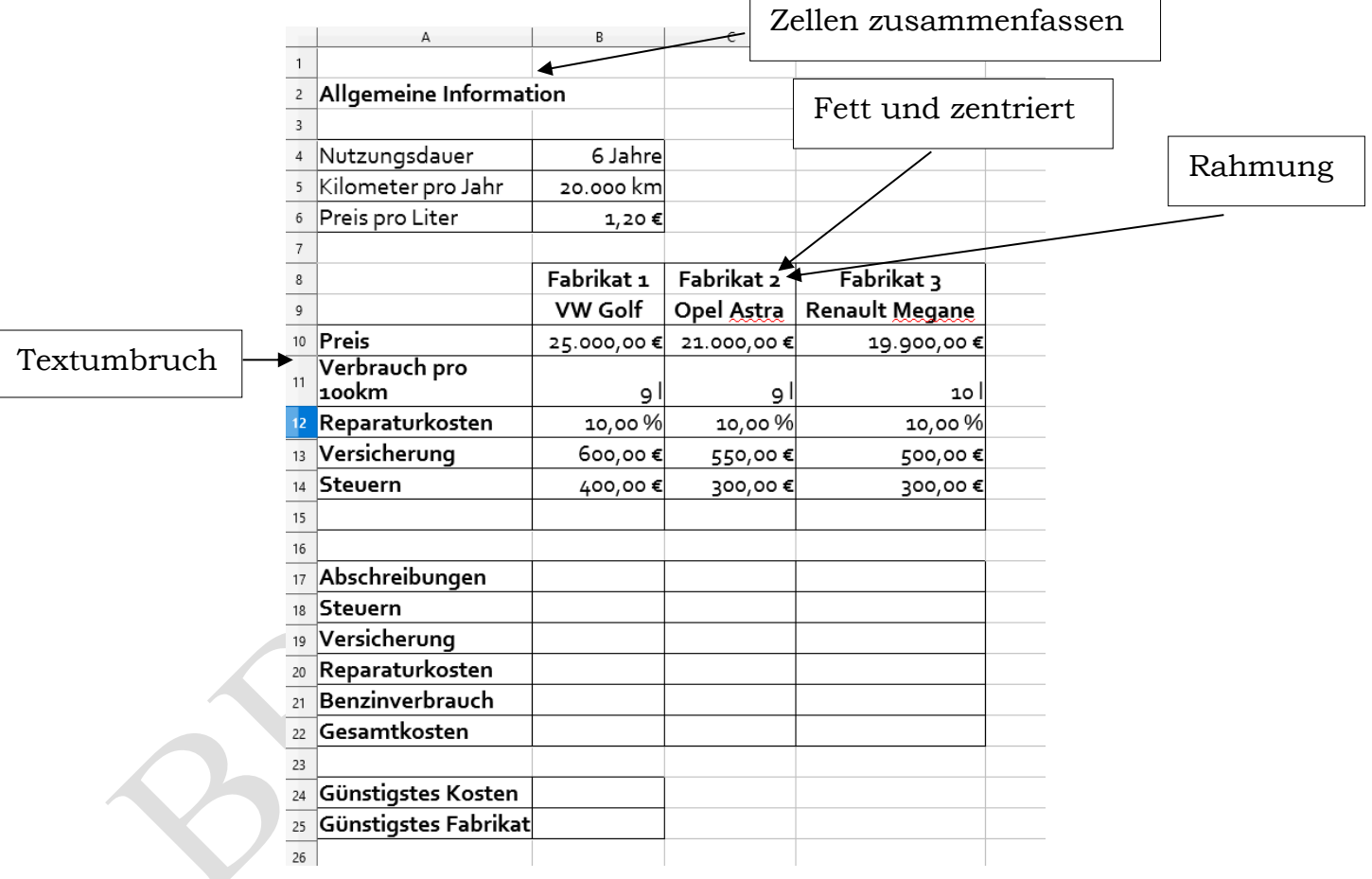

#### b. Aufgabe:

#### Errechnen Sie die Gesamtkosten aller Fabrikate für ein Jahr. Beachten Sie dabei folgendes:

- 1. Abschreibungsbetrag pro Jahr = Anschaffungspreis/Nutzungsdauer
- 2. Reparaturkosten = Prozentsatz vom Anschaffungspreis
- 3. Versicherung und Steuern sind pro Jahr angegeben
- 4. Benzinverbrauch = (Verbrauch pro Kilometer \* Kilometer pro Jahr \* Preis pro Liter) /100

#### c. Günstigste Kosten

Geben Sie mit Hilfe einer Funktion die günstigsten Kosten der drei Autos an.

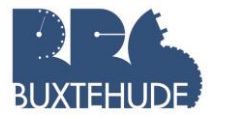

#### 3.3 Wenn-Funktion Einfache Wenn-Dann-Aufgaben

Wenn eine Berechnung von einer Bedingung abhängig ist, so muss diese Bedingung in einer Wenn-Dann-Funktion formuliert werden. Der Befehl lautet allgemein:

#### =Wenn(Bedingung;DannWert;SonstWert)

Stellen wir den Aufbau der WENN-Funktion als Struktogramm dar:

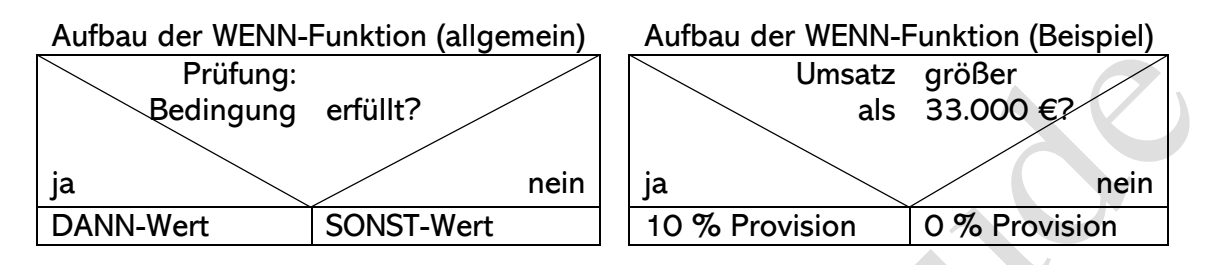

Sollen Texte abgefragt oder als Ergebnis ausgegeben werden, müssen diese in Anführungsstriche gesetzt werden.

Bei den Abfragen sind folgende Operatoren möglich:

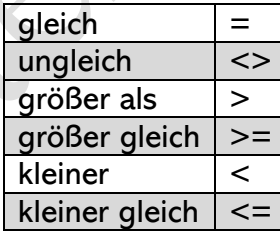

#### Rabattgewährung

Bei der "Wenn-Funktion" prüft das Programm, ob eine bestimmte Vorgabe erfüllt ist. Wenn dies der Fall ist, soll in einer anderen Zelle ein bestimmter Wert oder ein Text erscheinen. In unserem vorliegenden Fall soll ein bestimmter Rabattsatz gewährt werden, wenn ein Mindestumsatz erreicht worden ist.

Deshalb gehen Sie bitte wie folgt vor:

- ➢ In der vorliegenden Datei mit den o. a. Daten der Aufträge und Umsätze geben Sie das folgende Rechnungsformular in einem neuen Tabellenblatt "Rechnung" ein.
- ➢ Lassen Sie das Tabellenkalkulationsprogramm in der Spalte F den jeweiligen Gesamtbetrag der einzelnen Positionen berechnen.

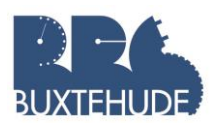

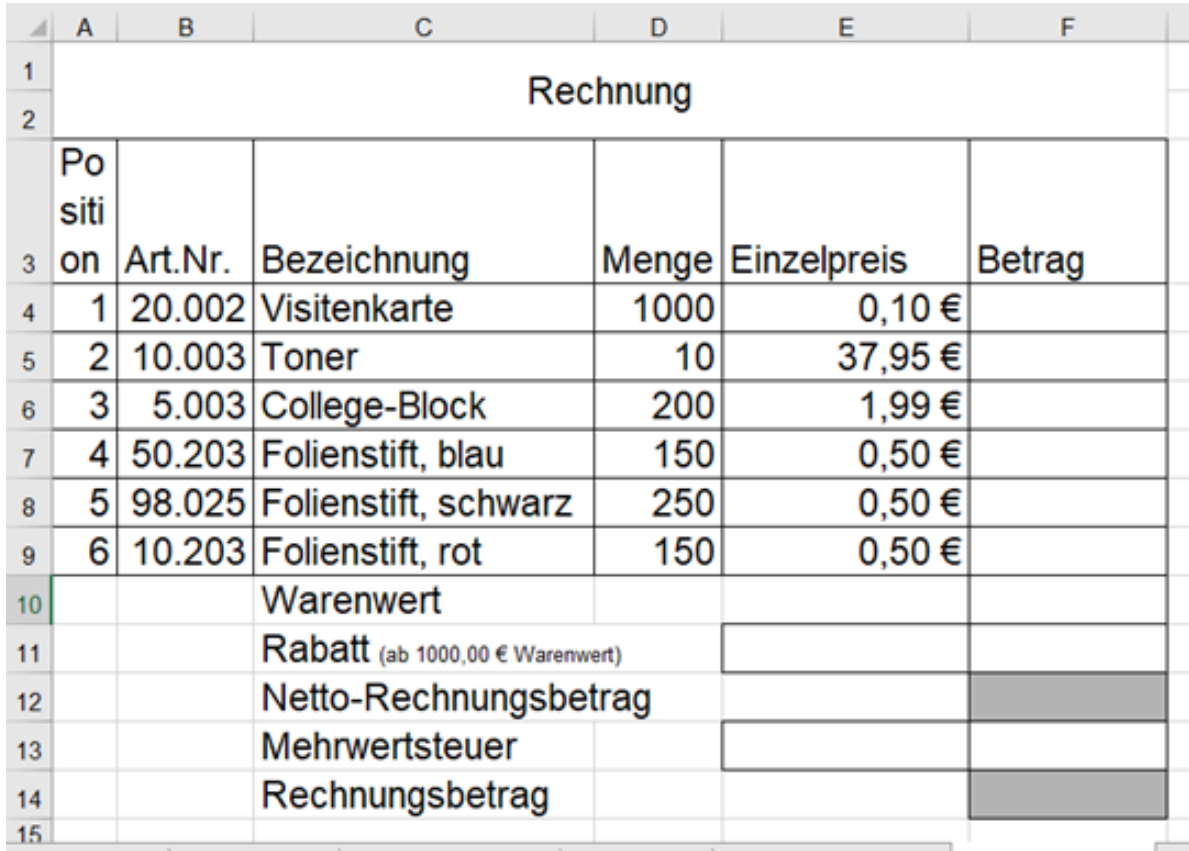

Lassen Sie das Tabellenkalkulationsprogramm in der Zelle F10 den Gesamtbetrag der einzelnen Beträge berechnen.

In Zelle E11 soll der Rabattsatz in Abhängigkeit vom Warenwert stehen. Ab 1.000,00 € Warenwert soll ein Rabatt von 5% gewährt werden.

- 1. Öffnen Sie den Funktionsassistenten
- 2. Anschließend suchen Sie die Funktion Wenn (in der Kategorie Alle oder in der Kategorie Logisch)!

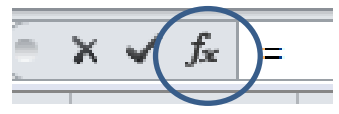

3. Anschließend auf OK klicken und das folgende Fenster erscheint:

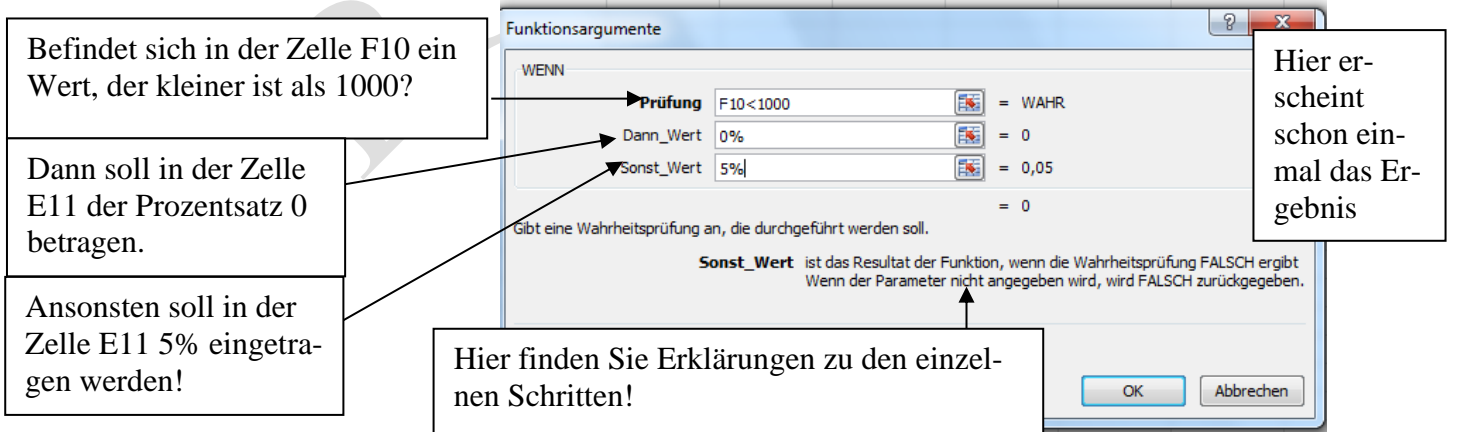

Vervollständigen Sie anschließend das Rechnungsformular (Spalte F) mit Bezügen.

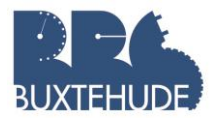

# <span id="page-26-0"></span>3.4 Übungsaufgaben

#### <span id="page-26-1"></span>3.4.1 Versandkostenpauschale:

#### Versandpauschale:

Wir vervollständigen das Rechnungsformular, indem wir eine Versandpauschale eintragen wollen.

Situation: Ab einem Warenwert von 500,00 € werden dem Kunden keine Versandkosten berechnet. Unter diesem Betrag muss der Kunde 6,90 € Versandkosten bezahlen.

- Fügen Sie in Zeile 13 zwei Zeilen ein!
- Geben Sie in der neuen Zelle C13 das Wort "Versandkostenpauschale" ein.
- Geben Sie in Zelle C14 das Wort "Rechnungsbetrag" ein!
- Lassen Sie mit Hilfe der Wenn-Funktion den Betrag der Versandkostenpauschale in Zelle E13 erscheinen.

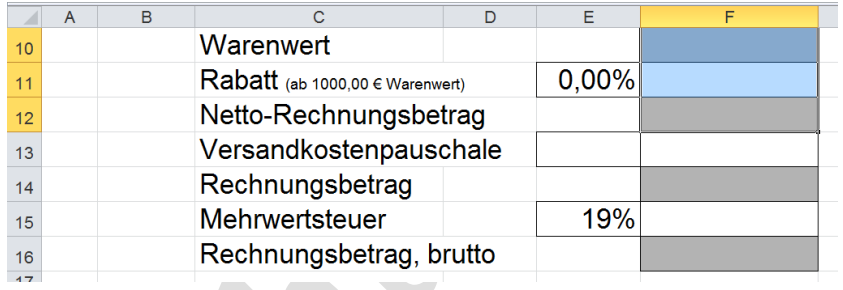

• Vervollständigen Sie das Rechnungsformular!

#### 3.4.2 Vertreter

Situation: Die fünf Vertreter Bach, Schmitz, Kunze, Meier und Johansen haben im vorigen Jahr die folgenden Umsätze erzielt: 34.600 Euro, 33.750 Euro, 32.000 Euro, 29.990 Euro, 33.300 Euro (Bitte die Reihenfolge beachten!). Laut Vertrag bekommen alle Vertreter, deren Umsatz die 33.000-Euro-Grenze übersteigt, eine Provision in Höhe von 10 % des erzielten Umsatzes.

Erstellen Sie eine übersichtliche Tabelle, um die o.g. Situation darzustellen. In einer Spalte soll der prozentuale Provisionssatz, in einer anderen der absolute Wert angezeigt werden. Berechnen Sie überall, wo es sinnvoll ist, einen Gesamtwert! Nehmen Sie jeweils eine passende Zahlformatierung vor! (Hinweis: Die Wenn-Dann-Formel soll sich in diesem Beispiel auf die Spalte mit dem Provisionssatz beziehen).

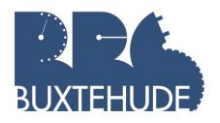

#### 3.4.3 Lagerverwaltung

a. Aufgabe: Erstellen Sie eine Tabelle mit dem folgenden Inhalt:

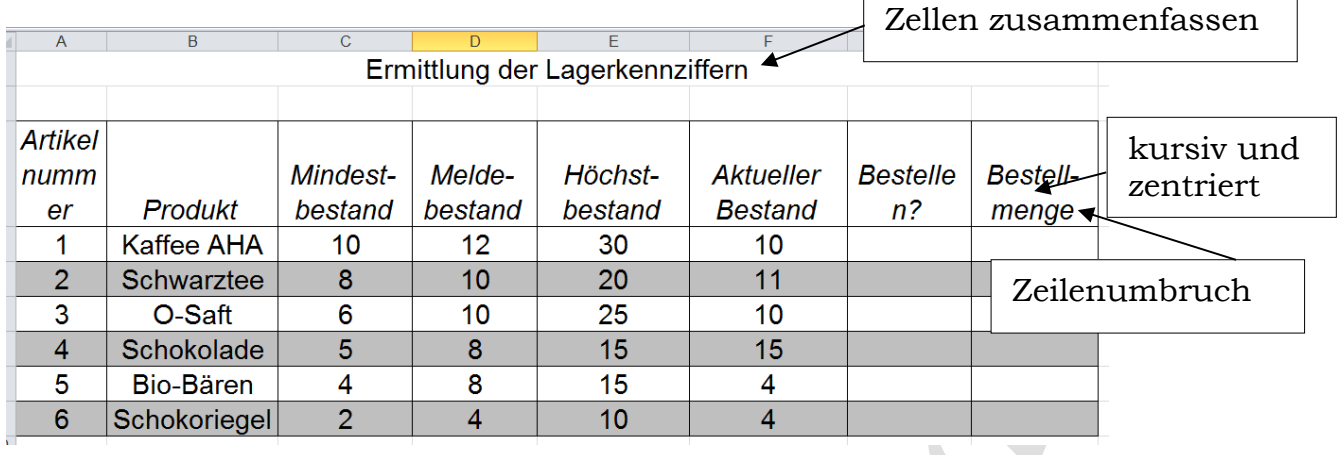

#### b. Funktionen:

- In der Spalte "Bestellen?" soll das Wort "bestellen" erscheinen, wenn der Meldebestand<sup>1</sup> unterschritten (aktueller Bestand unterhalb des Meldebestandes) oder gleich dem Meldebestand ist. Verwenden sie hierfür die Wenn-Funktion!
- In der Spalte "Bestellmenge" soll die zu bestellende Menge eingetragen werden (Höchstbestand – aktueller Bestand), wenn in der Spalte "Bestellen?" das Wort "bestellen" steht! Verwenden sie hierfür die Wenn-Funktion!

#### <span id="page-27-0"></span>3.4.4 Lohn- und Gehaltsabrechnung

Sie sollen nun die Lohn- und Gehaltsabrechnung vereinfachen. Folgende Mitarbeiter sind bei der Berger OHG beschäftigt:

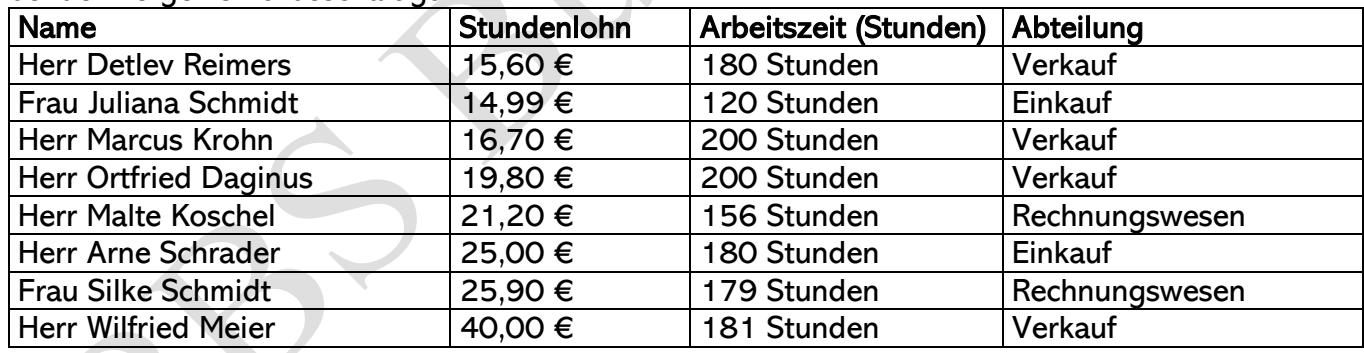

#### a. Tabelle

Erstellen Sie diese Tabelle. Beachten Sie dabei, dass die Spalte "Arbeitszeit" eine benutzerdefinierte Zellformatierung mit "Stunden" erhält, so dass Sie später damit rechnen können.

 $1$  Meldebestand = wenn der Meldebestand erreicht wird, muss nachbestellt werden.

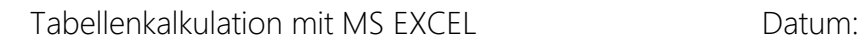

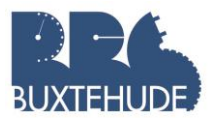

#### b. Lohnabrechnung

Ermitteln Sie den zunächst den Bruttolohn und anschließend den Nettolohn für jeden Mitarbeiter. Führen Sie die Lohn- und Gehaltsabrechnung in der Tabelle durch. Folgende (vereinfacht für alle Mitarbeiter) Angaben liegen Ihnen vor:

- Die Lohnsteuer beträgt 39%
- die Krankenversicherung 12,5 %
- die Arbeitslosenversicherung 6,6 %.
- Dies wird den Mitarbeitern vom Bruttolohn abgezogen.

Fügen Sie jeweils eine Spalte für die Lohnsteuer, für die Krankenversicherung, für die Arbeitslosenversicherung und für den Nettolohn ein!

#### c. Prämienzahlung

• Einige Mitarbeiter, die mehr als 180 Stunden gearbeitet haben, sollen eine Prämie in Höhe von 500,00 € bekommen. Fügen Sie eine weitere Spalte mit der Überschrift "Prämie" an und geben Sie mit Hilfe einer Funktion den Betrag von 500,00 € oder 0,00 € ein.

#### d. Bonus

• Alle Mitarbeiter, die in der Abteilung Verkauf tätig sind, sollen einen Bonus in Höhe von 200,00 € erhalten. Fügen Sie eine weitere Spalte mit der Überschrift "Bonus" an und geben Sie mit Hilfe einer Funktion den Betrag von 200,00 € oder 0,00 € ein.

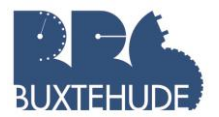

#### <span id="page-29-0"></span>3.4.5 Zins- und Tilgungsberechnung

Zur Betriebserweiterung der Berger OHG gewährt ein Kreditinstitut ein Darlehen zu folgenden Konditionen: Verzinsung 6,5% mit Tilgung bei 100% Auszahlung. Das Unternehmen zahlt für Zinsen und Tilgung jedes Jahr den gleichen Betrag (in diesem Fall 8.500 €). Die Zinszahlung wird weniger, der Tilgungsbetrag höher. Erstellen Sie ein Abzahlungsplan gemäß folgender Tabelle:

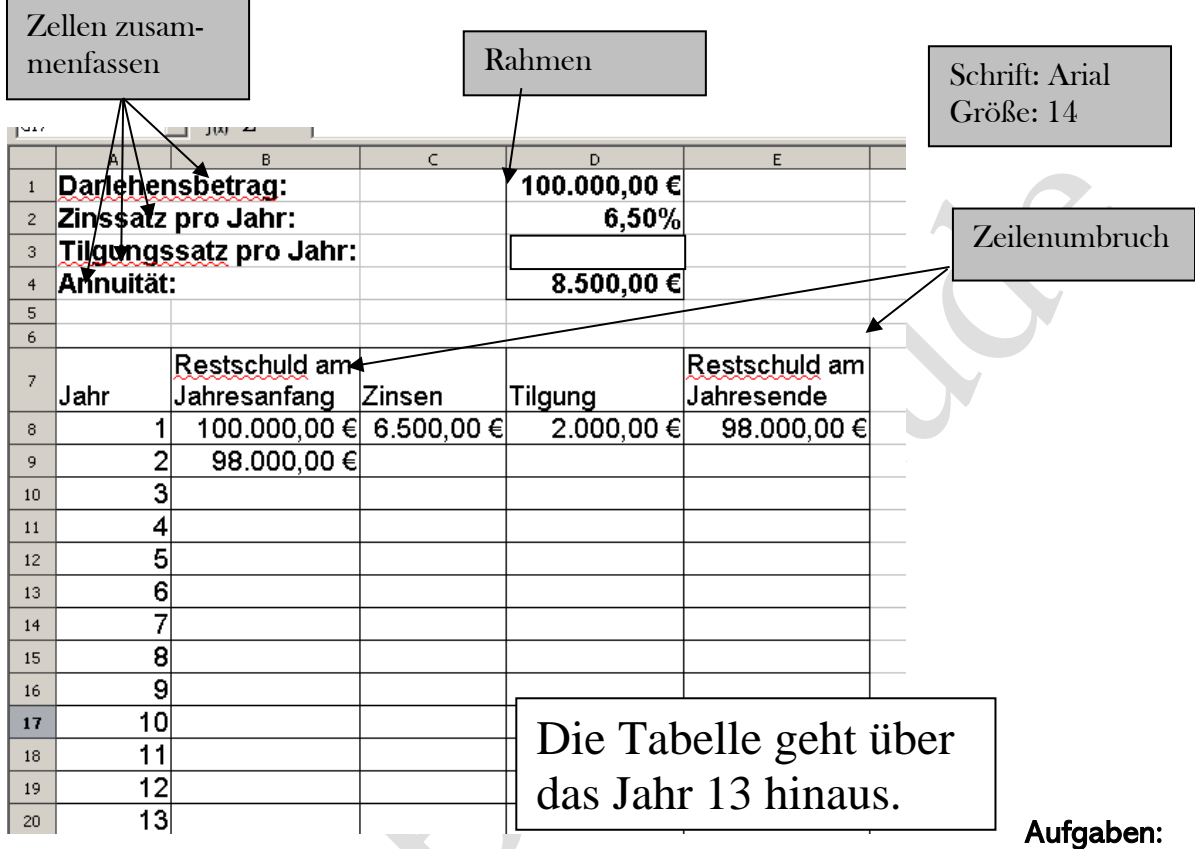

- 1. Ergänzen Sie mittels übertragbarer Formeln die fehlenden Tabellenbereiche.
- 2. Prüfen Sie in der Spalte F ab der Zelle D8 mittels WENN-DANN-Funktion, ob die Restschuld getilgt ist. In der Spalte F soll das Wort "getilgt" erscheinen, wenn das Darlehen getilgt ist, ansonsten soll die Zelle leer bleiben.
- 3. Ermitteln Sie die Summe der Zinsen und die Summe der Tilgungsbeträge.
- 4. Stellen Sie die jährlichen Zinsen und Tilgungsbeträge in einem Säulendiagramm dar. Als x-Achsenbeschriftung sollen die Jahre dienen.

 Bank keine Zinsänderung durchsetzt. Somit ergibt sich für die Annuität folgende Formel: Annuität: Die Annuität ist der Betrag, den die Berger OHG jährlich/monatlich an die Bank zu zahlen hat. In diesem Betrag sind die Zinsen für das laufende Jahr und die Tilgung enthalten. Die Annuität wird einmalig berechnet und ändert sich während der gesamten Laufzeit nicht, sofern die

#### Annuitätssatz= Darlehen x (Zinssatz + Tilgungssatz) / 100 Annuitätsbetrag= Zinsen + Tilgung

Absolute Adressierung:

Excel unterscheidet in diesem Zusammenhang zwischen relativer und absoluter Zelladressierung. Im oben betrachteten Beispiel der relativen Zelladressierung werden im Gegensatz zur absoluten Zelladressierung die Formeln beim Kopieren bzw. Ausfüllen angepasst.

Eine absolute Zelladressierung erreichen Sie, indem Sie vor die jeweilige Zeilen-/Spaltenadresse ein "\$"-Zeichen eingeben.

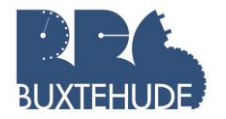

#### <span id="page-30-0"></span>3.4.6 Este Office

Sie sind in der Personalabteilung der EsteOffice GmbH im Bereich Entgeltberechnung eingesetzt. Ihr Vorgesetzter bittet Sie, die monatliche Lohnberechnung für die in der Produktion beschäftigten Mitarbeiter vorzunehmen. Eine kleine Gruppe der Beschäftigten erhält einen Monatslohn, der sich aus dem Stückakkord und einer Qualitätsprämie zusammensetzt. Ihre Aufgabe besteht nun darin, für diese Mitarbeiter den Monatslohn mithilfe der nachfolgend abgebildeten Excel-Tabelle zu ermitteln.

#### Akkord- und Prämienlohnberechnung

#### Arbeitsaufträge

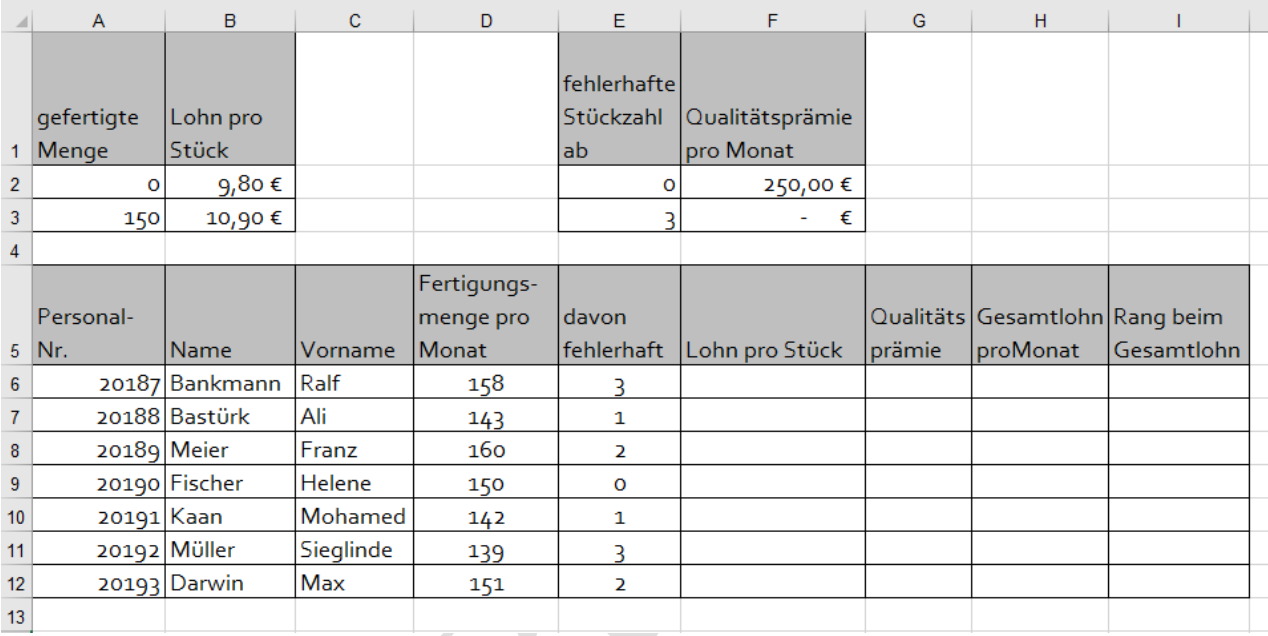

- 1. Übernehmen Sie die obige Tabelle!
- 2. Ergänzen Sie in der Zeile 13 eine Zeile, in der Sie in den Spalten, in denen es sinnvoll ist, die Spaltensumme berechnen.
- 3. Berechnen Sie die fehlenden Werte in der Spalte F und G mithilfe einer kopierfähigen Wenn-Funktion.
- 4. Berechnen Sie den Gesamtlohn pro Monat (Spalte H) und in Spalte I mithilfe der Rang<sup>2</sup>-Funktion den Rang, also die Reihenfolge im Hinblick auf den Gesamtlohn (Spalte H).
- 5. Fügen Sie an geeigneter Stelle eine Spalte in die Tabelle ein, in der Sie für jeden Mitarbeiter die Fehlerquote, also den prozentualen Anteil der fehlerhaften Stücke von der jeweils hergestellten Fertigungsmenge, ermitteln. Formatieren Sie die berechneten Werte als Prozentzahlen mit einer Nachkommastelle.
- 6. Formatieren Sie alle berechneten Geldwerte rechtsbündig als Zahl mit zwei Nachkomma-stellen und €-Symbol sowie den Rang als zentrierte Zahl ohne Nachkommastellen.
- 7. Sortieren Sie die Daten über die Funktion "Benutzerdefiniertes Sortieren" nach den zwei folgenden Kriterien.
	- 1. Sortierung: Fehlerquote (Werte, aufsteigend)
	- 2. Sortierung: Name (Werte, A Z)

<sup>&</sup>lt;sup>2</sup> Suchen Sie im Funktionsassistenten die Funktion "Rang" und probieren Sie es aus.

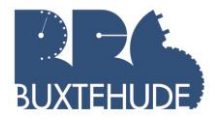

- 8. Der Vergleich aller Mitarbeiter soll grafisch veranschaulicht werden. Erstellen Sie dazu jeweils ein Säulendiagramm für die Fehlerquote und den Gesamtlohn. Versehen Sie beide Diagramme mit einer aussagekräftigen Überschrift, sodass auf eine Legende verzichtet werden kann.
- 9. Ihre Chefin äußert bei einem Blick auf die beiden Diagramme wie folgt: "Da sehen wir deutlich, dass wir den Akkordlohn noch stärker über den Prämienlohn abfedern müssen! Erläutern Sie diese Aussage in einem kurzen schriftlichen Statement, das Sie in einem Textfeld unterhalb der Diagramme platzieren.
- 10.Richten Sie Ihre Seite so ein, dass die gesamte Aufgabe vollständig auf einer A4- Seite gedruckt werden kann.

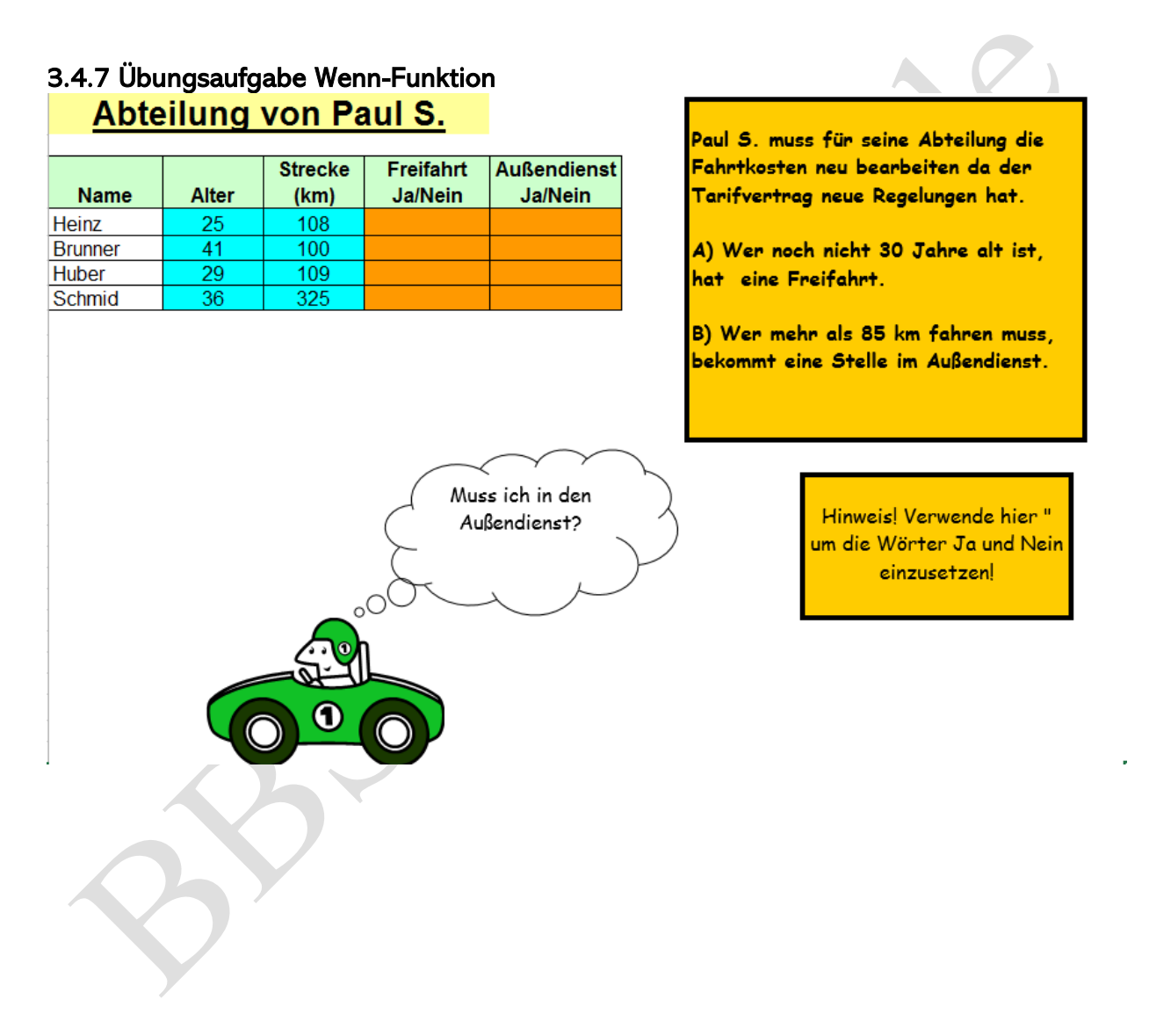

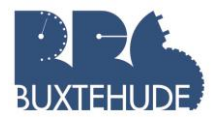

## <span id="page-32-0"></span>3.4.8 Geschachtelte WENN-DANN-Funktion (Mehrstufige Verzweigung)

Wird innerhalb einer WENN-Funktion eine weitere formuliert, spricht man von einer mehrstufigen Verzweigung.

Allgemein gilt:

Wenn(Bedingung1;DannWert1;Wenn(Bedingung2;DannWert2;SonstWert2))

Aktiendepotverwaltung:

Herr Berger verwaltet in einer tabellarischen Übersicht seine Aktien, die sich im Depot der xyz-Bank befinden. Als umsichtiger Kaufmann formuliert er bezüglich des Verkaufs der Papiere folgende Strategie (beide Bedingungen müssen erfüllt sein):

1. Zwischen dem heutigen Datum und dem Kaufdatum muss mehr als 1 Jahr liegen.

2. Der Kursgewinn der Aktie muss über dem Mindestgewinn in % sein. 3. Auszugebender Text unter Empfehlung: "verkaufen"/"abwarten"

- Vorgehensweise: 1. Kursgewinn in  $\epsilon$  be
	- rechnen!
	- 2. Kursgewinn in % berechnen!
	- 3. Jahre berechnen!
	- 4. Mehrstufige Wenn-Dann-Beziehung!

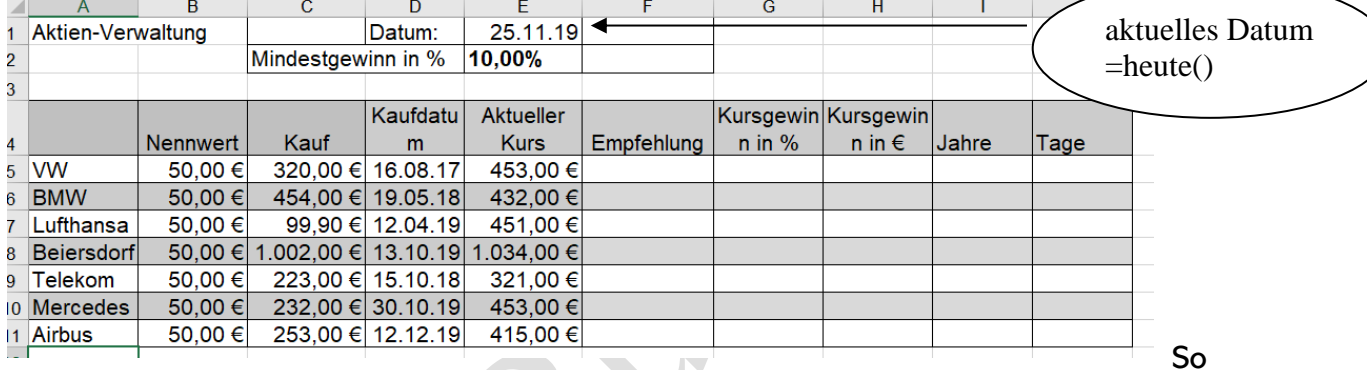

#### müsste dann das Ergebnis aussehen:

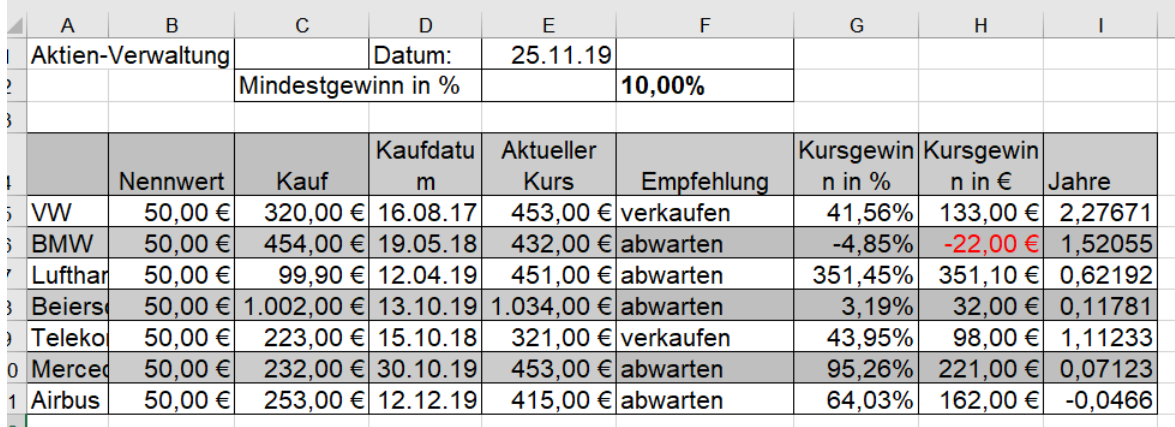

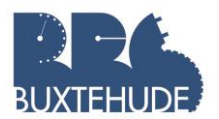

#### <span id="page-33-0"></span>3.4.9 Angebotsvergleich mit Wenn-Formel

Sie sind als Auszubildender in einem Unternehmen tätig, das hochwertige labortechnische Messgeräte produziert. Einen der wichtigsten Grundstoffe für die Produktion bildet eine Qualitätslegierung mit einem hohen Kupferanteil. Von Ihrer Ausbildungsleiterin erhalten

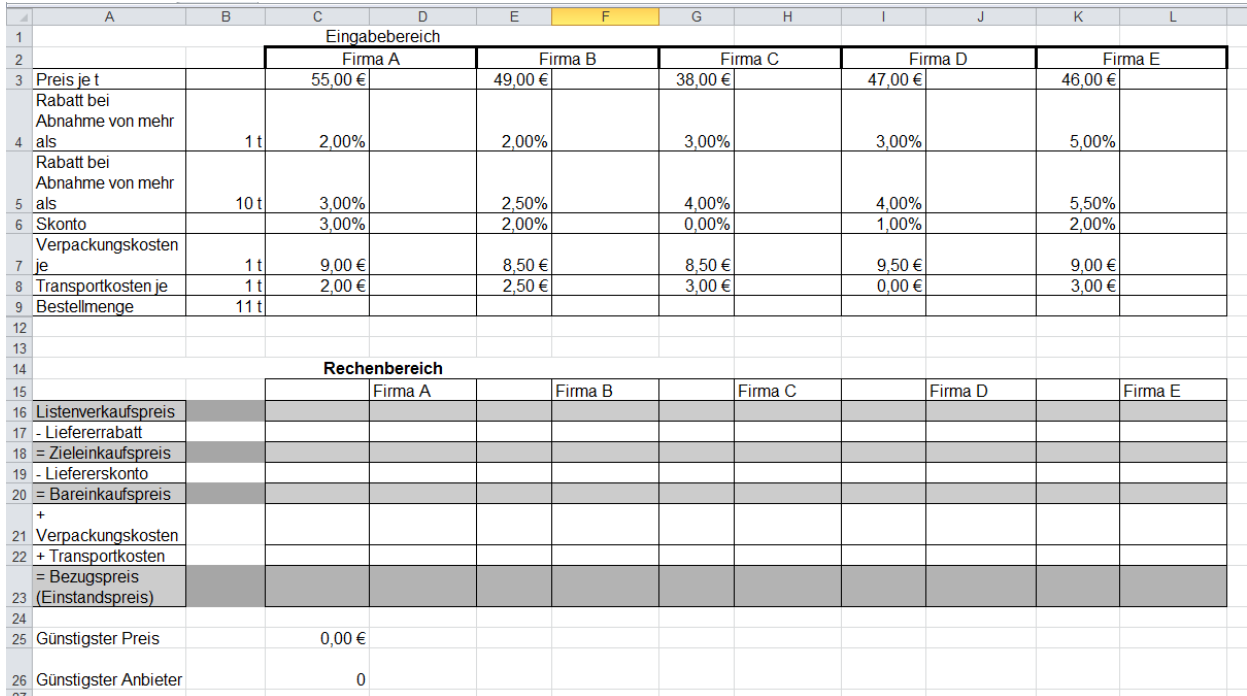

Sie die Aufgabe, die Konditionen von verschiedenen Anbietern für die gewünschte Qualitätslegierung zu vergleichen.

Arbeitsaufträge:

- a. Übernehmen Sie die vorstehende Tabelle!
- b. Zellen: B4 bis B9 = benutzerdefinierte Zellformatierung mit "t"
- c. Ermitteln Sie zusätzlich die Kosten für eine nachgefragte Menge von 11t. Nutzen Sie bei der Ergebnisfindung eine Wenn-Formel, welche die Rabattstaffel der Anbieter beachtet. In Zelle C 17 soll der Prozentsatz erscheinen!
- d. Ermitteln Sie in Zelle C25 den günstigsten Preis (Funktion) und in Zelle C26 den Namen des Lieferanten (Funktion!)
- e. Erstellen Sie ein Säulendiagramm für die Angebotspreise von 11t.
- f. Das Diagramm soll die jeweiligen Firmen und die jeweiligen Angebotspreise ausweisen.
- g. Fügen Sie für die einzelnen Säulen eine Datenbeschriftung ein.

# Hinweis:

Die Skonto-Möglichkeit wird in allen Fällen wahrgenommen.

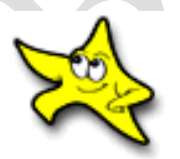

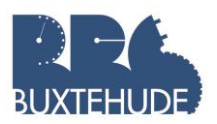

<span id="page-34-0"></span>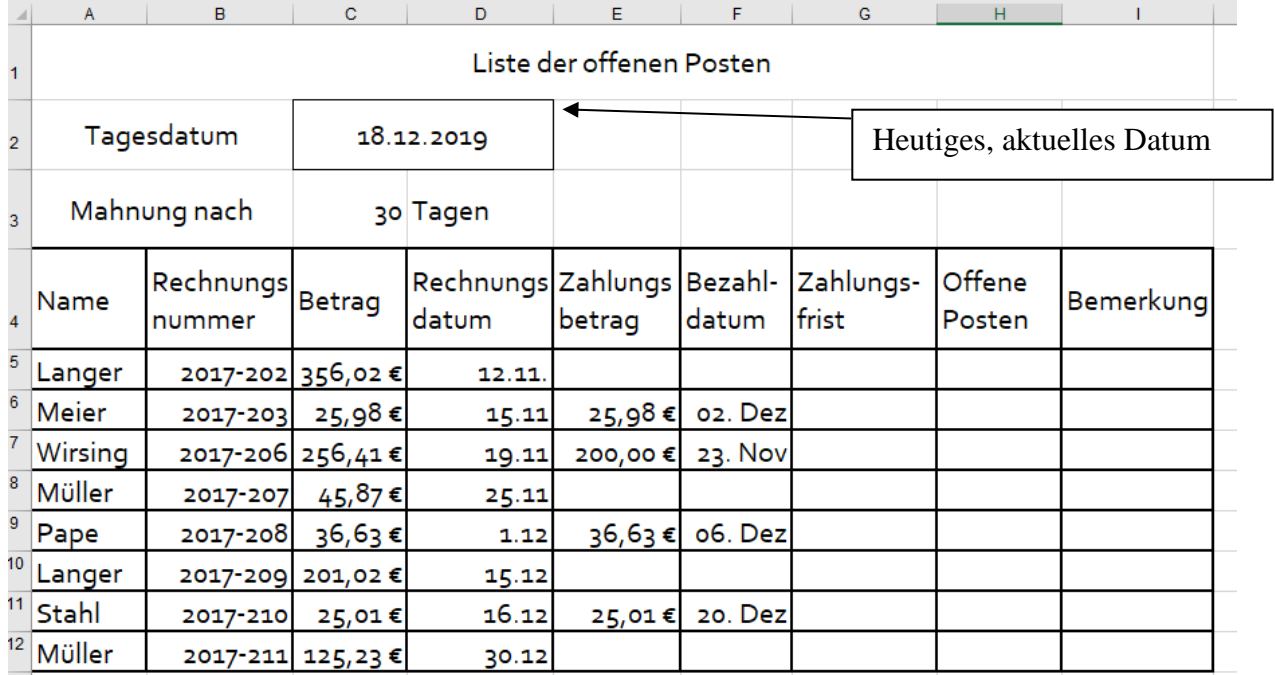

#### 3.4.10 Offene Posten-Liste

Erstellen Sie ein "Offenen Posten Liste" zur Überwachung von Zahlungen! Vorgehensweise:

- Erstellen Sie eine Tabelle mit den Spalten Name, Rechnungsnummer, Betrag, Rechnungsdatum, Zahlungsbetrag, Bezahldatum, Offene Posten, Bemerkung.

- Über der Tabelle soll stehen: "Liste der offenen Posten", aktuelle Tagesdatum, Mahnung nach, 30 Tagen (in separaten Zellen).

- Führen Sie die Berechnung in der Spalte "Offenen Posten" durch!

- Spalte Bemerkungen: Dort soll das Wort "Mahnung" erscheinen, wenn die Zahlungsfrist überschritten ist und wenn gleichzeitig ein offener Posten vorliegt. (Tipp: mehrere Bedingungen werden zusätzlich mit und ausgeführt)

von OStR. Langer 34

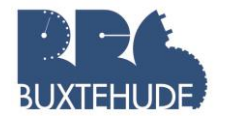

#### <span id="page-35-0"></span>3.4.11 Wattenmeerexperte

Frau Siebert verbringt mit ihrer 5. Klasse eine Woche im Schullandheim an der Nordsee. Dazu gehört natürlich eine Wattwanderung – selbstverständlich mit Wattführer und anschließendem Besuch des Wattenmeer-Museums. Um die Klasse anzuspornen, bei der Wanderung und im Museum gut aufzupassen, hat Frau Siebert ein kleines Wattenmeer-Quiz vorbereitet, der aus vier Aufgaben besteht. Bei jeder Aufgabe können maximal drei Punkte erzielt werden. Wer zehn Punkte oder mehr erreicht, bekommt die Urkunde "Wattenmeer-Experte", wer sieben Punkte oder mehr erzielt, bekommt die Urkunde "Wattenmeer-Kenner". Berechne in Spalte F zunächst die Gesamtzahl der Punkte. In Abhängigkeit von der erreichten Gesamtpunktzahl soll in Spalte G automatisch die Einträge "Wattenmeer-Experte", "Wattenmeer-Kenner" oder "Keine Urkunde" erscheinen. Benutze für die Formel in Spalte G eine verschachtelte Wenn-Funktion.

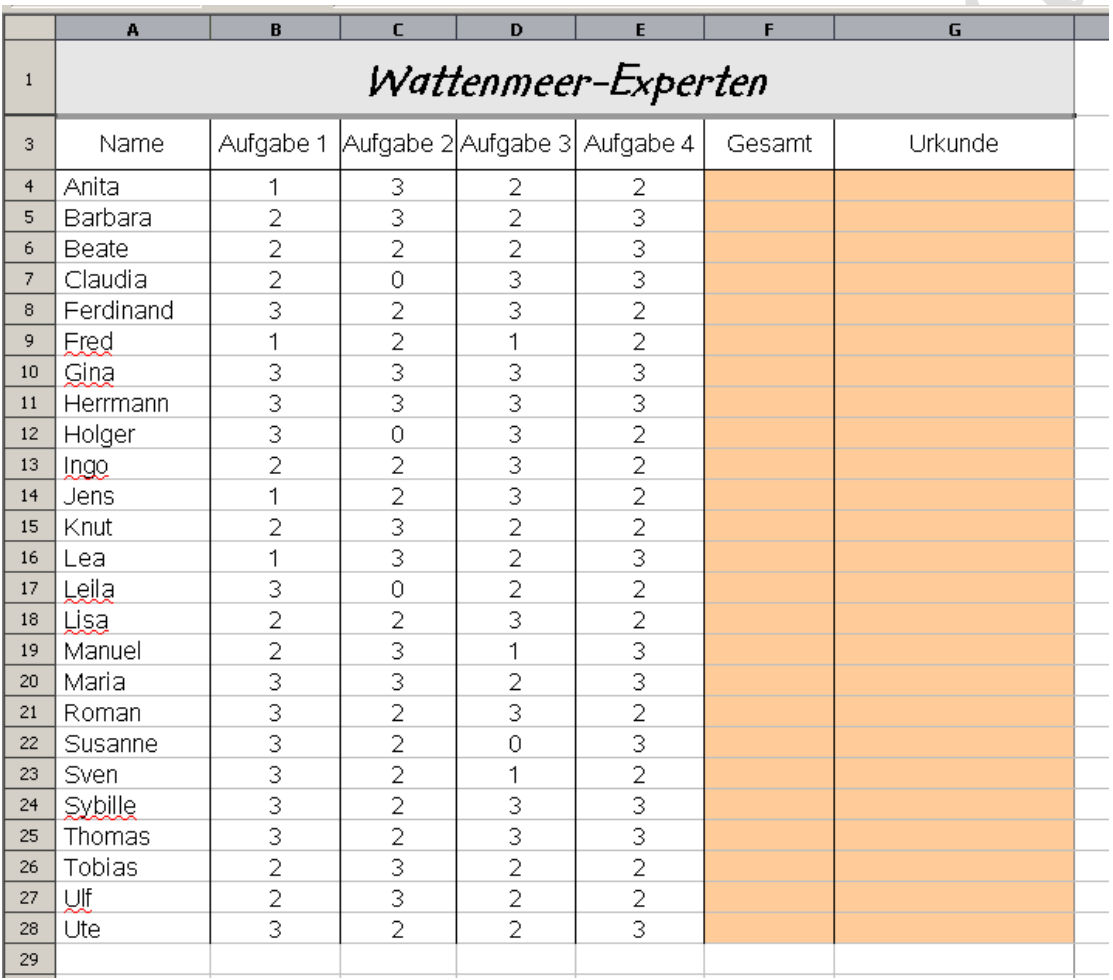

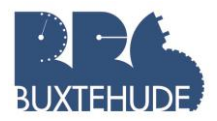

 $\overline{D}$ 

T

Ū

 $H$ 

 $\boldsymbol{\mathsf{A}}$  $\overline{B}$ Ermittlung der Weihnachtsprämie

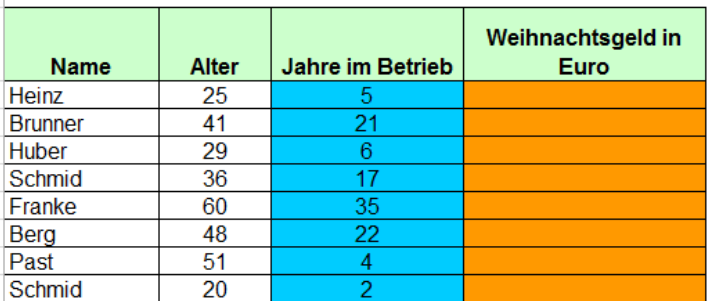

 $\overline{\mathbf{C}}$ 

# Wenn jemand im Betrieb mehr als 20 Jahre Marbeitet, dann erhält er ein Weihnachtsgeld<br>von 900,00 Euro, arbeitet er weniger als 5<br>Jahre erhält er nur 300,00 Euro, ansonsten 500,00 Euro.

 $\overline{G}$ 

 $\bar{\mathsf{F}}$ 

 $\mathsf E$ 

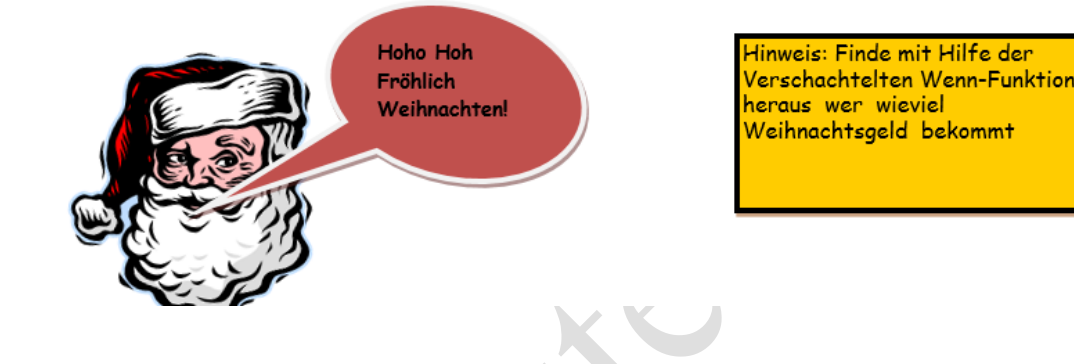

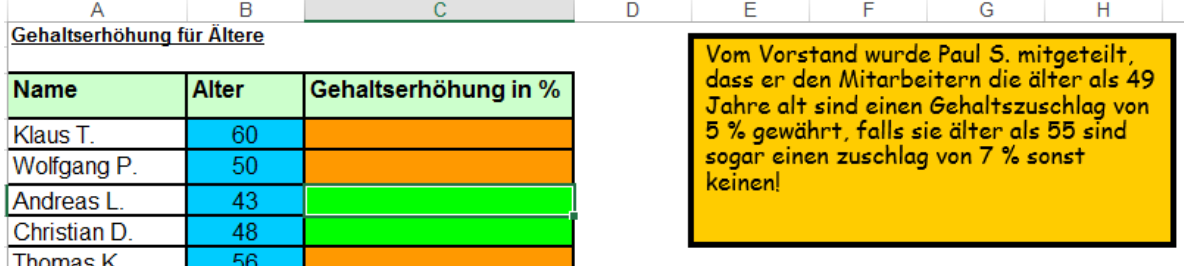

Hinweis: Verwende hierfür die Verschachtelte Wenn-Funktion!

53

Peter A

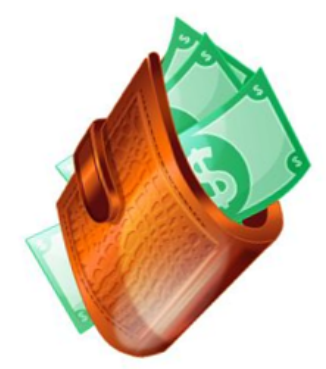

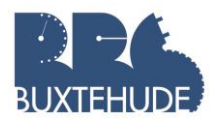

#### <span id="page-37-0"></span>3.4.12 Diagramme

Öffnen Sie die Datei mit den Umsätzen der einzelnen Kunden (siehe Screenshot) und erstellen Sie ein Diagramm in dem gleichen Tabellenblatt. Aufgabe 1:

• Sortiert nach den größten Umsätzen

Π

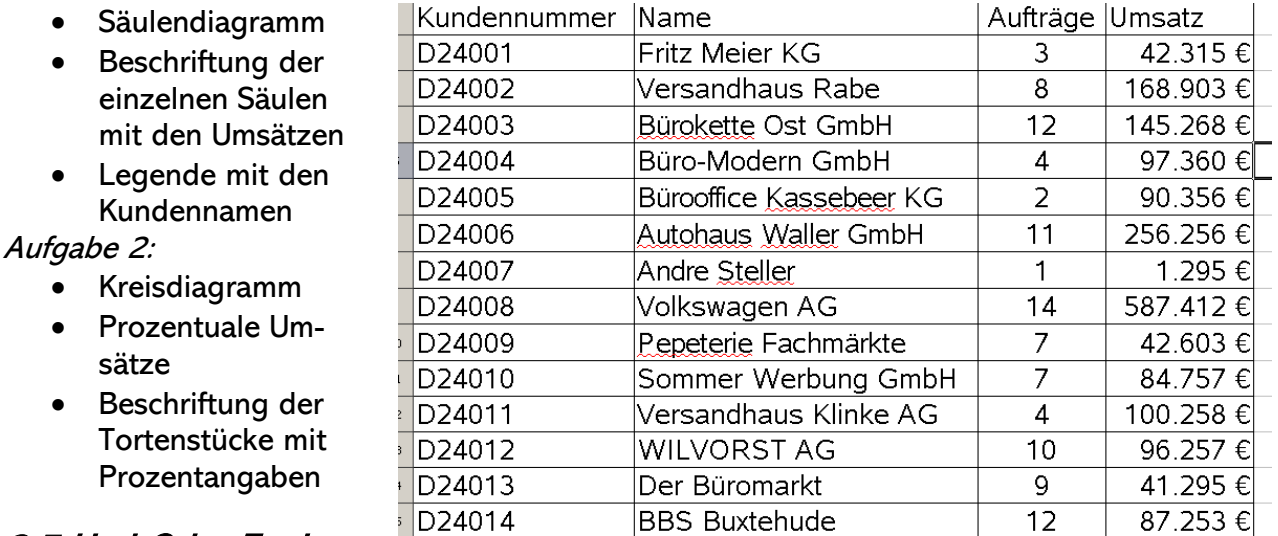

# <span id="page-37-1"></span>3.5 Und-Oder-Funktion

In Kombination mit der Funktion WENN ( ) werden häufig zwei Funktionen verwendet: die Funktionen UND ( ) und ODER ( ). Beide Funktionen prüfen, ob logische Ausdrücke WAHR (= richtig) oder FALSCH sind. Beispiel: Die Prüfung des logischen Ausdrucks 5<10 liefert als Ergebnis WAHR, da die Zahl 5 kleiner als die Zahl 10 ist; die Prüfung 5=4 hingegen FALSCH, da die Zahl 5 nicht gleich der Zahl 4 ist. Was die Funktionen unterscheidet und wie du sie anwendest, erfährst du in dieser Anleitung.

#### UND-Funktion

Bei der UND-Funktion werden mehrere logische Ausdrücke geprüft. Die Schreibweise sieht so aus:

#### =UND (Logischer Ausdruck 1; Logischer Ausdruck 2)

Nur wenn die Prüfung bei allen WAHR ergibt, ist das Gesamtergebnis auch WAHR. Beispiel:  $\sqrt{\frac{1}{2} \left( \frac{1}{2} \right)^2 \left( \frac{1}{2} \right)^2 + \left( \frac{1}{2} \right)^2 \left( \frac{1}{2} \right)^2}$ 

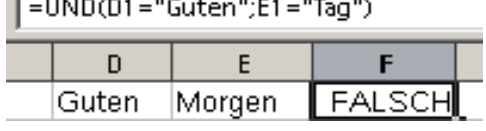

Das Ergebnis ist FALSCH, weil in Zelle E1

nicht der Text, "Tag", sondern der Text "Morgen" steht. In folgendem Beispiel sind jedoch alle logischen Ausdrücke richtig und das Ergebnis WAHR:

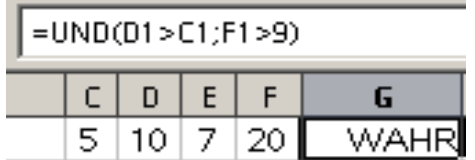

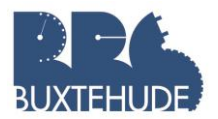

Oft wird die UND-Funktion mit der WENN-Funktion kombiniert. Beispiel: Der Versandhandel Schnäppchenparadies will einige Sonderposten loswerden und zudem die Stammkunden belohnen. Diese sollen bei Bestellung eines Sonderpostens 20 % Rabatt bekommen. Die Formel dafür sieht so aus:

=WENN(UND(B2="Stammkunde";D2="Sonderposten");E2\*20%;"nein")

Die einfache Bedingung der WENN-Funktion wurde hier also durch die UND-Funktion ersetzt, die festlegt, dass zwei Bedingungen erfüllt sein müssen. Und so sieht das Ergebnis aus:

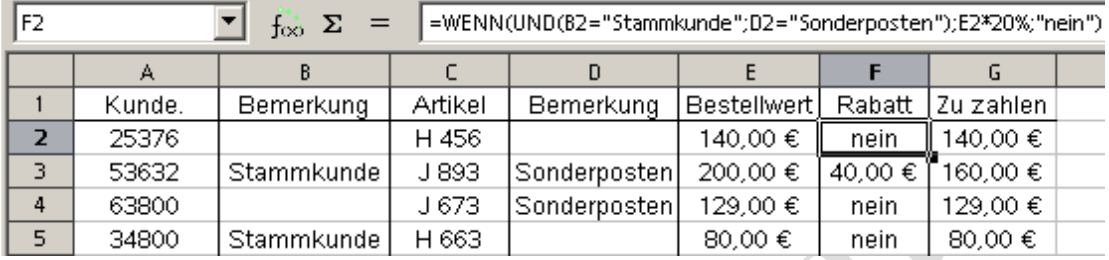

#### ODER-Funktion

Im Unterschied zur UND-Funktion muss bei der Oder-Funktion nur ein logischer Ausdruck WAHR sein, damit das Ergebnis WAHR ist. Beim Guten-Morgen-Beispiel von eben würde die ODER-Funktion im Gegensatz zur UND-Funktion das Ergebnis WAHR liefern:

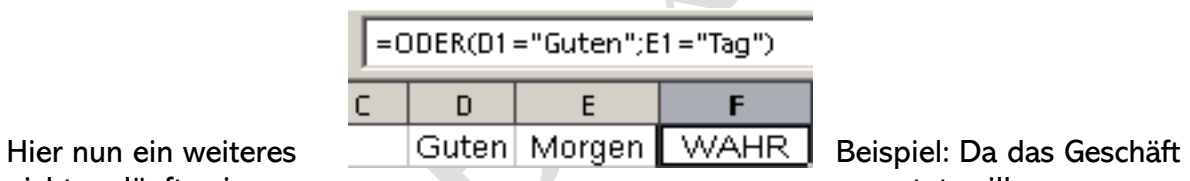

nicht so läuft, wie erwartet, will

Versandhandel Schnäppchen jetzt den Rabatt von 20 % allen Stammkunden und allen Käufern von Sonderposten zugutekommen lassen. Der Rabatt wird also schon dann gewährt, wenn eine der beiden Bedingungen zutrifft. Das verändert die Formel folgendermaßen:

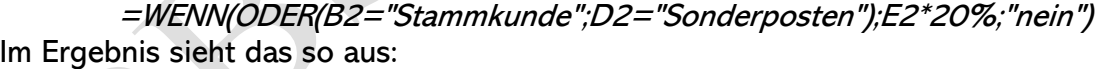

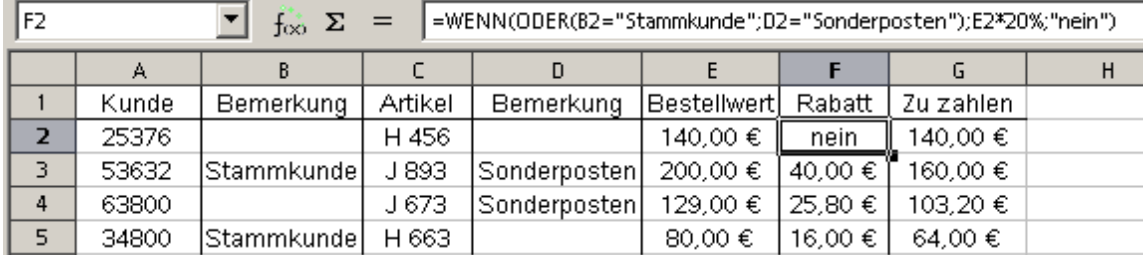

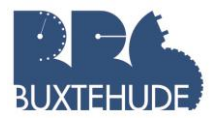

#### Ein komplexeres Beispiel zur Demonstration der Kombinationsmöglichkeiten:

Hier geht es darum, wer welchen Preis für die Busfahrt zahlen muss. Wenn die Person jünger als 18 oder weiblich ist und die Fahrt nur regional ist und die Person Schü-

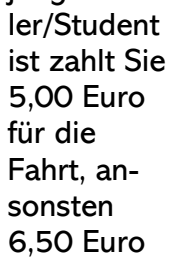

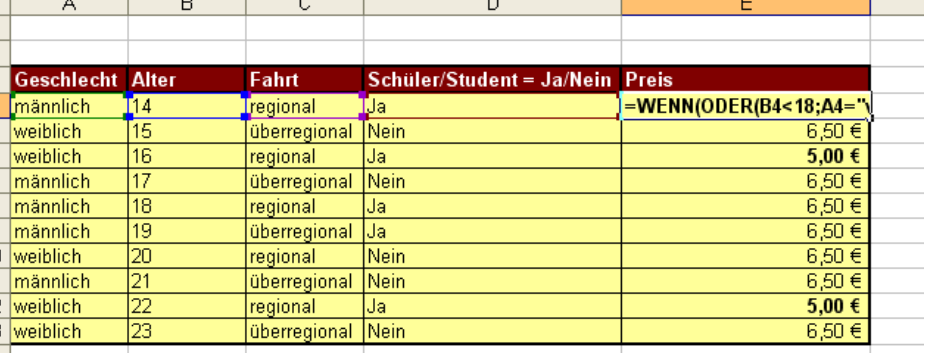

# Übungsaufgabe Taxi:

Ein Taxifahrer möchte seine Einnahmen in Excel festhalten.

Bei Zahlung auf Rechnung werden gestaffelte Gebühren berechnet werden.

Bei Fahrten über 50 km: 10% Gebühr

Bei Fahrten unter 50 km: 7% Gebühr

Bei Barzahlung werden keine Gebühren erhoben!

Pro km werden 0,50 € berechnet

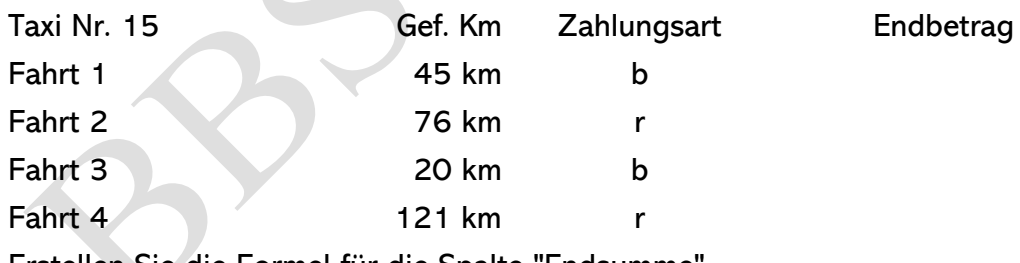

Erstellen Sie die Formel für die Spalte "Endsumme"

Hinweis für die Spalte "Zahlungsart":

 $b =$  Barzahlung

 $r = Rechnung$ 

Bauen Sie die Formel Schritt für Schritt auf

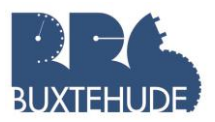

#### Inventurliste

Erstellen Sie folgende Tabelle:

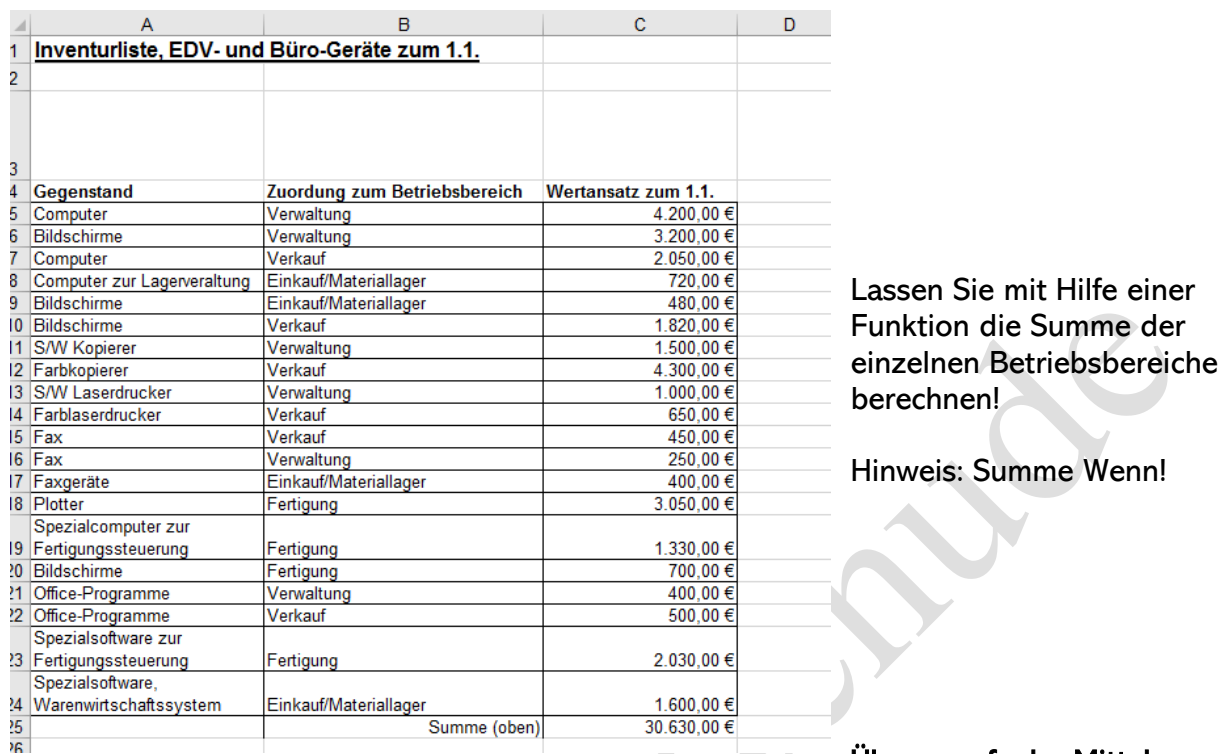

#### wert/Wenn

Übungsaufgabe Mittel-

- 1. Erstellen Sie folgende Tabelle!
- 2. Lassen Sie mit Hilfe einer Funktion das Durchschnittsalter der weiblichen und der männlichen Schüler berechnen!
- 3. Lassen Sie mit Hilfe einer Funktion die Durchschnittsnote der weiblichen und der männlichen Schüler berechnen!
- 4. Lassen Sie mit Hilfe einer Funktion die Durchschnittsnote der Klasse 9a, 9b, 10a, 10b und 10c berechnen!
- <span id="page-40-0"></span>5. Lassen Sie mit Hilfe einer Funktion das Durchschnittsalter und die Durchschnittsnote insgesamt berechnen!

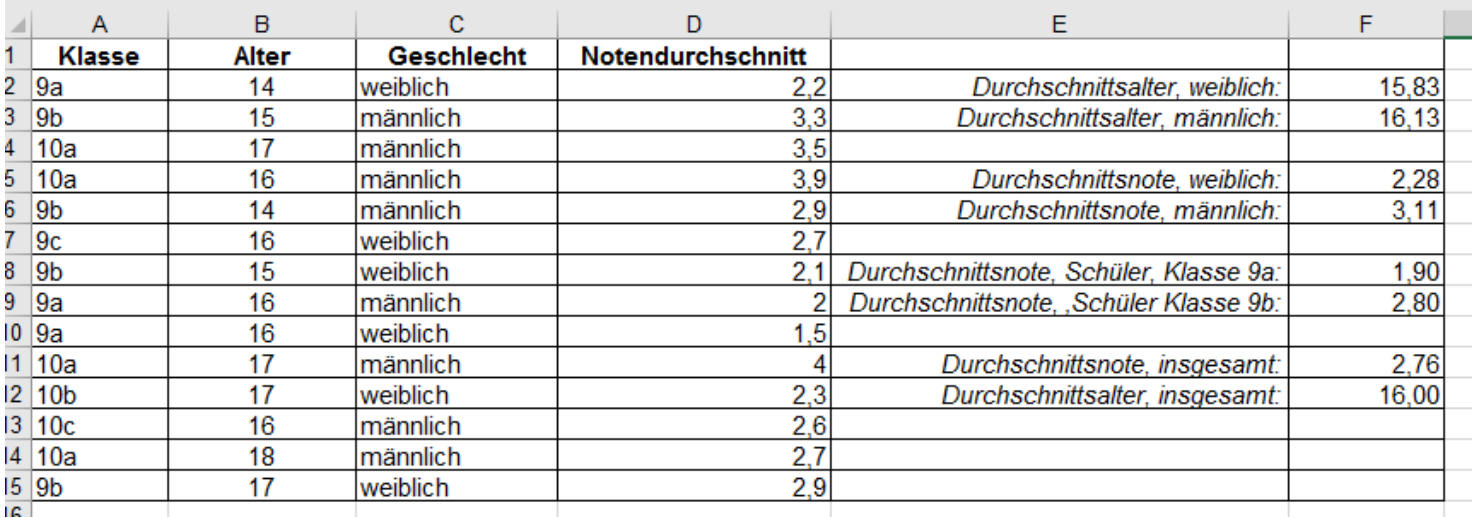

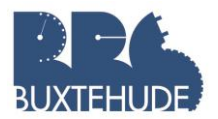

# 4 Rechnungserstellung und Zahlungseingangskontrolle

Zur Arbeit in einer Verkaufsabteilung gehören auch das Erstellen von Rechnungen sowie die Kontrolle von Zahlungseingängen. Auch diese Arbeit kann mit dem Tabellenkalkulationsprogramm wesentlich erleichtern. Zunächst wollen wir eine Arbeitsmappe erstellen, die eine Tabelle mit den Kundendaten, eine Artikelliste sowie ein Rechnungsformular enthält.

# <span id="page-41-0"></span>4.1. Entwicklung des Rechnungsformulars und der Datentabellen

Jeder Brief sollte ansprechend gestaltet werden, um einen positiven Eindruck zu vermitteln. Dazu gehören natürlich auch Rechnungen. Erstellen Sie zunächst die Kopfzeile und danach das Rechnungsformular.

#### <span id="page-41-1"></span>4.1.1 Erstellen von Kopf- und Fußzeilen bei dem Tabellenkalkulations-programm

Aufgabe: Erstellen Sie in einer neuen Datei ein Rechnungsformular nach vorliegendem Muster!

Unter dem Reiter "Einfügen" befindet sich am rechten Rand das Symbol "Text". Wenn Sie darauf klicken, erscheint ein Untermenü, wählen Sie dort "Kopf- & Fußzeile" aus. Jetzt

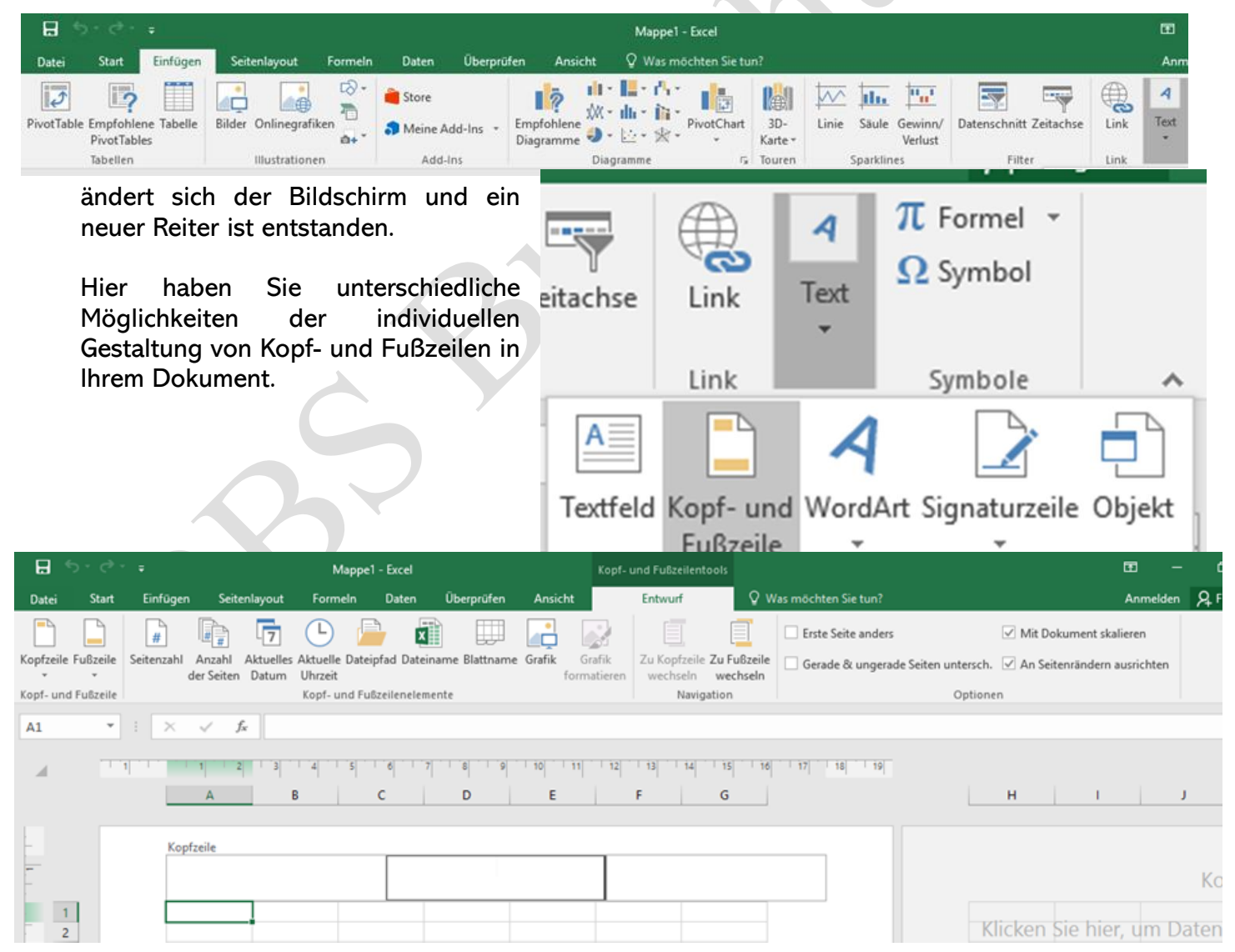

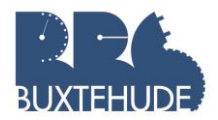

Hier kann nun das Layout für die Rechnung erstellt werden. Als Beispiel können Sie im rechten Abschnitt (einfach rechts klicken) den Namen der Firma eingeben (Creative Nation) und weiter im rechten Bereich die Adresse mit den dazugehörigen Kontaktmöglichkeiten (Konopkastr. 7, 21614 Buxtehude– Geben Sie diese Daten untereinander ein, d. h. jeweils

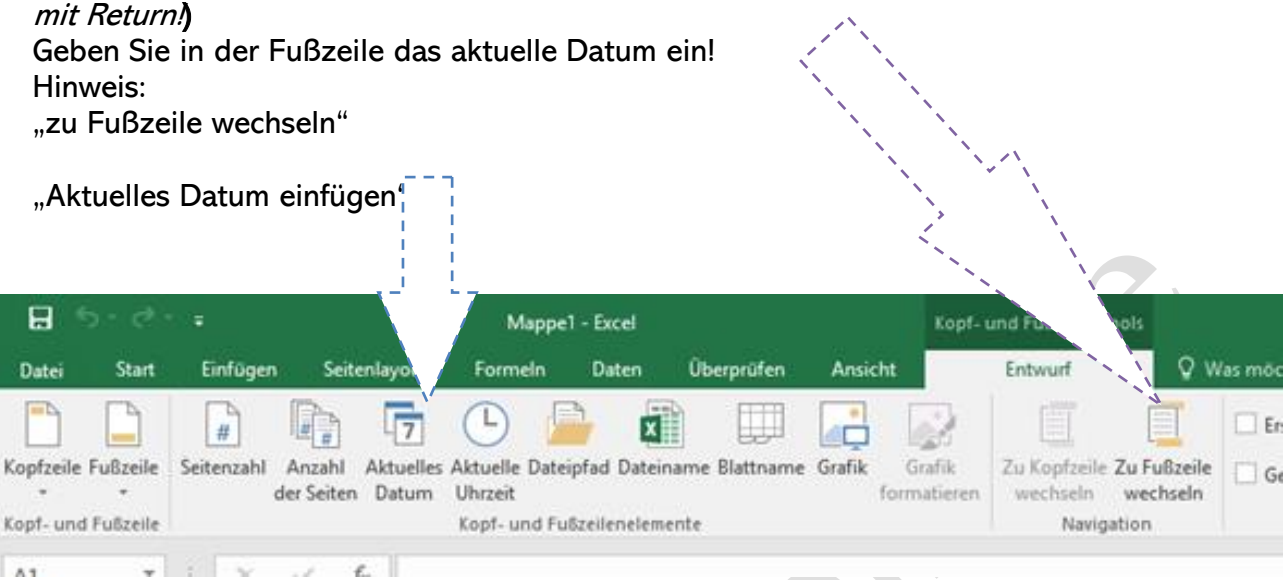

#### <span id="page-42-0"></span>4.1.2 Erstellung des Rechnungsformulars

Erstellen Sie nun ein Rechnungsformular in diesem Tabellenblatt, bei dem die folgenden Punkte Berücksichtigung finden:

- $\boldsymbol{\times}$  "Ihre Bestellung vom ...."
- **X** Rechnungsdatum
- **X** Rechnungsnummer
- $x$  Kundennummer
- **X** Artikelnummer
- Artikelbezeichnung
- **X** Einzelpreis
- **X** Menge

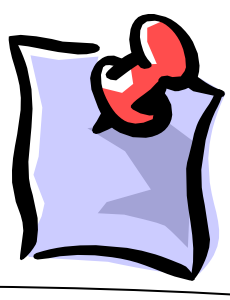

 $\bigstar$  Verpackungs- und Versandkosten (ab 20,00 € Warenwert = 0,00 €, bis 20,00 € Warenwert = 5,90  $\varepsilon$ ), Hinweis: WENN-Funktion

- **X** Mehrwertsteuer
- **X** Nettopreis
- $x$  Rechnungsbetrag

So könnte ein Rechnungsformular aussehen:

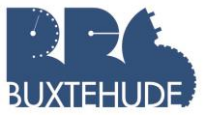

#### Tabellenkalkulation mit MS EXCEL Datum:

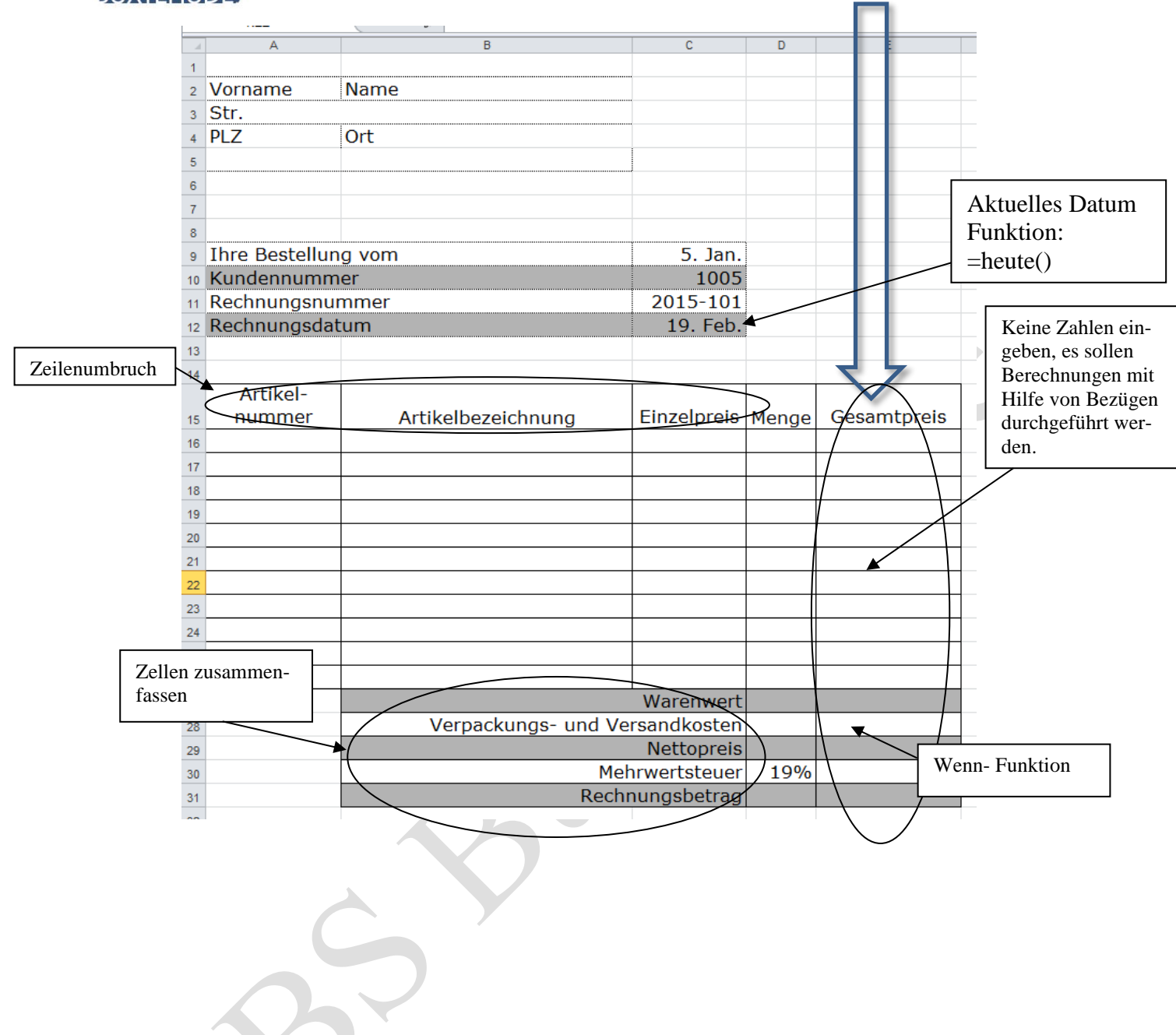

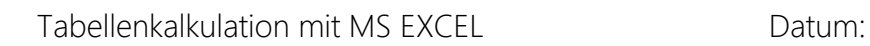

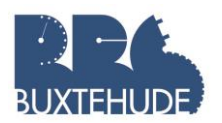

<span id="page-44-0"></span>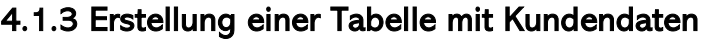

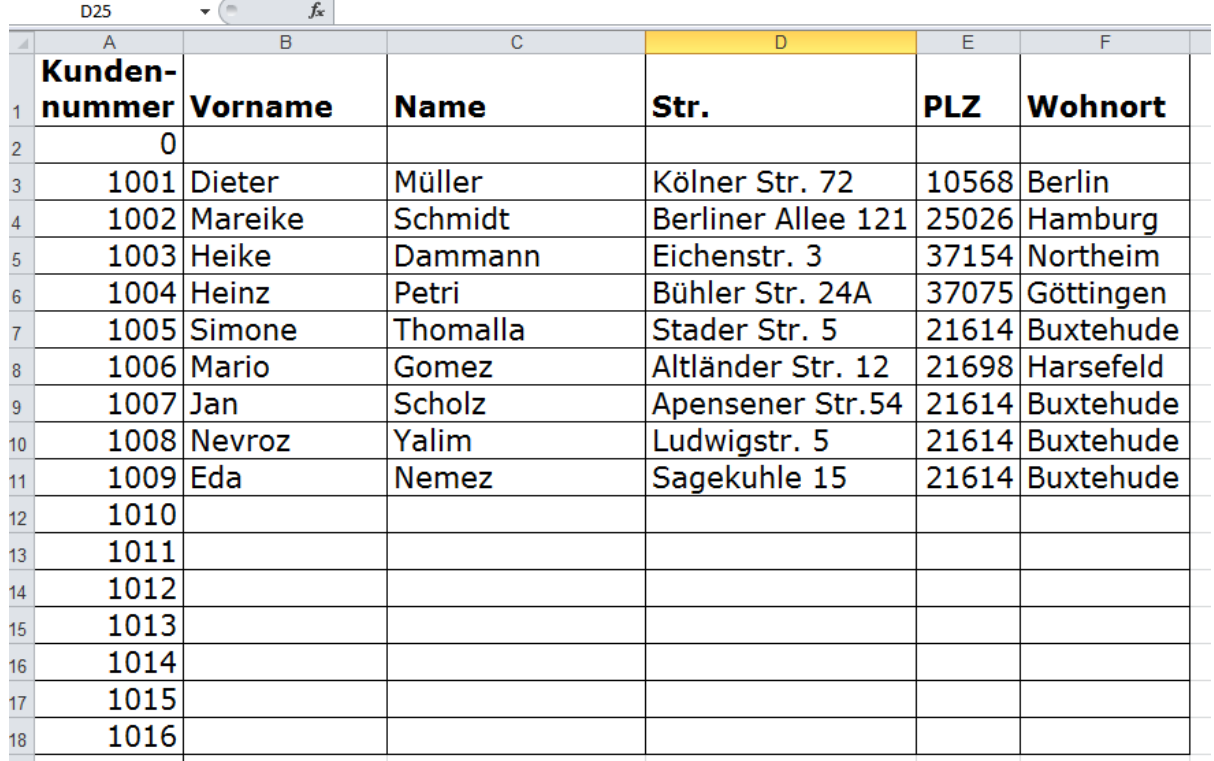

Als nächstes erstellen wir die Tabelle mit den Kundendaten in einem neuen Tabellenblatt. Jeder Kunde sollte die folgenden Angaben besitzen: Kundennumer, Name, Vorname, Strasse, Postleitzahl und Ort.

Nennen Sie das Tabellenblatt um: Kundenliste!

# <span id="page-44-1"></span>**4.1.4 Erstellung einer Artikelliste**

Zur vollständigen Rechnungs-erstellung gehört noch eine Zusammenstellung aller im Betrieb

zu verkaufenden Artikel. Im unteren Screenshot finden Sie eine Auswahl von Artikeln, die ein Büromarkt verkaufen könnte. Übernehmen Sie diese Liste in einem *neuen Tabellenblatt* und fügen Sie neue Produkte hinzu.

*Nennen Sie das Tabellenblatt um: Artikelliste!*

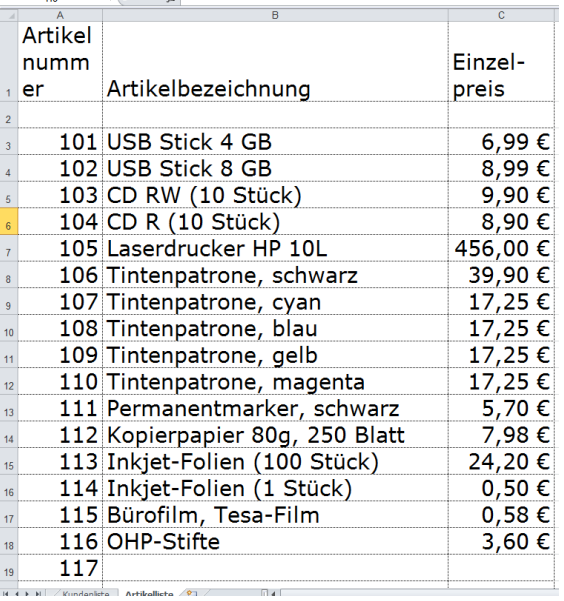

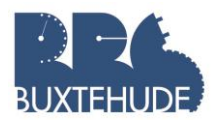

# <span id="page-45-0"></span>4.2 Die Funktion Sverweis()

#### <span id="page-45-1"></span>4.2.1 Erstellung des Sverweis

Um die Daten aus der Tabelle Kunden und Artikel in das Rechnungsformular übernehmen zu können, wollen wir nun mit Hilfe der Kundennummer die Kundendaten und mit Hilfe der Artikelnummer die Artikeldaten in unser Formular übernehmen.

Dazu brauchen wir die Funktion *Sverweis()*. Dies ist eine Suchfunktion, die die erste Spalte eines festgelgten Bereiches nach einem zuvor definierten Wert durchsucht, dann durchläuft sie die Zeile nach rechts, um den Inhalt einer von Ihnen angegeben Spalte auszugeben. Das klingt noch sehr abstrakt, wird aber an einem Beispiel deutlich.

#### Vorgehensweise zur Erstellung eines SVerweises:

- 1. Wir gehen in die Zelle A2, wo der Vor Kunden erscheinen soll. In dieser Zelle Funktion Sverweis eingegeben werden.
- 2. Wir suchen im Funktionsassisten die Fun Sverweis (Unter der Kategorie "Alle")
- 3. Es öffnet sich ein neues Fenster mit Eingabemöglichkeiten, wobei die fett g eingegeben werden müssen.
- 4. Im Bereich Suckriterium muss das Kundennummer eingetragen werden. Wir k entweder auf die Zelle C10 oder Funkt

geben C10 ein.

- 5. Eine Matrix besteht aus Zeilen und Spalten. In diesem Fall ist die Matrix die Tabelle mit den Kundendaten. Wir markieren also die gesamte Tabelle der Kundendaten ohne die Spaltenüberschriften (A2 bis F18).
- 6. Die Eingabe im Bereich Spaltenindex ist anfangs etwas schwieriger. Die Funktion Sverweis sucht in diesem Fall

Hilfe die Kundennummer 1005 in der Matrix "Kundendaten" und findet in der Zeile mit der Kundennummer 1005 mehrere Daten dieses Datensatzes. Da der Vorname in der zweiten Spalte des Datensatzes steht, geben wir beim Spaltenindex 2 ein.

Funktionsargumente

 $<sub>cm</sub>$ </sub>

Durc

Forn

Später beim Nachnamen müssen wir 3 eingeben, bei der Straß die 4 usw. Dabei bezieht sich der Spaltenindex immer nur auf die markierte Tabelle und nicht auf die Spaltenbezeichnungen von EXCEL (A, B, C usw.).

- 7. So müsste das Fenster jetzt aussehen: Wobei "Kundenliste!" die Bezeichnung des Tabellenblattes ist.
- 8. Jetzt klicken wir auf OK oder bestätigen die Eingabe mit ENTER.
- 9. In der Zelle A2 müsste jetzt "Simone" stehen.

**SVERWEIS** Suchkriterium Rechnungsformular!C10  $\boxed{\textbf{1}}$  = 1005 Matrix KundenlistelA2:F18  $\left| \frac{1}{2} \right|$  = {0.0.0.0.0.0;1001."Dieter"."Müller"."Köli Spaltenindex 2  $\mathbf{\hat{r}}$  = 2  $\boxed{\bullet}$  = Wahrheitswert Bereich\_Verweis  $=$  "Simone" Durchsucht die erste Spalte einer Matrix und durchläuft die Zeile nach rechts, um den Wert einer Zelle zurückzugeben. Spaltenindex ist die Nummer der Spalte in der Mehrfachoperationsmatrix, aus der der<br>übereinstimmende Wert zurückgegeben werden soll. Formelergebnis = Simone Hilfe für diese Funktion  $\overline{\text{OK}}$ Abbrechen

 $\overline{\phantom{a}}$ 

 $\times$ 

Analog verfahren wir mit dem Nachnamen, der Straße, der PLZ und dem Ort.

entsprechende Zeile durchlaufen und der Wert des Spaltenindexes dieser Zeile wird ausgegeben. *Funktionsweise*: Das Tabellenkalkulationsprogramm durchsucht die **erste** Spalte der angegeben Matrix nach dem Wert (Kundennummer 1005). Sobald dieser gefunden wird, wird die

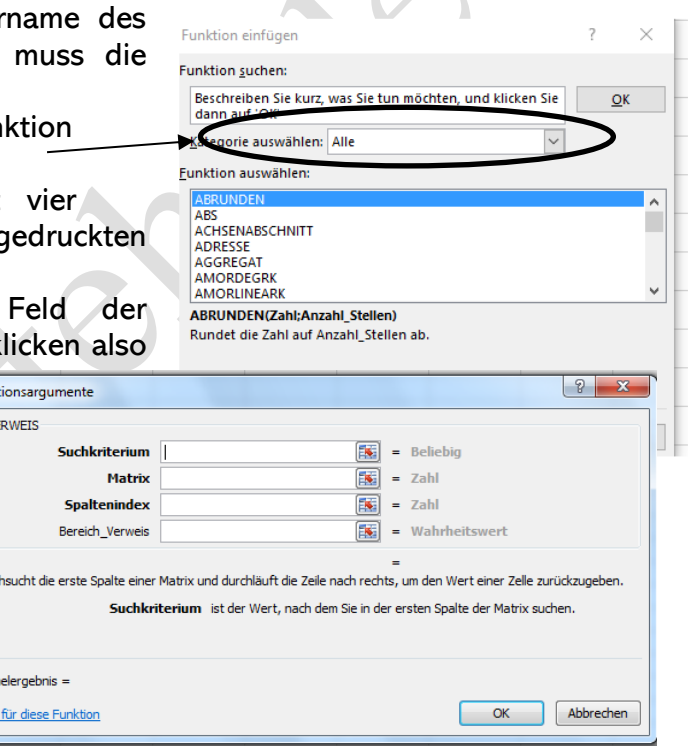

 $\Delta \omega$ 

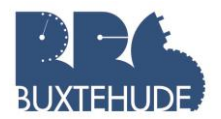

#### <span id="page-46-0"></span>4.2.2 Arbeitsauftrag SVerweis:

- 1. Geben Sie nun die Strasse und die Postleitzahl mit Wohnort des Kunden in das Anschriftenfeld ein!
- 2. Der Kunde 1005 bestellt die Artikelnummer 102, 104 und 105. Geben Sie die Artikelnummern in die Zellen A16, A17 und A18 ein.Lassen Sie mithilfe des Sverweis die Artikelbezeichnung und den Einzelpreis erscheinen/ausfüllen. (Spalte B und C)
- 3. Erstellen Sie eine kopierfähige Funktion mit absoluten Bezügen (Hinweis: Kundenliste!\$A\$2:\$F\$18)
- 4. Vom Artikel 102 bestellt der Kunde 10 Stück, vom Artikel 104 15 Stück und vom Artikel 105 2 Stück. Geben Sie in die Zellen D16, D17 und D18 die notwendigen Werte ein.
- 5. Lassen Sie in Zelle E16 den Gesamtpreis errechnen (Menge x Einzelpreis).
- 6. Kopieren sie alle Funktionen der Spalten B, C und E nach unten (bis Zeile 26).
- 7. Jetzt erscheint in der Spalter B und C ein #NV (= nicht vorhanden) und in Spalte E lässt sich nicht der Gesamtpreis berechnen. Lösen Sie dieses Problem: In dem Rechnungsformular könnte "#NV" stehen, damit können wir aber nicht rechnen. Lassen Sie "#NV" verschwinden, ohne den SVerweis zu löschen! Hinweis: Es gibt mehrere Lösungen!
- 8. Lassen Sie den Warenwert in Zelle E27 berechnen.
- 9. In Zelle E 28 benötigen wir eine Wenn-Funktion (Verpackungs- & Versandkosten betragen 5,90 € bis zu einem Warenwert von 20,00 €, ab 20,00 € betragen dieses Kosten 0,00 €).
- 10.Nettopreis, Mehrwertsteuerbtrag und Bruttopreis ausrechnen lassen.

#### 11. Zusatzaufgaben für die "Schnellen":

• Der Mitarbeiter im Verkauf soll später nur die Kundennummer, die Rechnungsnummer, das Rechnungsdatum, die Artikelnummern und die Menge eingeben dürfen. Schützen Sie die anderen Felder vor unberechtigten Eingaben.

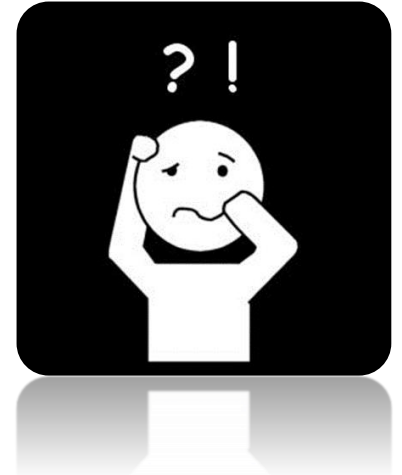

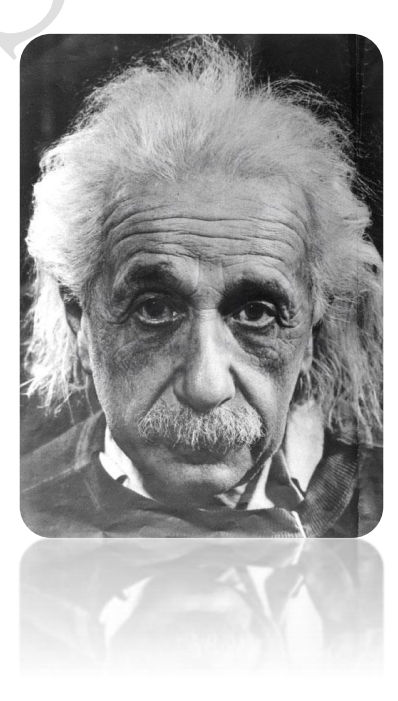

von OStR. Langer 46

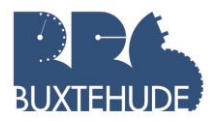

# 4.3Übungsaufgaben

#### <span id="page-47-0"></span>Frachtkosten

Mit Hilfe des Sverweises sollen die Frachtkosten ausgegeben werden, diese sind abhängig von dem Bestellwert. Anschließend addieren wir die beiden Werte (Bestellwert und Frachtkosten).

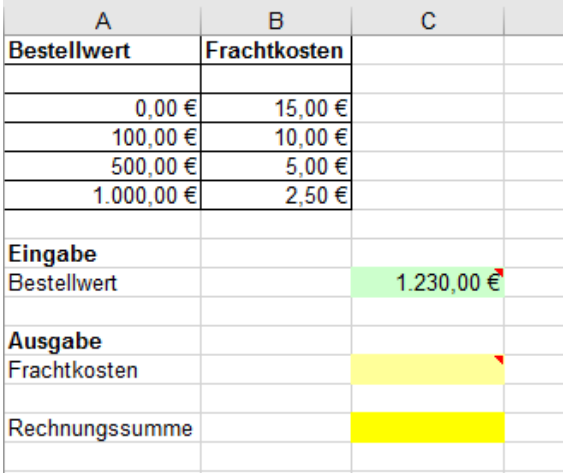

#### Vorgehensweise:

1. Erstellen Sie einen SVerweis in Zelle c12 (hellgrün markiert), in der die Frachtkosten erscheinen sollen. Das Suchkriterium ist der Bestellwert 1.230,00 €

2. Addieren Sie in Zelle C14 (gelb markiert) den Bestellwert mit den Frachtkosten

#### Mietwagenkonditionen

Die Berger OHG bietet mehrere Campingfahrzeuge als Mietwagen an. Die Preise richten sich nach Kilometerleistung sowie einer Pauschale.

Erstellen Sie eine Mietabrechnung, in der lediglich in der Zeile 13 die Fahrzeugnummer und die Kilometerleistung einzugeben sind. Alle anderen Daten sollen das Tabellenkalkulationsprogramm berechnen.

1. Geben Sie zuerst die folgende Tabelle in einem neuen Tabellenblatt ein: 2. Geben Sie danach in einem neuen Tabellenblatt

das Rechnungsformular ein:  $B$  $\overline{c}$ 

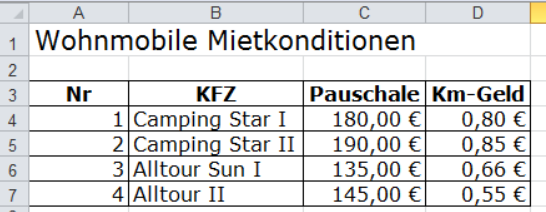

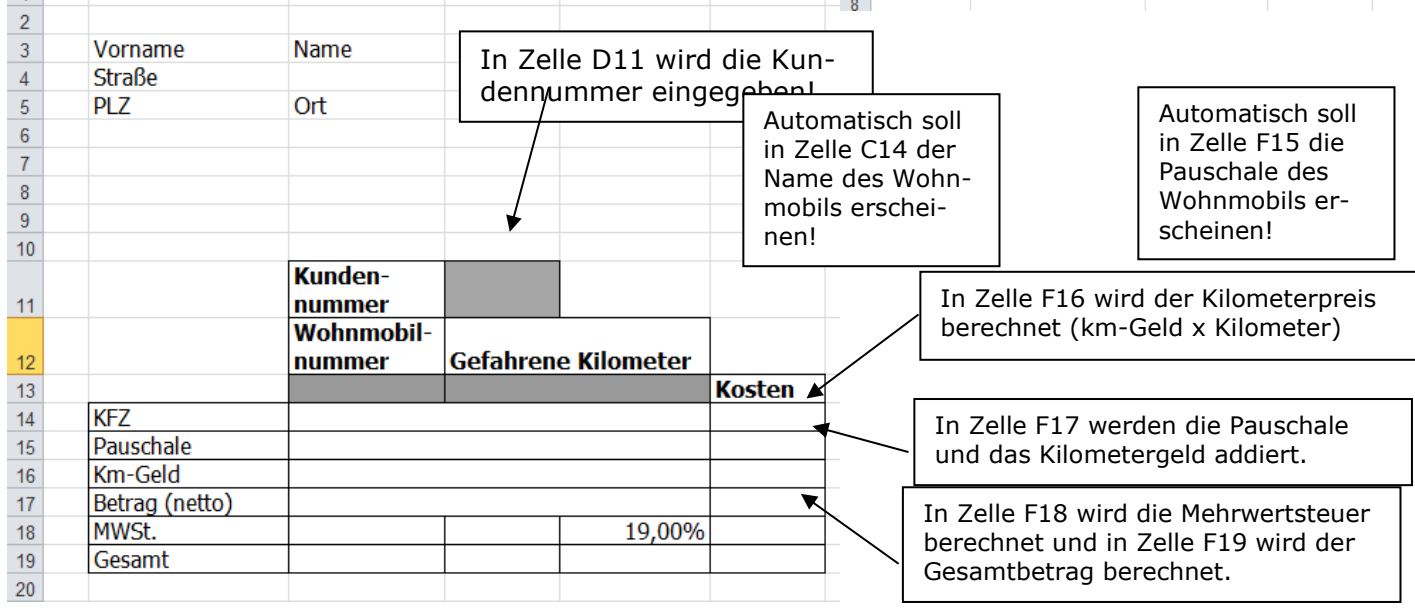

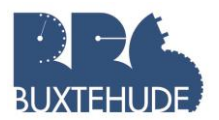

3. Benutzen Sie die Kundentabelle aus Aufgabe 4.2

4. Jetzt erstellen Sie eine Rechnung:

- Wohnwagen 3 (Alltour Sun I),
- 450 gefahrene Kilometer
- Kundennummer 1004

5. Der Vorname, der Name und die Adresse des Kunden sollen ebenfalls per Funktion auf der Rechnung erscheinen.

#### Notenermittlung

Mathematiklehrer Dr. Grübelzahl ist bei seinen Schülerinnen und Schülern beliebt. Sein Unterricht ist interessant, seine Klassenarbeiten sind in der Regel fair. Leider ist er ab und zu etwas zerstreut. Bei Klassenarbeiten unterlaufen ihm beim Zusammenzählen der Punkte der einzelnen Aufgaben bei Klassenarbeiten häufig Flüchtigkeitsfehler. Außerdem vertut er sich schon einmal beim Auslesen der Noten aus seiner Punktetabelle. Zum Glück gibt es einige pfiffige EXCEL-Experten in seiner Klasse. Die haben ihm für die nächste Klassenarbeit eine Tabelle gebastelt, in die er nur noch die Punkte für die einzelnen Aufgaben eintragen muss. Die Gesamtpunktzahl wird automatisch berechnet, und auch die Note wird automatisch eingetragen.

Aufgabe: Berechne zunächst die Gesamtsumme der Punkte aus den drei Aufgabenteilen. Benutze anschließend die Funktion SVERWEIS, um die Noten zu berechnen. Beachte: Beim Kopieren der Formel in die darunterliegenden Zeilen der Spalte, wird auch der Matrixbereich (Punktetabelle), auf den verwiesen werden muss, angepasst. Da das hier keinen Sinn macht, musst du mit absoluten Bezügen arbeiten.

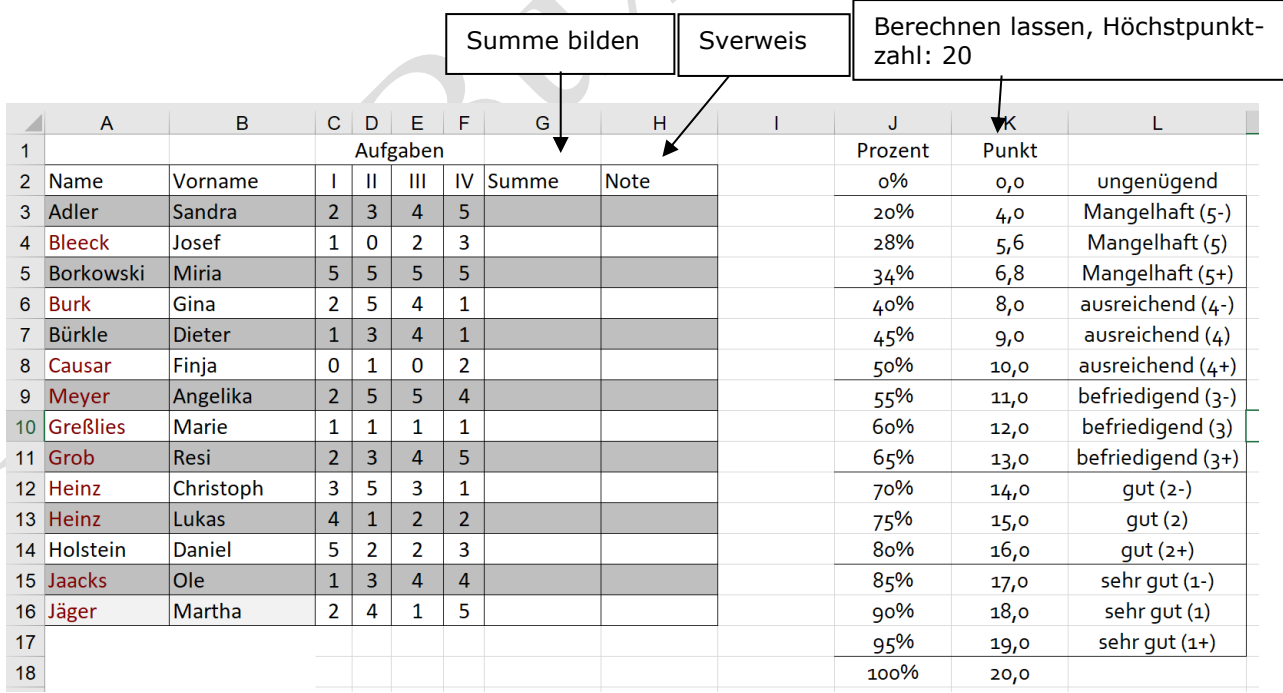

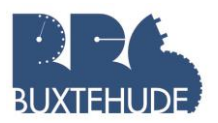

#### Provisionsabrechnung

Erstellen Sie eine Tabelle in einem neuen Tabellenblatt mit dem folgenden Inhalt:

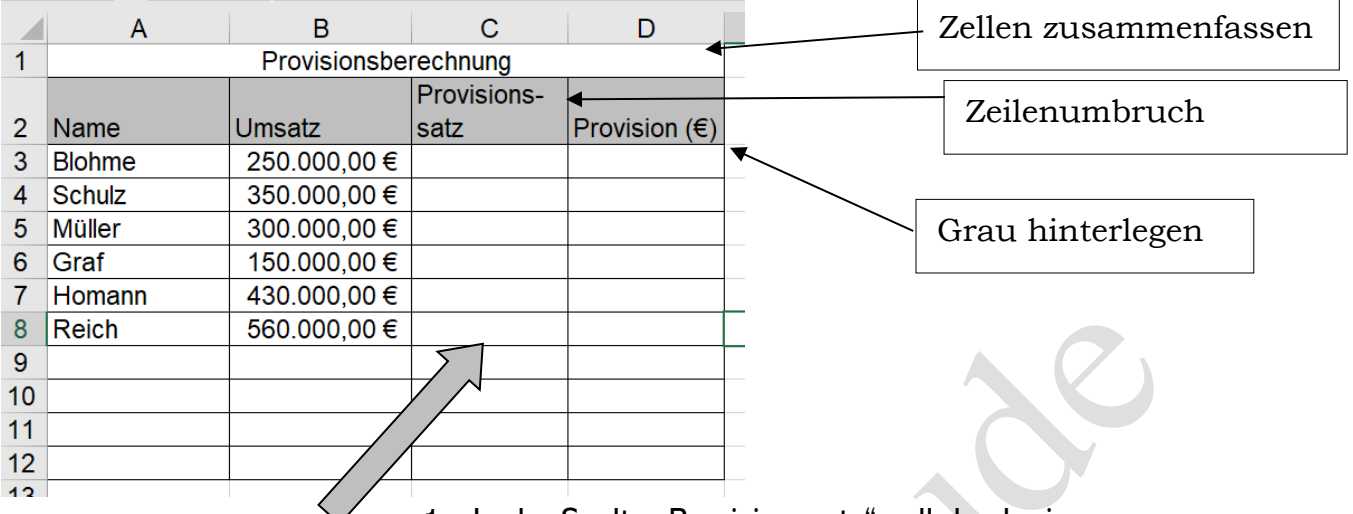

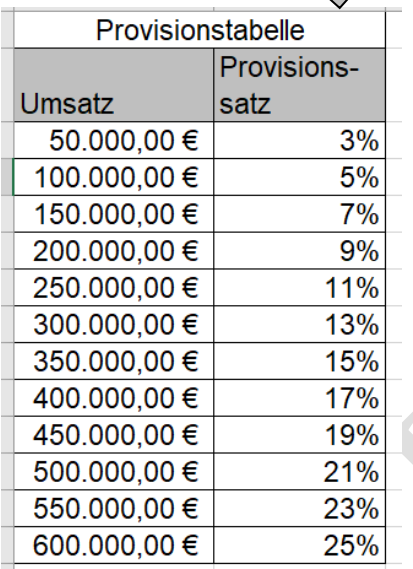

1. In der Spalte "Provisionssatz" soll durch eine Funktion der richtige Provisionssatz erscheinen. Dabei gilt der Provisionsschlüssel der linken Tabelle. 2. Anschließend soll die Provision berechnet werden (Umsatz multipliziert mit dem Provisionssatz)! 3. Geben Sie im unteren Bereich der Tabelle "Provisionsabrechnung" den maximalen, den minimalen Umsatz und den Mittelwert aller Umsätze an! 4. Alle Mitarbeiter, die über dem Mittelwert liegen, bekommen zu ihrer Provision noch einen besonderen Bonus! Ergänzen Sie deshalb die Tabelle um eine weitere Spalte mit der Überschrift "Bonus"! Geben Sie dort mit Hilfe einer Funktion an, wer einen Bonus erhält.

#### Hinweis zur Erstellung der Tabelle Provisionstabelle:

- 1. Geben Sie unter dem Spaltennamen "Umsatz" die ersten beiden Zahlen ein (50.000 und 100.000).
- 2. Formatieren Sie die Zahlen in Euro.
- 3. Markieren Sie die beiden Zellen.
- 4. Gehen Sie mit der Maus in die rechte untere Ecke, der Mauszeiger ändert sich.
- 5. Linke Maustaste gedrückt halten und nach unten ziehen (bis zur 600.000,00 € Marke.
- 6. Verfahren Sie analog mit dem Provisionssatz.
- 7. Das Tabellenkalkulationsprogramm vervollständigt die Reihe.

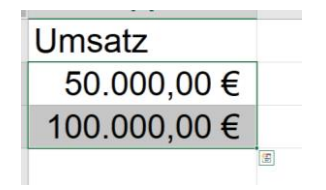

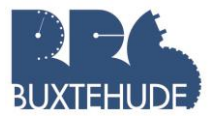

# <span id="page-50-0"></span>5 Die Funktionen SUMMEWENN und ZÄHLENWENN

Situation: Sie besitzen die Möglichkeit, im MiniPenny, einem Großmarkt für Gewerbetreibende, einzukaufen. Ihre Freunde Beate, Carsten, Elvira, Herkules und Peter freuen sich

jedes Mal, wenn sie die Gelegenheit nutzen können, ihre Bestellaufträge für aktuelle Schnäppchenangebote bei Ihnen abzugeben. Zu diesem Zweck haben Sie sich eine Einkaufsliste angefertigt, in der Sie die einzelnen Wünsche der Freunde notiert haben. Nun, da die Einkäufe getätigt sind, treffen sich alle bei Ihnen zu Hause, um die Waren in Empfang zu nehmen und Ihnen das Geld zu geben. Da auf dem Kassenzettel nur Nettopreise ausgewiesen sind, beschließen Sie die Auswertung mit dem Tabellenkalkulationsprogramm weiterzuführen. Dazu müssen zuerst die Bruttopreise und zu Kontrollzwecken der Gesamtpreis berechnet werden. Anschließend ist der Anteil für jeden der Freunde zu ermitteln. Als Mensch mit einer Vorliebe für Statistiken lassen Sie

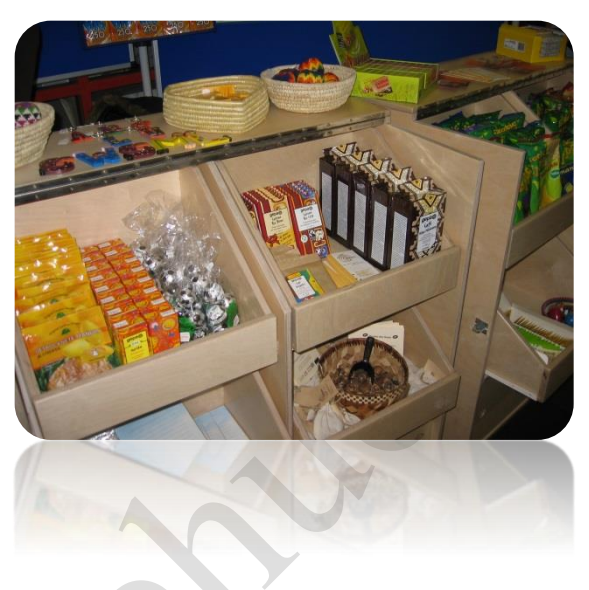

sich diese Anteile auch grafisch darstellen und ermitteln zudem die Anteile für die Produktsparten Food und Non-Food sowie deren Durchschnittswerte.

Arbeitsauftrag 1: Erstellen Sie das beigefügte Tabellenblatt (incl. Clipart, grauem Hintergrund usw.)

Arbeitsauftrag 2: Lassen Sie die Mehrwertsteuer in Euro berechnen (E10 bis E24)! Arbeitsauftrag 3: Lassen Sie die Bruttopreise berechnen (F10 bis F24)!

Arbeitsauftrag 4: Lassen Sie die Gesamtpreise berechnen (G10 bis G24)!

Arbeitsauftrag 5: Erstellen Sie in den Zellen C 27 bis C31 die Anteile der jeweiligen Personen. Benutzen Sie die Formel SUMMEWENN! Diese Formeln sollen nur die Preise aus Spalte H aufsummieren, bei denen in Spalte A ein bestimmter Name steht. Arbeitsauftrag 6: Berechnen Sie die Felder D33 und D36 mithilfe der Funktionen SUM-MEWENN und ZÄHLENWENN!

Arbeitsauftrag 7: Stellen Sie den Zellbereich B27 bis C31 in einem Kreisdiagramm dar.

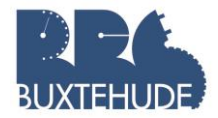

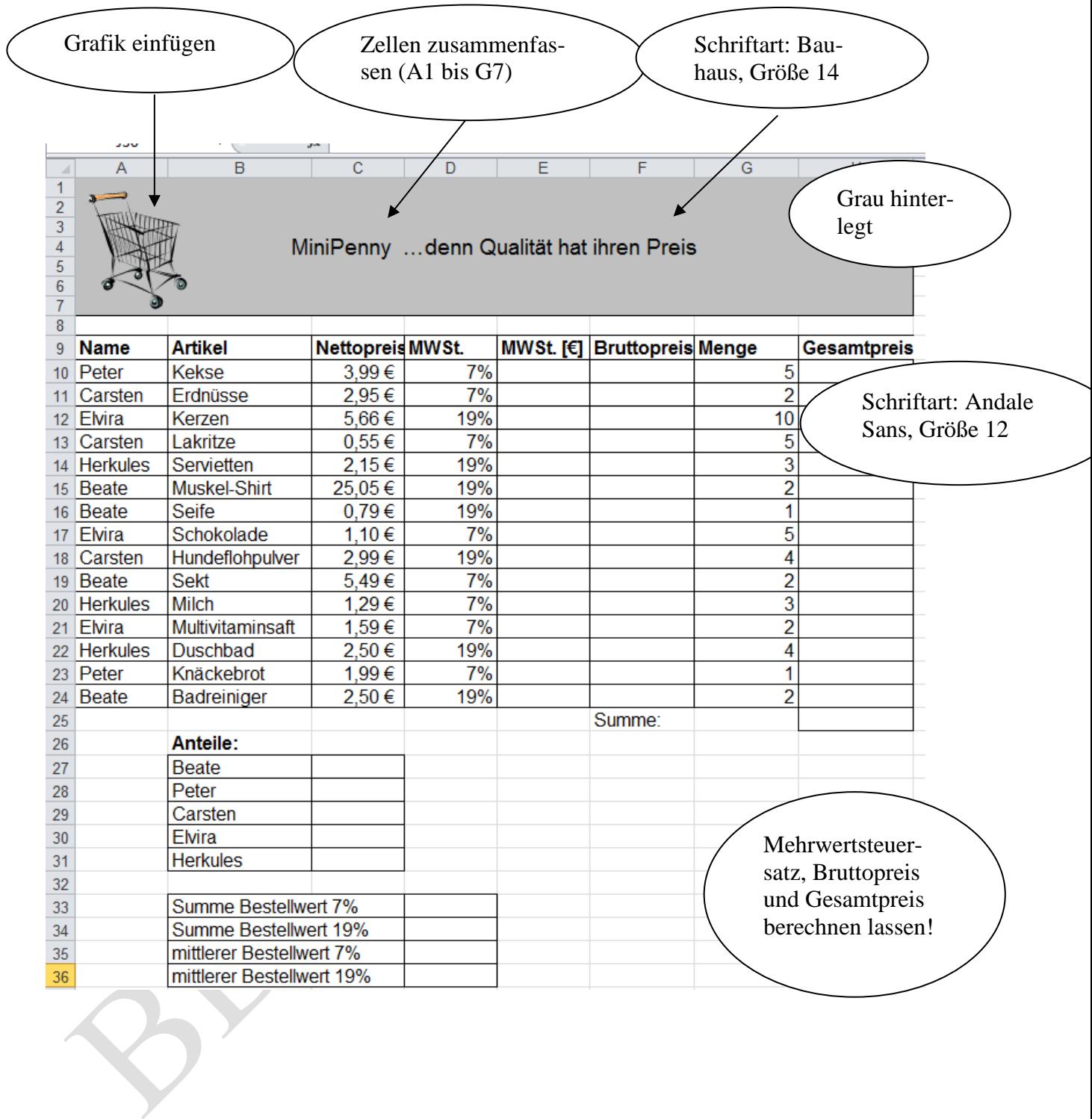

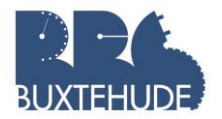

#### Vorgehensweise Summe\_Wenn:

- Gehen Sie in Zelle C27
- Suchen Sie die Funktion SUMME-WENN
- Der Bereich ist in unserem Fall die gesamte Tabelle, in der Daten stehen: von A10 bis H24
- Das Suchkriterium ist der Name, also "Beate" oder B27
- Der Summe\_Bereich ist der Bereich, der aufsummiert werden soll. In unserem Fall also H10 bis H24.

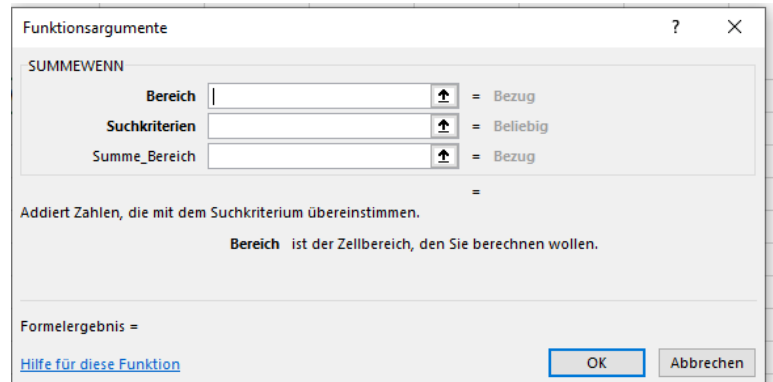

• Das Tabellenkalkulationsprogramm summiert alle Werte auf, wo in der Spalte A "Beate" steht

#### Vorgehensweise Zählen\_Wenn:

Die Funktion Zählen\_wenn ist einfacher, es werden nur die Anzahl der Werte gezählt.

- Geben Sie in der Zelle D26 das Wort "Anzahl".
- Lassen Sie in den Zellen D27 bis D31 die Anzahl des jeweiligen Namens angeben.
- Suchen Sie die Funktion Zählen Wenn.
- Der Bereich ist die Spalte A10 bis A 24.
- Das Suchkriterium ist "Beate" oder B27.

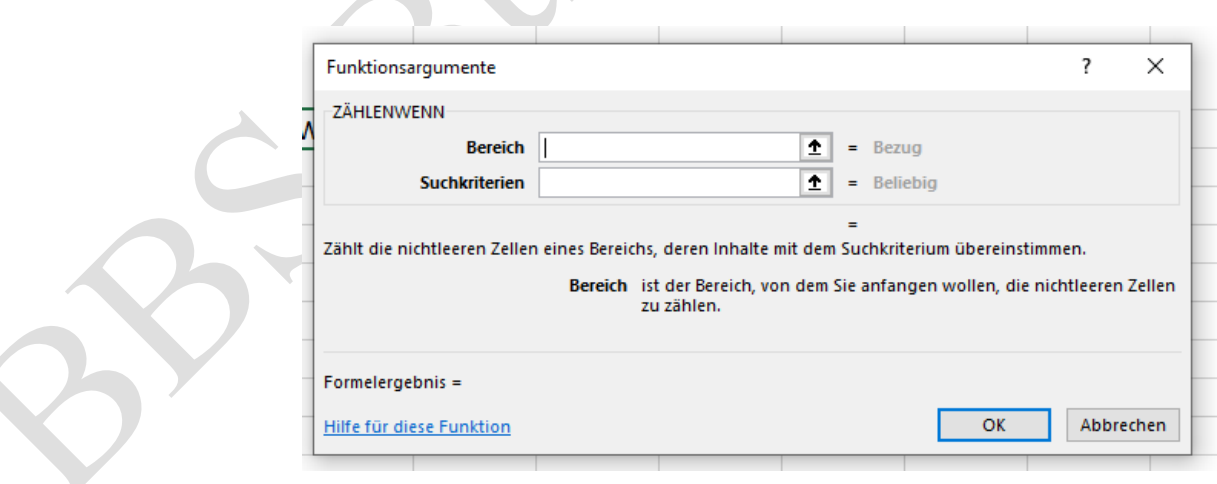

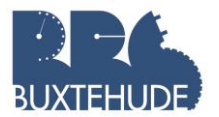

# <span id="page-53-0"></span>*Übungsaufgabe Krankenhaus*

#### **Situation:**

Sie sind Mitarbeiterin/Mitarbeiter in einem kleinen Krankenhaus und sollen eine Abrechnung für Patienten erstellen.

#### **Arbeitsauftrag:**

1. Erstellen Sie in einer neuen Datei die vorliegende Tabelle (Schriftart: Corbel, Schrift- $\binom{n \times 1}{2}$  $\overline{Z}$ . The contract of  $\overline{Z}$ 

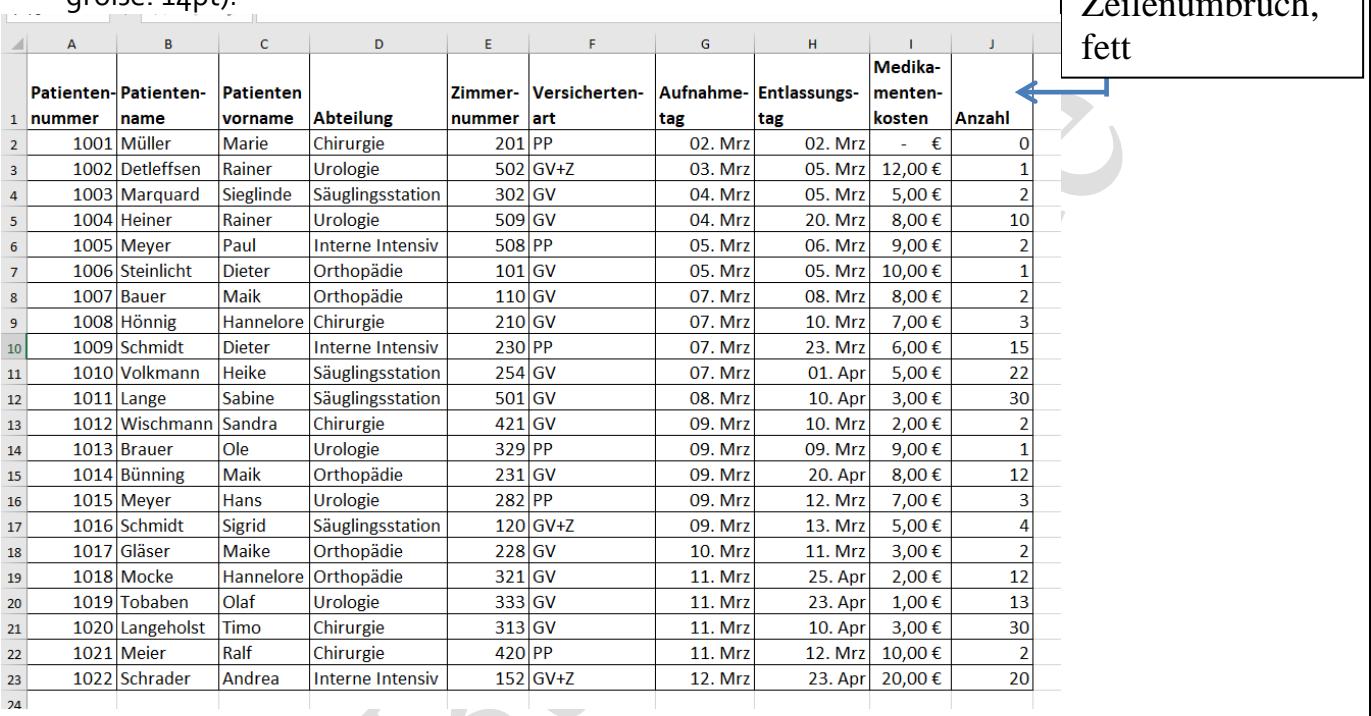

2. Fügen Sie in einem neuen Tabellenblatt die nachfolgenden Daten ein!

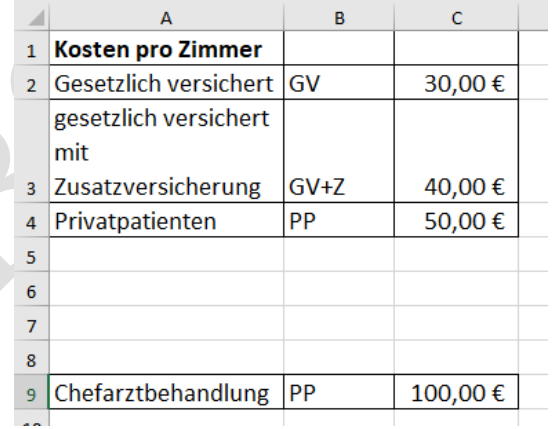

- 3. Nennen Sie beide Tabellenblätter um: "Patientendaten", "allgemeine Daten"
- 4. Fügen Sie zwischen die Spalten H und I drei weitere Spalten ein und geben Sie den Spalten folgende Überschriften:
	- Dauer
	- Kosten pro Tag
	- Aufenthaltskosten
- 5. Berechnen Sie die Dauer (Entlassungstag-Aufnahmetag+1)
- 6. Fügen Sie mit Hilfe einer Funktion die Kosten pro Tag ein. Diese sind abhängig von der Versichertenart!

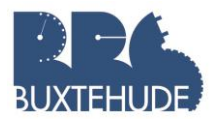

- 7. Berechnen Sie die Aufenthaltskosten!
- 8. Fügen Sie an Ende der Tabelle noch folgende Spalten ein:
	- Medikamentengesamtkosten
	- Chefarztkosten
	- Gesamtkosten
- 9. Berechnen Sie nun die Medikamentenkosten!
- 10. Fügen Sie mit Hilfe einer Funktion die Chefarztkosten ein. Diese sind ebenfalls abhängig von der Versichertenart!
- 11. Berechnen Sie nun die Gesamtkosten pro Patienten!
- 12. Lassen Sie unterhalb der Spalten "Aufenthaltskosten", "Medikamentengesamtkosten" und "Gesamtkosten" die folgenden Werte berechnen:
	- Summe
	- Minimum
	- Maximum
	- Mittelwert
- 13. Erstellen Sie in einem neuen Tabellenblatt eine neue Tabelle mit folgenden Spaltenüberschriften:
	- Abteilung
	- Umsatz
	- Prozent
- 14. Geben Sie neben dem Namen der Abteilung den Umsatz pro Abteilung an!
- 15. Berechnen Sie den Umsatzanteil in Prozent pro Abteilung!
- 16. Erstellen Sie ein Kreisdiagramm mit den Umsatzanteilen der Abteilung!
	- Prozentangaben an den "Tortenstücken"
	- Legende mit den Abteilungsnamen

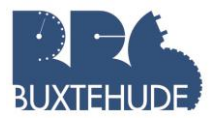

# <span id="page-55-0"></span>**Übungsaufgabe Zusammenfassung aller Funktionen**

#### **Baumarkt**

Der Baumarkt "Praktisch" möchte seine Kunden stärker an sich binden. Deshalb hat sich die Geschäftsleitung ein Bonussystem ausgedacht.

Die Kunden bekommen eine Kundenkarte, wenn sie das Antragsformular vollständig ausgefüllt haben. Dazu müssen sie ihre persönlichen Daten eintragen.

Öffnen Sie ein neues Tabellendokument und geben Sie in einem Tabellenblatt die folgende Tabelle mit den Kundendaten ein:

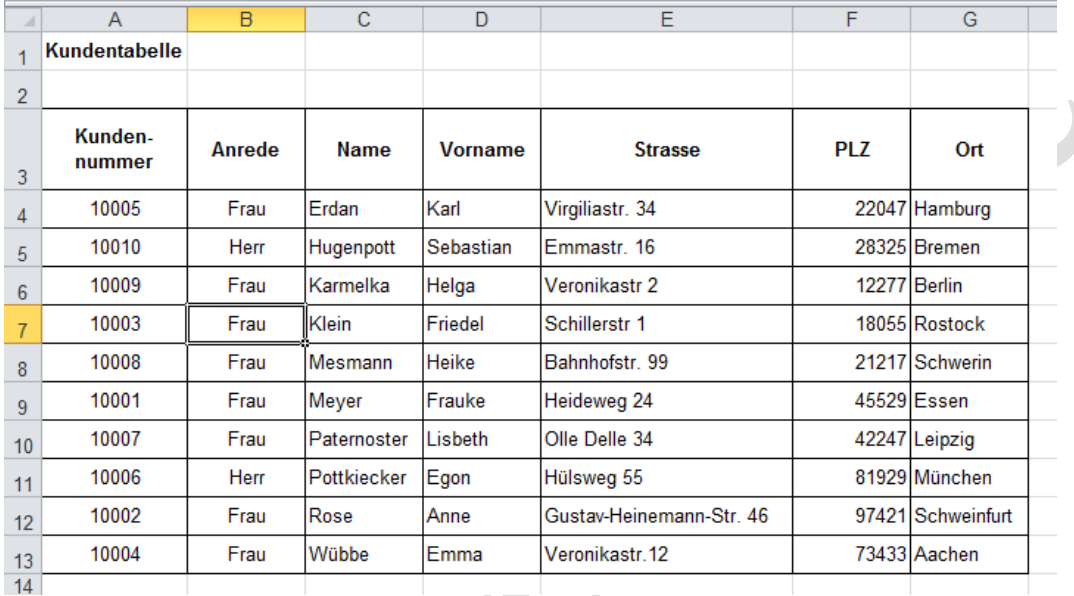

Nach Empfang der Kundenkarte können die Kunden ihre Umsätze bis zu einem Jahr sammeln. Auf dem Kassenbon ist dann auch der bisherige Umsatz des jeweiligen Kunden ersichtlich.

Die Umsätze der Kunden werden in der Tabelle **Umsätze** erfasst. Dabei werden nur die Kundennummer, das Kaufdatum und der Umsatz eingetragen.

#### *Erstellen Sie die Tabelle Umsätze in einem neuen Tabellenblatt!*

In Abhängigkeit vom Umsatz erhalten die Kunden einen Bonus für alle im Jahr getätigten Umsätze. Die Höhe des Bonussatzes ist dabei wie folgt gestaffelt:

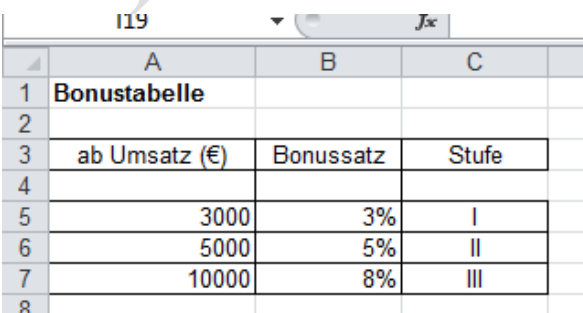

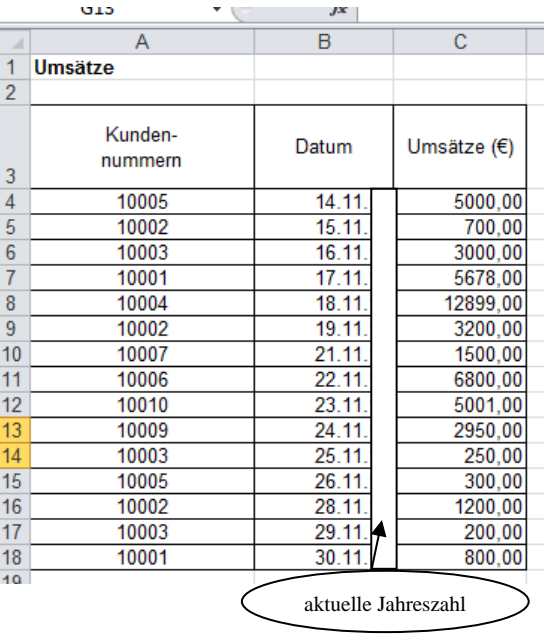

*Erstellen Sie die Tabelle Bonus in einem neuen Tabellenblatt!*

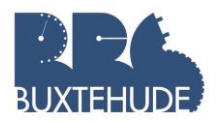

Die Kunden erhalten vierteljährlich eine Mitteilung über ihre bisherige Einkaufssumme. Ihnen wird auch mitgeteilt, welchen zusätzlichen Umsatz sie bis zum Erreichen der nächst höheren Bonusstufe erbringen müssen. Außerdem wird ihnen mitgeteilt, wann der Sammelzeitraum der Umsätze beendet sein wird.

Für die Kundin Friedel Klein wurde folgende Bonusberechnung erstellt:

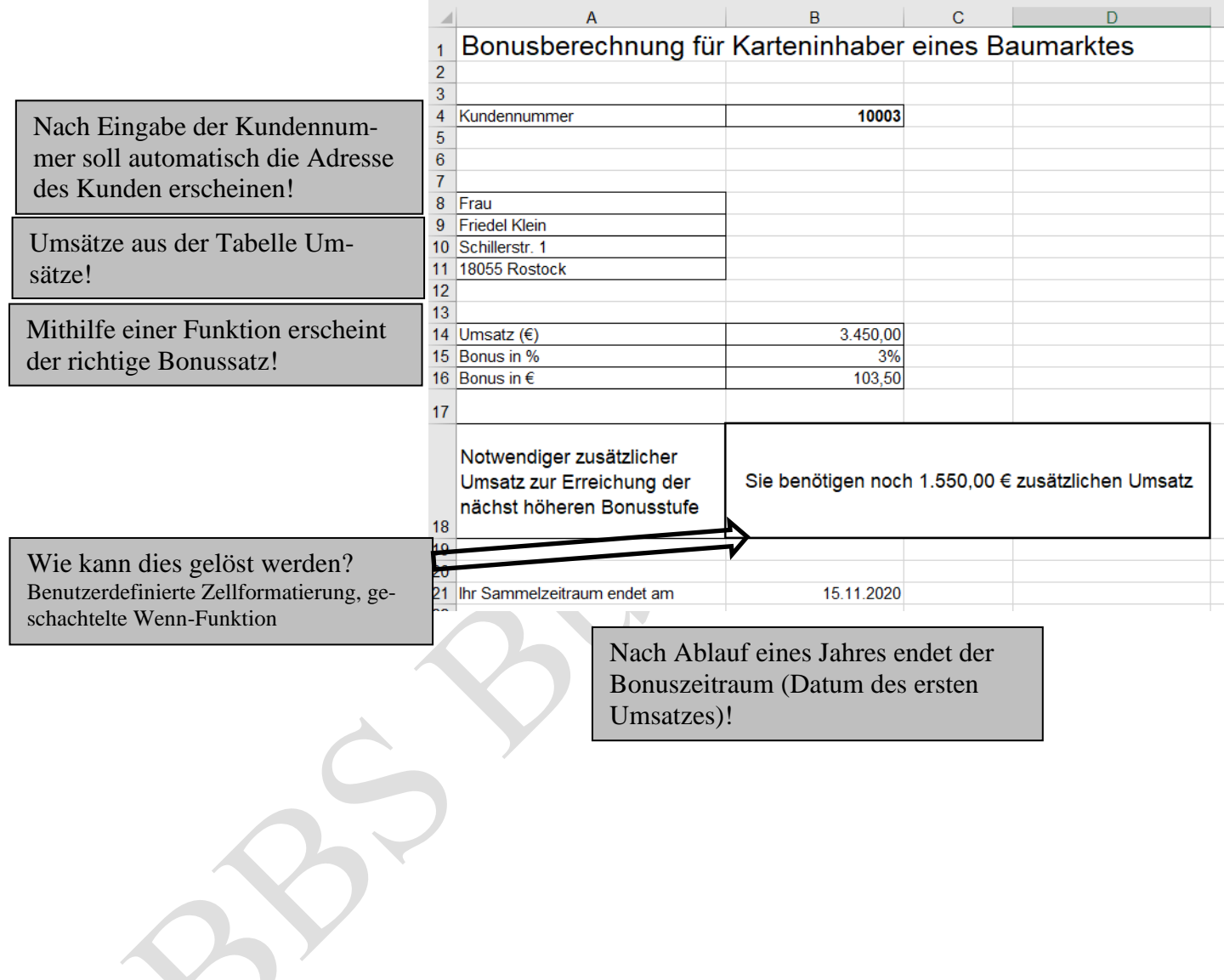

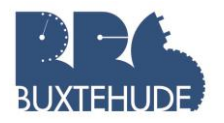

# **6 Lagerverwaltung**

Die Lagerverwaltung hat die Aufgabe, die Liefer- und Produktionsbereitschaft zu sichern. Sie muss deshalb darauf achten, dass immer genügend Vorräte vorhanden sind. Dabei sind vielfältige Aspekte zu berücksichtigen. So müssen neben der Beschaffungsmenge und der Beschaffungszeit auch die Lagerkosten berücksichtigt werden. Mit Hilfe verschiedener Kennziffern können z. B. Umschlagshäufigkeit oder Lagerkosten ermittelt werden. In Abstimmung mit den Bestellkosten ergibt sich die optimale Bestellmenge. Das ist die Menge, bei der die Summe aus Lager- und Bestellkosten am geringsten ist.

# *6.1 Die Lagerkennziffern*

Die Lagerkennziffern liefern die Grundlage für eine optimale Lagerhaltung. Folgende Lagerkennziffern dienen der Überwachung der Lagerhaltung:

- ✓ der eiserne Bestand (Mindest- oder Reservebestand),
- ✓ der Meldebestand (der Bestand, bei dem neu bestellt werden muss),
- ✓ der Höchstbestand (darf aus Kostengründen nicht überschritten werden),
- ✓ der durchschnittliche Lagerbestand (durchschnittliche Vorräte im Laufe eines Jahres),
- ✓ der optimale Lagerbestand (verursacht möglichst geringe Lagerkosten),
- ✓ die Lagerumschlagshäufigkeit (gibt an, wie oft der durchschnittliche Lagerbestand umgesetzt wurde),
- ✓ die durchschnittliche Lagerdauer,
- ✓ der Lagerzinssatz (dient zur Berechnung der kalkulatorischen Zinsen für das durch die Lagerhaltung gebundene Kapital).

# **Arbeitsauftrag:**

Zur Ermittlung einiger genannter Lagerkennziffern erstellen Sie bitte zunächst die nachfolgende Tabelle.

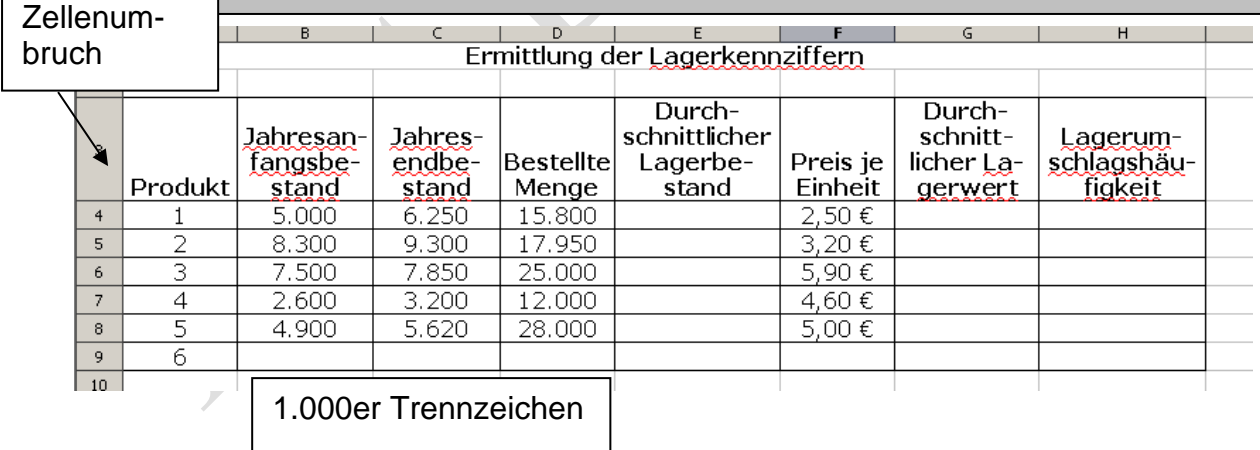

Zunächst berechnen wir den durchschnittlichen Lagerbestand. Dieser kann als Mengenoder Wertgröße berechnet werden. In unserem Beispiel liegt die Menge zu Grunde. Die Formel lautet:

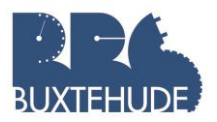

# (Jahresanfangsbestand + Jahresendbestand) /2

Kommen wir zur Berechnung der Lagerumschlagshäufigkeit. Diese errechnet sich mit der Formel:

Jahresabsatz / durchschnittlicher Lagerbestand

Sie müssen also zunächst den Jahresabsatz ermitteln. Dieser ergibt sich aus Jahresanfangsbestand + bestellte Menge – Jahresendbestand. Anhand der Lagerumschlagshäufigkeit können Sie jetzt erkennen, welches der Produkte besonders stark umgesetzt wurde. Für solche Produkte bietet es sich z. B. an, größere Mengen zu bestellen, um die Beschaffungskosten zu reduzieren. Jetzt müssen Sie nur noch den durchschnittlichen Lagerwert berechnen und Ihre Tabelle ist fertig. Diesen ermitteln Sie, indem Sie den durchschnittlichen Lagerbestand mit dem Preis je Einheit multiplizieren.

# *6.2 Optimale Bestellmenge*

Die optimale Bestellmenge eines Produktes ergibt sich, wenn Sie die Summe aus Lagerund Bestellkosten zu der Anzahl der Bestellungen in Beziehung zu setzen. Dazu brauchen wir zunächst eine Tabelle, die alle Angaben zur Ermittlung der optimalen Bestellmenge enthält. Erstellen Sie bitte diese Tabellen mit den abgebildeten Daten. Dies ist unser Eingabebereich.

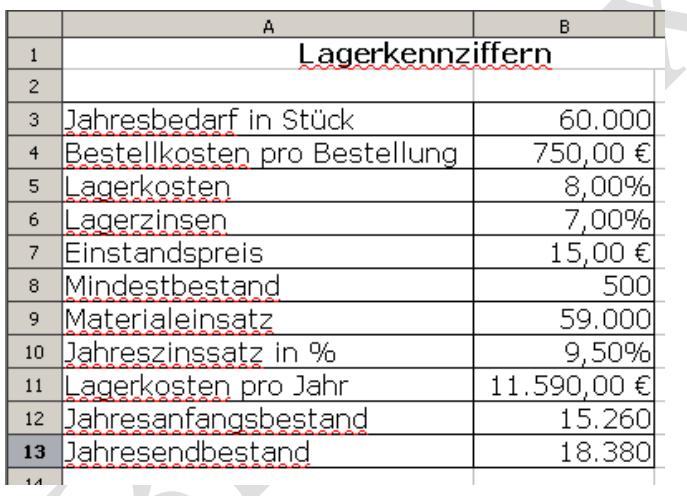

Die Tabelle für die Berechnung der optimalen Bestellmenge soll im zweiten Tabellenblatt entstehen. Klicken Sie zunächst mit der rechten Maustaste das Register **Tabelle2** an und nennen Sie diese **optimale Bestellmenge**.

# **6.2.1 Die Vergabe von Namen als Sonderform des absoluten Bezugs**

In einem neuen (dritten) Tabellenblatt wollen wir nun die Tabelle zur Berechnung der optimalen Bestellmenge erstellen. Geben Sie zunächst die dargestellte Tabelle ein.

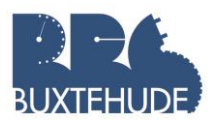

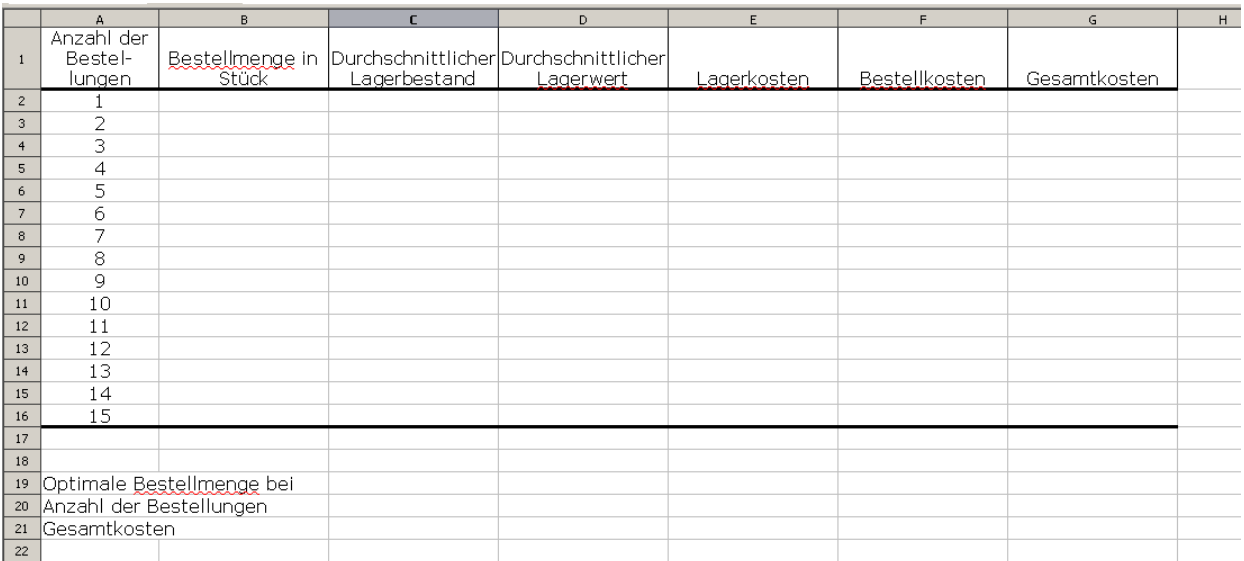

Nachdem die Tabelle erstellt ist, können Formeln und Bezüge eingegeben werden. Die Lagerwerte, Lagerkosten, Bestellkosten und Gesamtkosten sollen als Währung formatiert werden.

Jetzt wollen wir die Berechnungen mithilfe von Bezügen durchführen. Zunächst muss die jeweilige Bestellmenge, bezogen auf die Anzahl der Bestellungen, ermittelt werden. Diese soll natürlich automatisch bei Eingabe neuer Daten in die Tabellen **Kennziffern** aktualisiert werden. Das heißt, Sie müssen sich in der Tabelle **optimale Bestellmenge** auf die Daten im Tabellenblatt **Kennziffern** beziehen. Statt bei der Eingabe von Formeln ständig zwischen den einzelnen Tabellenblättern zu wechseln, wie es unserem Beispiel Rechnungsformular mit dem SVerweis geschehen ist, können Sie für die Zellen, die die Daten für die Berechnung enthalten, einen Namen vergeben. Dazu wechseln Sie bitte in die Tabelle **Kennziffern**. Setzen Sie den Cursor in die Zelle **B3** und klicken Sie im Reiter **Formeln** auf den Befehl **Namen definieren** und dort können Sie jetzt für einzelne Felder bestimmte Namen festlegen.

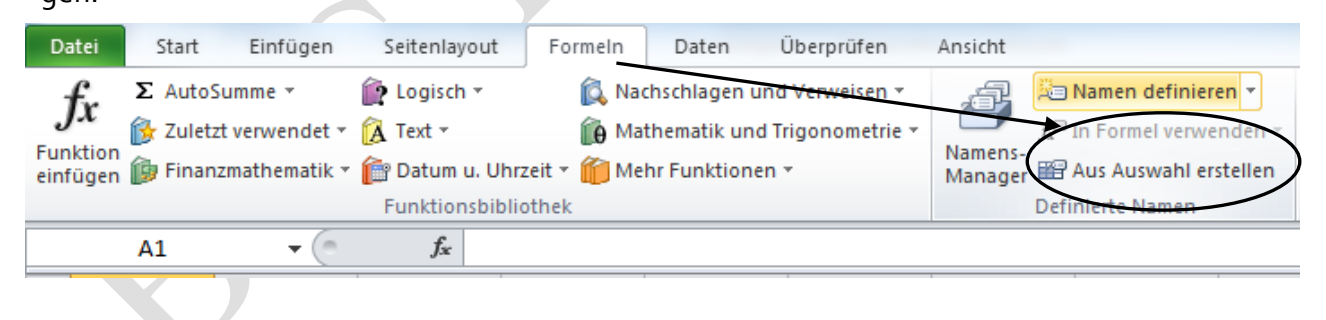

Es erscheint das nachfolgende Dialogfeld, in das sie bitte den Namen **Jahresbedarf** eingeben. Bestätigen Sie mit **OK.**

Jetzt können Sie einen Bezug einfach durch die Eingabe dieses Namens herstellen. Versuchen Sie es einmal: Setzen Sie den Cursor in die Zelle B2 des Tabellenblattes "optimale Bestellmenge" und tippen Sie

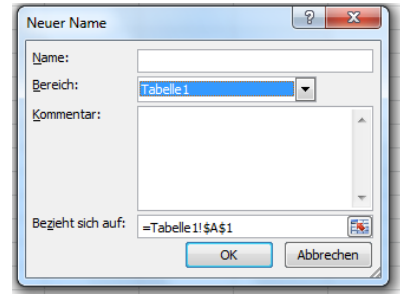

#### **=Jahresbedarf**

ein und bestätigen Sie mit Enter. Der Wert aus der Tabelle **Kennziffern** wurde übernommen. Diese Methode ist natürlich viel einfacher und hilft dabei, die Übersicht zu behalten. Deshalb vergeben Sie bitte auch für die anderen Zellen folgende Namen:

- **B4 Bestellkosten**
- **B5 LKosten**
- **B6 Lagerzins**
- **B7 Einstandspreis**
- **B8 Mindestbestand**
- **B9 Materialeinsatz**
- **B10 Jahreszinssatz**
- **B11 Lagerkosten**

Jetzt können wir uns wieder der Berechnung der optimalen Bestellmenge zuwenden. Zunächst muss die Bestellmenge je nach Anzahl der Bestellungen berechnet werden. Dazu wird der Jahresbedarf durch die Anzahl der Bestellungen geteilt.

# **Arbeitsauftrag:**

Berechnen Sie Bestellmenge in Abhängigkeit der Bestellungen!

Für können Die eingegebene Formel einfach nach unten kopieren, da die Zelle Jahresbedarf durch die Namensvergabe absolut, die anderen Zellen jedoch relativ angesprochen werden. Setzen Sie nun den Cursor in die Zelle C2. Hier soll der durchschnittliche Lagerbestand ermittelt werden. Die Formel hierfür kennen Sie bereits. Sie müssen die Bestellmenge geteilt durch zwei plus Mindestbestand berechnen.

## **Arbeitsauftrag:**

- 1. Berechnen Sie den durchschnittlichen Lagerbestand für alle Bestellhäufigkeiten!
- 2. Berechnen Sie den durchschnittlichen Lagerwert [durchschn. Lagerbestand \* Einstandspreis]!
- 3. Berechnen Sie die Lagerkosten [((Lkosten + Lagerzinsen) \* durchschn. Lagerwert)]!

# **Arbeitsauftrag:**

- Wenn Sie alle Bereichnungen korrekt eingegeben haben, können Sie jetzt schon erkennen, können Sie jetzt schon e<br>Die eingegeben haben, können Sie jetzt schon erkennen, so der ein der ein der eine Sie jetzt schon erkennen, d 4. Berechnen Sie die Bestellkosten [Bestellkosten \* Anzahl der Lieferungen]!
- 5. Ermitteln Sie die Gesamtkosten [Lagerkosten + Bestellkosten]!

ringste Wert der Spalte Gesamtkosten soll aber in der Zelle C21 automatisch ausgeworfen werden. Geben Sie dazu in der Zelle C21 die notwendige Formel ein. In den anderen Zellen (C19, C20) sollen ebenfalls die dazugehörigen Werte ausgeworfen werden.

# *6.3 Übungsaufgaben*

#### **1. Beschaffungskosten**

Ermitteln Sie für das nachfolgende Produkt die geringsten Beschaffungskosten und damit die optimale Bestellmenge.

Gegeben sind folgende Daten:

*Weizenmehl Typ 405 zu einem Einstandspreis von 31,55 € je 50kg-Sack. Der Jahresbedarf beträgt 40.000 kg und der Mindestbestand wurde auf 1.000 kg festgelegt, die Lagerkosten liegen bei 7,5% und der Lagerzinssatz beträgt 6,8%. Die Lagerkosten pro Jahr betragen 14.750,00 €. Die Bestellkosten belaufen sich auf 250,00 € pro Bestellung.*

#### **5. Betriebsausflug**

Für die Durchführung eines Betriebsausflugs holen Sie Angebote verschiedener Busunternehmer ein und vergleichen diese. Da Sie noch nicht wissen, wie viele Personen mitfahren werden, erstellen Sie eine Tabelle, die eine Kalkulation für 25-35 Personen ermöglicht. Erstellen Sie zwei Tabellenblätter, eine nach dem nachfolgenden Muster und die andere mit dem Namen **Auswertung**.

Vergeben Sie in dieser Tabelle für die einzelnen Werte Namen, so dass die Werte für die Tabelle **Auswertung** durch Bezüge übernommen werden könne.

Ermitteln Sie die günstigsten Gesamtkosten pro Person und somit auch den günstigsten Anbieter. $\overline{A}$ 

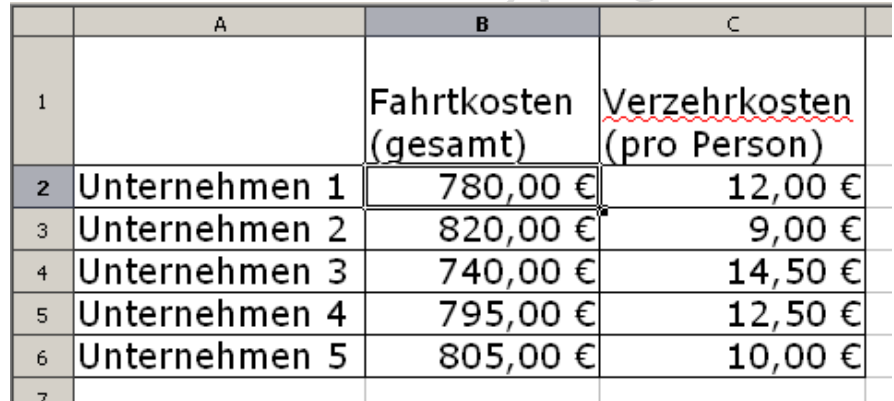